# **SAMSUNG**

# SM-G930F

# Uživatelská příručka

Czech. 02/2016. Rev.1.0

www.samsung.com

# **Obsah**

# **[Základy](#page-3-0)**

- [Nejdříve si přečtěte](#page-3-0)
- [Obsah balení](#page-5-0)
- [Rozvržení zařízení](#page-6-0)
- [Baterie](#page-8-0)
- [Karta SIM nebo USIM \(karta nano-SIM\)](#page-14-0)
- [Paměťová karta \(karta MicroSD\)](#page-16-0)
- [Konektor USB](#page-20-0)
- [Zapínání a vypínání zařízení](#page-20-0)
- [Dotykový displej](#page-21-0)
- [Domovská obrazovka](#page-24-0)
- [Zamknout displej](#page-30-0)
- [Oznamovací panel](#page-32-0)
- [Zadávání textu](#page-34-0)
- [Zachycení obrazovky](#page-37-0)
- [Spouštění aplikací](#page-38-0)
- [Více oken](#page-38-0)
- [Účet Samsung](#page-42-0)
- [Přenos dat z předchozího zařízení](#page-44-0)
- [Správa zařízení a dat](#page-47-0)
- [Rychlé přip.](#page-49-0)
- [Funkce sdílení](#page-53-0)
- [Tísňový režim](#page-54-0)

### **[Aplikace](#page-55-0)**

- [Instalace nebo odinstalace aplikací](#page-55-0)
- [Telefon](#page-57-0)
- [Kontakty](#page-61-0)
- [Zprávy](#page-64-0)
- [Internet](#page-67-0)
- [E-mail](#page-69-0)
- [Fotoaparát](#page-70-0)
- [Galerie](#page-91-0)
- [Samsung Gear](#page-94-0)
- [Game Launcher](#page-94-0)
- [S Plánovač](#page-97-0)
- [S Health](#page-98-0)
- [S Voice](#page-101-0)
- [Záznamník](#page-103-0)
- [Moje soubory](#page-105-0)
- [Poznámka](#page-105-0)
- [Hodiny](#page-106-0)
- [Kalkulačka](#page-107-0)
- [Aplikace Google](#page-108-0)

### **[Nastavení](#page-110-0)**

- [Úvod](#page-110-0)
- [Wi-Fi](#page-110-0)
- [Bluetooth](#page-112-0)
- [Režim Letadlo](#page-114-0)
- [Mobilní hotspot a sdílení internetového](#page-114-0)  [připojení](#page-114-0)
- [Použití dat](#page-115-0)
- [Mobilní sítě](#page-116-0)
- [NFC a platba](#page-116-0)
- [Další nastavení připojení](#page-119-0)
- [Smart Manager](#page-121-0)
- [Aplikace](#page-123-0)
- [Zvuky a vibrace](#page-124-0)
- [Oznámení](#page-125-0)
- [Nerušit](#page-125-0)
- [Zobrazení](#page-126-0)
- [Rozšířené funkce](#page-127-0)
- [Pozadí](#page-128-0)
- [Schémata](#page-129-0)
- [Domovská obrazovka](#page-129-0)
- [Zamykací obr. a zabezp.](#page-129-0)
- [Soukromí a bezpečnost](#page-134-0)
- [Snadný režim](#page-138-0)
- [Usnadnění](#page-138-0)
- [Účty](#page-139-0)
- [Záloha a obnovení](#page-139-0)
- [Jazyk a zadávání](#page-140-0)
- [Baterie](#page-141-0)
- [Úložiště](#page-141-0)
- [Datum a čas](#page-142-0)
- [Uživatelská příručka](#page-142-0)
- [O zařízení](#page-142-0)

# **[Dodatek](#page-143-0)**

- [Usnadnění](#page-143-0)
- [Řešení problémů](#page-158-0)
- [Vyjmutí baterie](#page-164-0)

# <span id="page-3-0"></span>**Nejdříve si přečtěte**

Před použitím zařízení si přečtěte tuto příručku, ve které se dozvíte informace o bezpečném a správném používání zařízení.

- Popis je založen na výchozím nastavení zařízení.
- Některý obsah se může od vašeho zařízení lišit v závislosti na oblasti, poskytovateli služeb, specifikacích modelu nebo softwaru zařízení.
- Obsah (obsah s vysokou kvalitou), který vyžaduje vysoký výkon procesoru a paměti RAM, ovlivní celkový výkon zařízení. Aplikace související s obsahem nemusí v závislosti na technických údajích zařízení a prostředí, ve kterém se používají, správně pracovat.
- Společnost Samsung neodpovídá za problémy s výkonem způsobené aplikacemi od jiných dodavatelů než společnosti Samsung.
- Společnost Samsung neodpovídá za problémy spojené s výkonem nebo za nekompatibilitu způsobenou úpravou nastavení registru či změnou softwaru operačního systému. Pokus o přizpůsobení operačního systému může vést k chybné funkčnosti zařízení nebo aplikací.
- Software, zvukové zdroje, tapety, obrázky a další média dodávaná k tomuto zařízení mohou být na základě licence používána pouze v omezené míře. Stažení a používání těchto materiálů pro komerční či jiné účely představuje porušení zákonů o autorských právech. Za nezákonné používání médií jsou odpovědní výhradně uživatelé.
- Datové služby, jako například zasílání zpráv, nahrávání a stahování, automatická synchronizace nebo využívání služeb určování polohy, mohou být v závislosti na datovém tarifu dále zpoplatněny. U přenosů velkého množství dat je doporučeno používat funkci Wi-Fi.
- Původní aplikace dodané spolu se zařízením mohou být aktualizovány a jejich podpora může být ukončena bez předchozího upozornění. Máte-li otázky týkající se některé aplikace dodané se zařízením, kontaktujte servisní středisko společnosti Samsung. V případě uživatelsky instalovaných aplikací kontaktujte poskytovatele služeb.
- Úpravy operačního systému zařízení nebo instalace softwaru z neoficiálních zdrojů mohou způsobit poruchy zařízení a poškození nebo ztrátu dat. Tyto činnosti představují porušení licenční smlouvy společnosti Samsung a mají za následek ztrátu záruky.

• V závislosti na oblasti a modelu musí některá zařízení získat osvědčení Federální komise pro telekomunikace (FCC). Má-li vaše zařízení osvědčení FCC, můžete zobrazit ID FCC zařízení. Chcete-li zobrazit ID FCC, klepněte na **Aplik.** → **Nastavení** → **O zařízení** → **Informace o baterii**.

#### **Údržba odolnosti proti vodě a prachu**

Vaše zařízení podporuje odolnost proti vodě a prachu. Aby si zařízení odolnost proti vodě a prachu uchovalo, řiďte se pozorně těmito tipy. V opačném případě by mohlo dojít k poškození zařízení.

- Neponořujte zařízení do vody hlouběji než 1,5 m a pod vodou ho nenechávejte déle než 30 minut.
- Nevystavujte zařízení působení **vody pod tlakem**, například tekoucí vody z kohoutku, vln v moři nebo ve vodopádu.
- Pokud bylo zařízení vystaveno působení čisté vody, pečlivě ho usušte pomocí čisté, suché látky. Pokud bylo zařízení vystaveno působení jiných kapalin, opláchněte je čistou vodou a pečlivě ho osušte pomocí čisté, suché látky. Pokud byste se těmito pokyny neřídili, mělo by to nežádoucí vliv na výkon a vzhled zařízení.
- **Bylo-li zařízení ponořeno do vody nebo je-li mokrý mikrofon, reproduktor či přijímač**, nemusí být během hovoru dobře slyšet zvuk. Před použitím zařízení otřete suchým hadříkem nebo je důkladně osušte.
- Dotykový displej a další funkce nemusí správně fungovat, **pokud zařízení používáte ve vodě**.
- **Zařízení bylo testováno v řízeném prostředí a získalo certifikaci odolnosti vůči vodě a prachu v konkrétních situacích (splňuje požadavky klasifikace IP68 uvedené v mezinárodní normě IEC 60529 – stupně ochrany poskytované ochrannými kryty [Kód IP]. Podmínky testování: 15–35 °C, 86–106 kPa, 1,5 metru, 30 minut). Bez ohledu na klasifikaci je možné, že v určitých situacích dojde k poškození zařízení.**

#### <span id="page-5-0"></span>**Ikony v pokynech**

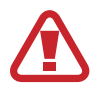

**Výstraha**: situace, které by mohly způsobit zranění vás nebo jiných osob

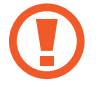

**Upozornění**: situace, které by mohly způsobit poškození zařízení nebo jiného přístroje

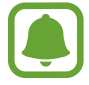

**Upozornění**: poznámky, rady nebo dodatečné informace

# **Obsah balení**

Zkontrolujte, zda jsou v balení následující položky:

- **Zařízení**
- Průvodce rychlým spuštěním
- 
- Položky dodané se zařízením a dostupné příslušenství se mohou lišit podle oblasti a poskytovatele služeb.
- Dodané položky jsou určeny pouze pro toto zařízení a s jinými zařízeními nemusí být kompatibilní.
- Vzhled a specifikace se mohou bez předchozího upozornění změnit.
- Dodatečné příslušenství můžete zakoupit u místního prodejce výrobků Samsung. Před zakoupením se ujistěte, že jsou se zařízením kompatibilní.
- Používejte pouze příslušenství schválené společností Samsung. Použití neschváleného příslušenství může způsobit problémy s výkonem a poruchy, na které se nevztahuje záruka.
- Dostupnost veškerého příslušenství se může změnit a je závislá výhradně na společnostech, které je vyrábějí. Další informace o dostupném příslušenství naleznete na webu společnosti Samsung.

# <span id="page-6-0"></span>**Rozvržení zařízení**

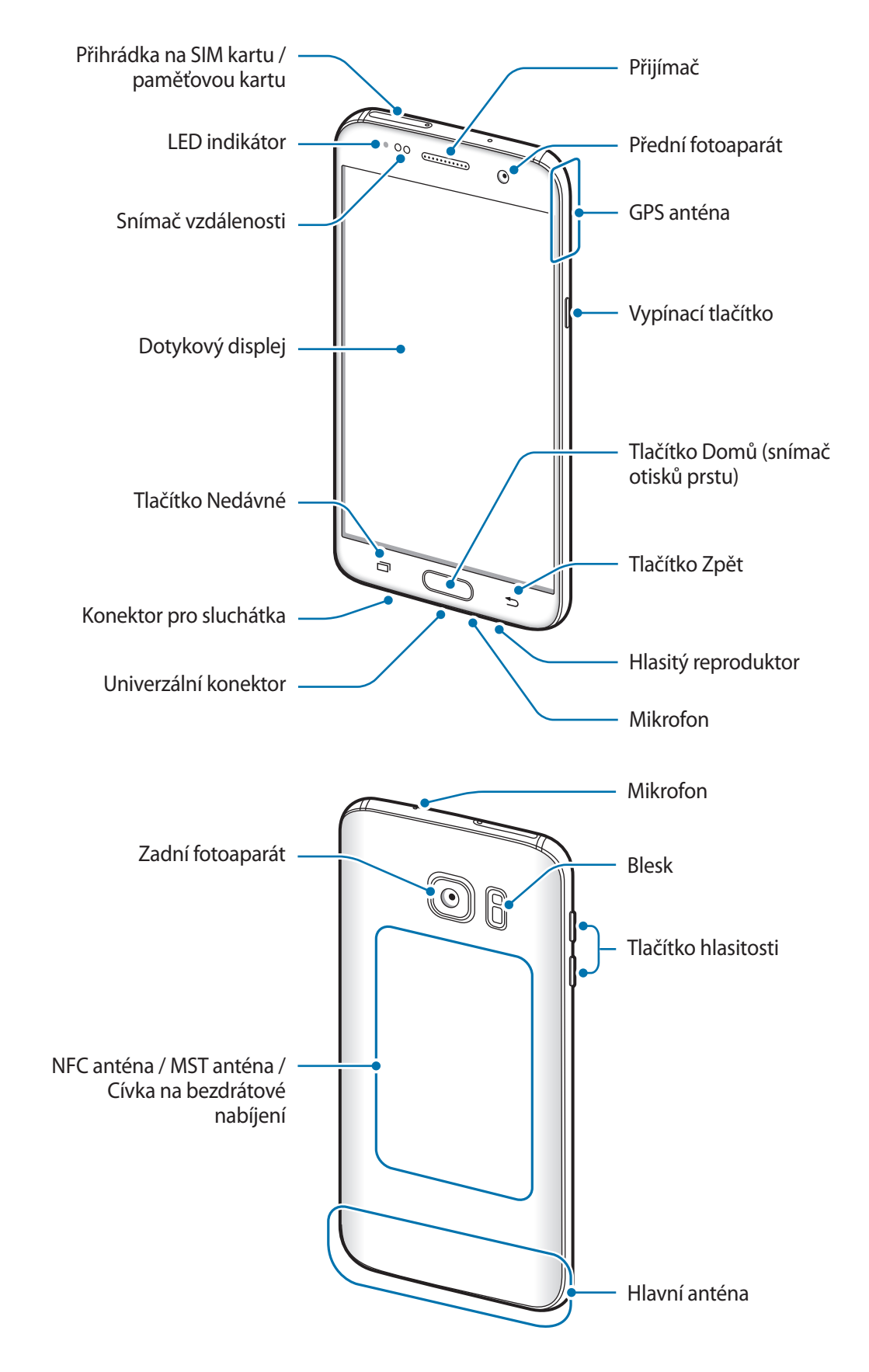

- 
- V následujících situacích může dojít k problémům s připojením a k vybíjení baterie:
	- Pokud do oblasti antény zařízení nalepíte kovové samolepky
	- Pokud na zařízení nasadíte kryt zařízení vyrobený z kovového materiálu
	- Pokud při používání určitých funkcí, jako jsou hovory nebo mobilní datové připojení, zakryjete oblast antény zařízení rukama nebo jinými předměty
- Doporučuje se používat ochrannou fólii na displej schválenou společností Samsung. Neschválené ochranné fólie na displej mohou způsobit špatné fungování senzorů.

#### **Tlačítka**

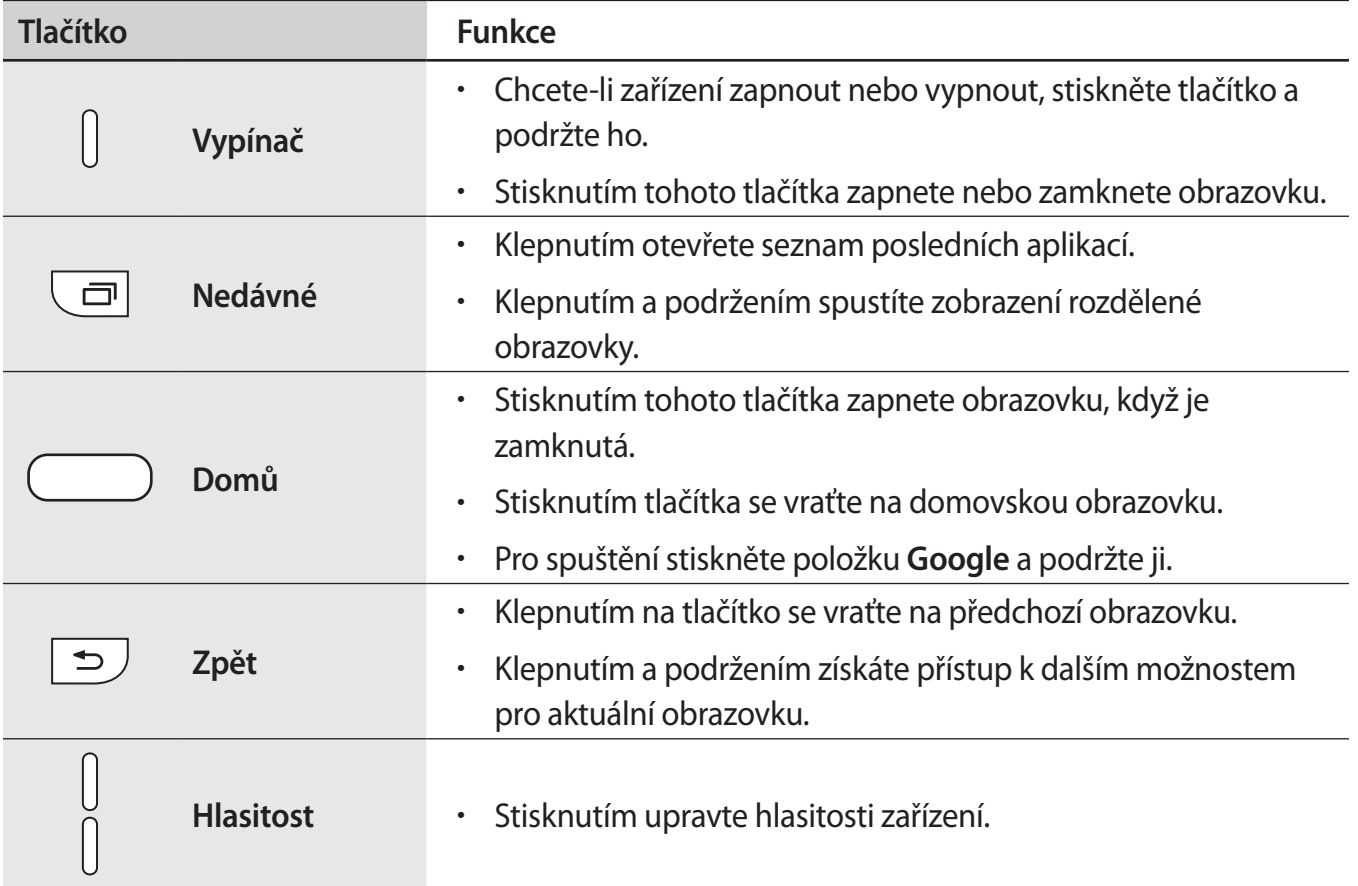

# <span id="page-8-0"></span>**Baterie**

# **Nabíjení baterie**

Před prvním použitím nebo po delší době, kdy jste zařízení nepoužívali, je nutné nabít baterii.

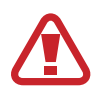

Používejte pouze nabíječky, baterie a kabely schválené společností Samsung. Neschválené nabíječky nebo kabely mohou způsobit explozi baterie nebo poškození zařízení.

1 Připojte kabel USB k napájecímu adaptéru USB a zapojte konec kabelu USB do univerzálního konektoru.

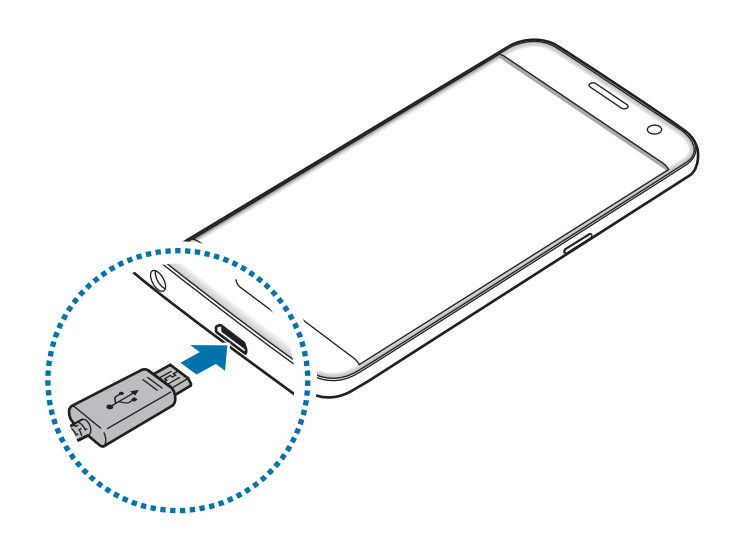

Nesprávné připojení nabíječky může způsobit vážné poškození zařízení. Na poškození způsobená nesprávným použitím se nevztahuje záruka.

2 Zapojte napájecí adaptér USB do elektrické zásuvky.

3 Po úplném nabití odpojte zařízení od nabíječky. Nejprve odpojte nabíječku od zařízení a pak ji odpojte z elektrické zásuvky.

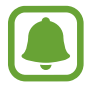

Pokud přístroj nepoužíváte, odpojte nabíječku, ušetříte tak energii. Nabíječka nemá vypínač, proto ji musíte odpojit od zásuvky, aby se přerušil přívod energie. Nabíječka by měla během nabíjení zůstat v blízkosti elektrické zásuvky a měla by být snadno dostupná.

#### **Zobrazení zbývající doby nabíjení**

Během nabíjení otevřete domovskou obrazovku a klepněte na položku **Aplik.** → **Nastavení** → **Baterie**.

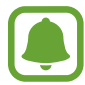

Skutečná doba nabíjení se může lišit v závislosti na stavu zařízení a podmínkách nabíjení. Zbývající doba nabíjení se nemusí zobrazit, pokud nabíjíte zařízení ve velmi chladných nebo horkých podmínkách.

#### **Snížení spotřeby baterie**

Zařízení nabízí různé možnosti, které pomáhají šetřit energii baterie.

- Optimalizujte zařízení pomocí chytrého správce.
- Když zařízení nepoužíváte, přepněte je stisknutím vypínacího tlačítka do režimu spánku.
- Aktivujte úsporný režim.
- Zavřete aplikace, které nepotřebujete.
- Když nepoužíváte funkci Bluetooth, vypněte ji.
- Když nepoužíváte funkci Wi-Fi, vypněte ji.
- Vypněte automatickou synchronizaci aplikací, které se synchronizují, například e-mailů.
- Snižte dobu podsvícení.
- Snižte jas obrazovky.

### **Tipy a opatření týkající se nabíjení baterie**

- · Pokud je baterie vybitá, zobrazí se ikona prázdné baterie.
- Pokud je baterie zcela vybitá, zařízení se nemůže zapnout okamžitě po připojení nabíječky. Před tím, než zařízení zapnete, nechte vybitou baterii několik minut nabíjet.
- Používáte-li více aplikací najednou, síťové aplikace nebo aplikace, které vyžadují připojení k jinému zařízení, dojde k rychlému vybití baterie. Chcete-li se vyhnout ztrátě napájení během přenosu dat, vždy používejte tyto aplikace po plném nabití baterie.
- Použití jiného zdroje napájení, než je nabíječka, například počítače, může mít za následek nižší rychlost nabíjení způsobenou nižším elektrickým proudem.
- Během nabíjení můžete zařízení používat, ale plné nabití baterie může trvat delší dobu.
- Pokud je napájení zařízení během nabíjení nestabilní, dotykový displej nemusí fungovat. Pokud se tak stane, odpojte nabíječku ze zařízení.
- Během nabíjení může dojít k zahřátí zařízení a nabíječky. To je normální a nemělo by to mít žádný vliv na životnost ani výkon zařízení. Pokud se baterie zahřeje více, než je obvyklé, může nabíječka přestat nabíjet.
- Pokud byste zařízení nabíjeli, když je univerzální konektor mokrý, mohlo by dojít k poškození zařízení. Než začnete zařízení nabíjet, univerzální konektor důkladně osušte.
- Pokud se zařízení nenabíjí správně, vezměte zařízení a nabíječku do servisního střediska Samsung.

## **Rychlé nabíjení**

Toto zařízení je vybaveno integrovanou funkcí rychlého nabíjení. Pomocí této funkce můžete baterii nabíjet rychleji, když je zařízení nebo jeho obrazovka vypnutá.

#### **Informace o rychlém nabíjení**

- Při rychlém nabíjení se využívá technologie nabíjení baterií, která zrychluje nabíjení zvýšením nabíjecího výkonu. Zařízení podporuje funkci adaptivního rychlého nabíjení společnosti Samsung a technologii Qualcomm Quick Charge 2.0.
- Chcete-li u svého zařízení použít funkci rychlého nabíjení, připojte jej k nabíječce baterií, která podporuje adaptivní rychlé nabíjení nebo technologii Quick Charge 2.0.

#### **Zvýšení rychlosti nabíjení**

Chcete-li zvýšit rychlost nabíjení, vypněte na dobu nabíjení baterie zařízení nebo jeho obrazovku.

- Když je zařízení během nabíjení baterie vypnuto, na obrazovce se zobrazuje ikona  $\blacktriangleright$ .
- Funkci rychlého nabíjení nemůžete použít, když je zapnutá obrazovka. Vypnutím obrazovky zvýšíte rychlost nabíjení.

Pokud není funkce rychlého nabíjení aktivovaná, na domovské obrazovce klepněte na položku **Aplik.** → **Nastavení** → **Baterie**, potom klepnutím na přepínač aktivujte funkci **Rychlé nabíjení kabelem**.

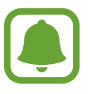

Integrovanou funkci rychlého nabíjení nemůžete používat, jestliže nabíjíte baterii standardní nabíječkou.

• Pokud se zařízení zahřeje nebo se zvýší teplota okolního vzduchu, rychlost nabíjení se může automaticky snížit. To je běžná provozní podmínka ochrany zařízení před poškozením.

### **Bezdrátové nabíjení**

Toto zařízení je vybaveno integrovanou cívkou pro bezdrátové nabíjení. Baterii můžete nabíjet pomocí bezdrátové nabíječky (prodává se samostatně).

#### **Rych. bezdrátové nabíjení**

Zařízení můžete nabíjet rychleji pomocí funkce rychlého bezdrátového nabíjení. Abyste mohli používat tuto funkci, musíte použít nabíječku a komponenty, které podporují funkci rychlého bezdrátového nabíjení.

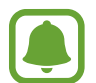

Ventilátor uvnitř nabíječky může během rychlého bezdrátového nabíjení vydávat hluk. Pro snížení hluku ventilátoru musíte funkci rychlého bezdrátového nabíjení deaktivovat. Možnost zapnout/vypnout se v nabídce nastavení vašeho zařízení objeví, jakmile je položíte na nabíječku. Na domovské obrazovce klepněte na položku **Aplik.** → **Nastavení** → **Baterie**, potom klepněte na přepínač **Rych. bezdrátové nabíjení**, abyste tuto funkci deaktivovali. Deaktivací této funkce hluk omezíte, může tak ale dojít k prodloužení doby nabíjení.

#### **Nabíjení baterie**

1 Umístěte střed zadní části zařízení na střed bezdrátové nabíječky.

Na obrazovce můžete zkontrolovat zbývající dobu nabíjení. Skutečná zbývající doba provozu se může lišit v závislosti na podmínkách nabíjení.

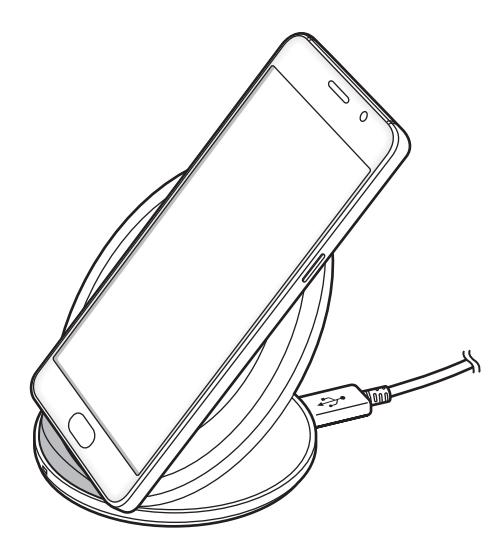

2 Po úplném nabití odpojte zařízení od bezdrátové nabíječky.

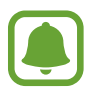

- Pokud se mezi zařízením a bezdrátovou nabíječkou nacházejí cizí materiály, nemusí se zařízení řádně nabít.
- Pokud budete používat bezdrátovou nabíječku v oblastech se slabým signálem sítě, můžete ztratit příjem signálu sítě.
- Používejte bezdrátové nabíječky schválené společností Samsung. Pokud byste používali jiné bezdrátové nabíječky, nemusela by se baterie řádně nabít.

# **Úsporný režim**

Šetřete energii baterie omezením funkcí zařízení.

Na domovské obrazovce klepněte na položku **Aplik.** → **Nastavení** → **Baterie** → **Úsporný režim** a klepněte na přepínač, abyste funkci aktivovali.

Pokud chcete, aby se režim úspory energie automaticky aktivoval, když zbývající úroveň nabití baterie dosáhne předem nastavené úrovně, klepněte na položku **Spustit úsporný režim** a vyberte možnost.

### **Ultra úsporný režim**

Tento režim použijte k prodloužení doby provozu zařízení na baterii. V ultra úsporném režimu zařízení provádí následující funkce:

- Zobrazuje barvy na obrazovce ve stupních šedi.
- Omezuje dostupné aplikace pouze na nezbytné a vybrané aplikace.
- Deaktivuje mobilní datové připojení při vypnutí obrazovky.
- Deaktivuje funkce Wi-Fi a Bluetooth.

Na domovské obrazovce klepněte na položku **Aplik.** → **Nastavení** → **Baterie** → **Ultra úsporný režim** a klepněte na přepínač, abyste funkci aktivovali.

Chcete-li Ultra úsporný režim deaktivovat, klepněte na položku **DALŠÍ** → **Vypnout Ultra úsporný režim**.

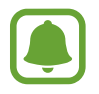

Zbývající doba používání zobrazuje dobu zbývající do vybití baterie. Zbývající doba používání se může lišit v závislosti na nastaveních zařízení a na provozních podmínkách.

# <span id="page-14-0"></span>**Karta SIM nebo USIM (karta nano-SIM)**

### **Instalace karty SIM nebo USIM**

Vložte kartu SIM nebo USIM dodávanou poskytovatelem mobilních telefonních služeb.

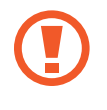

Buďte opatrní, abyste neztratili SIM nebo USIM kartu a neumožnili jiným osobám, aby ji používaly. Společnost Samsung neodpovídá za žádné škody nebo potíže způsobené ztrátou nebo odcizením karet.

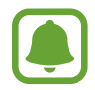

Některé služby LTE nemusí být v závislosti na poskytovateli služby k dispozici. Další informace o dostupnosti služby získáte od poskytovatele služeb.

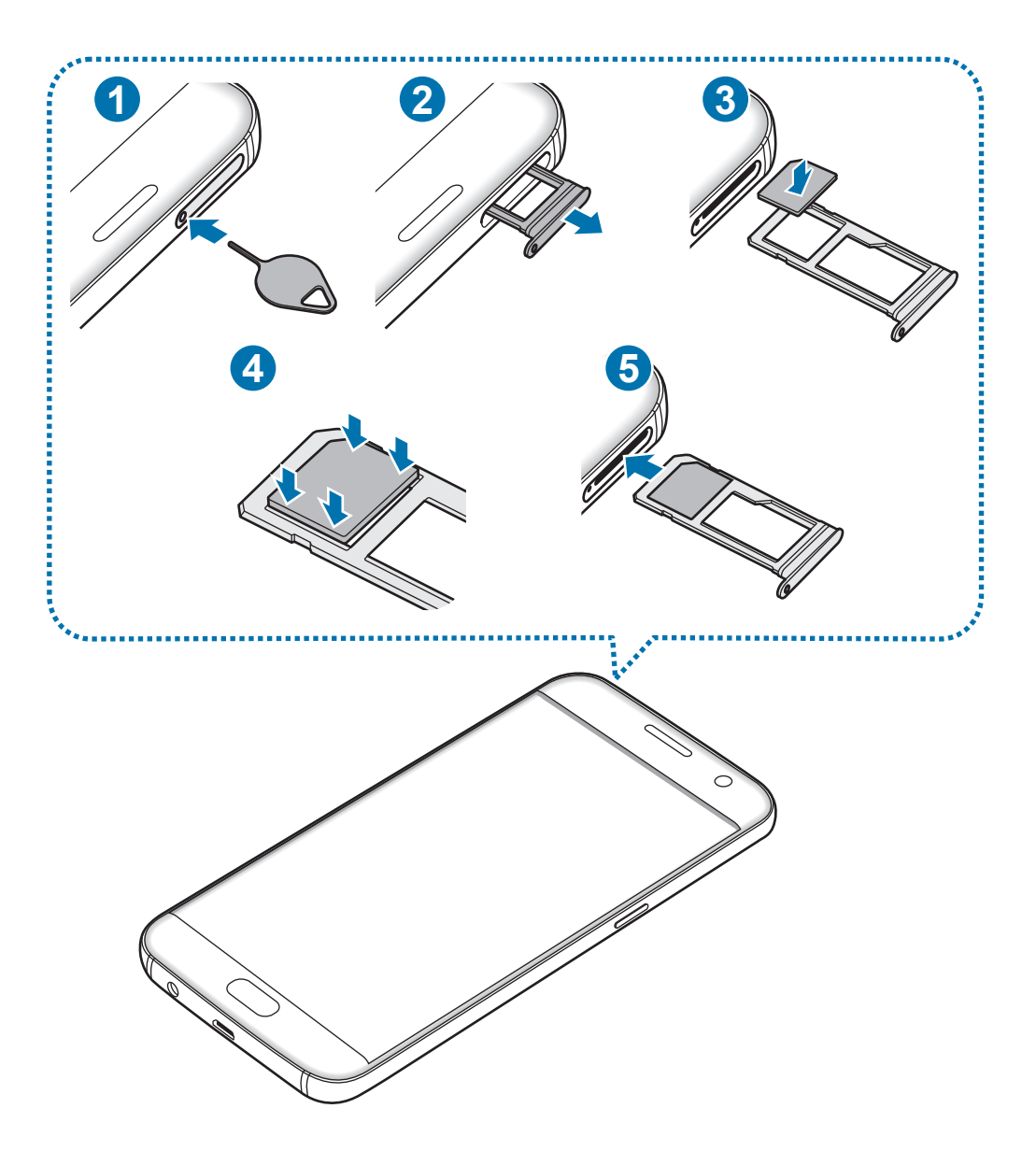

1 Zasunutím kolíčku na vysunutí do otvoru v přihrádce tuto přihrádku uvolníte.

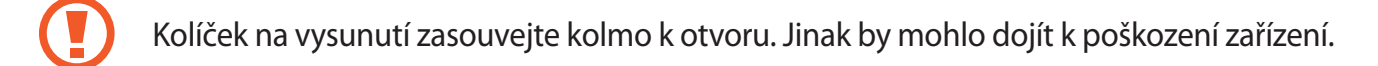

- 2 Vysuňte přihrádku jemně ze slotu na přihrádku.
- 3 Vložte do přihrádky kartu SIM nebo USIM tak, aby zlaté kontakty směřovaly dolů.
- 4 Jemně zatlačte kartu SIM nebo USIM do přihrádky, abyste ji tam zajistili.

Pokud karta není do přihrádky upevněna pevně, mohla by karta SIM z přihrádky vyklouznout nebo vypadnout.

- 5 Přihrádku zasuňte zpět do slotu na přihrádku.
	- Pokud vložíte přihrádku do svého zařízení, zatímco je přihrádka mokrá, může dojít k poškození zařízení. Vždy se ujistěte, že je přihrádka suchá.
		- Zcela zasuňte přihrádku do slotu na přihrádku a dbejte na to, aby do zařízení nemohla proniknout tekutina.

#### **Instalace správné karty**

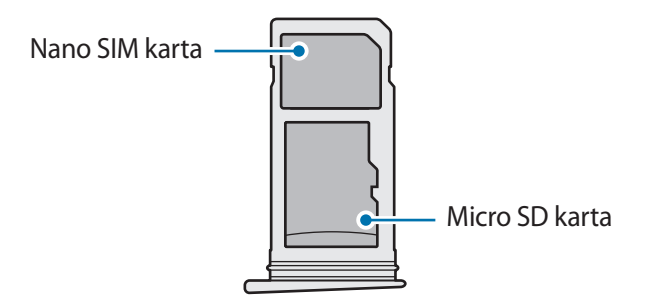

- Používejte pouze nano-SIM karty.
	- Nemůžete vložit zároveň kartu nano-SIM a kartu MicroSD do přihrádky 2.

### <span id="page-16-0"></span>**Vyjmutí SIM nebo USIM karty**

- 1 Zasunutím kolíčku na vysunutí do otvoru v přihrádce tuto přihrádku uvolníte.
- 2 Vysuňte přihrádku jemně ze slotu na přihrádku.
- 3 Vyjměte kartu SIM nebo USIM.

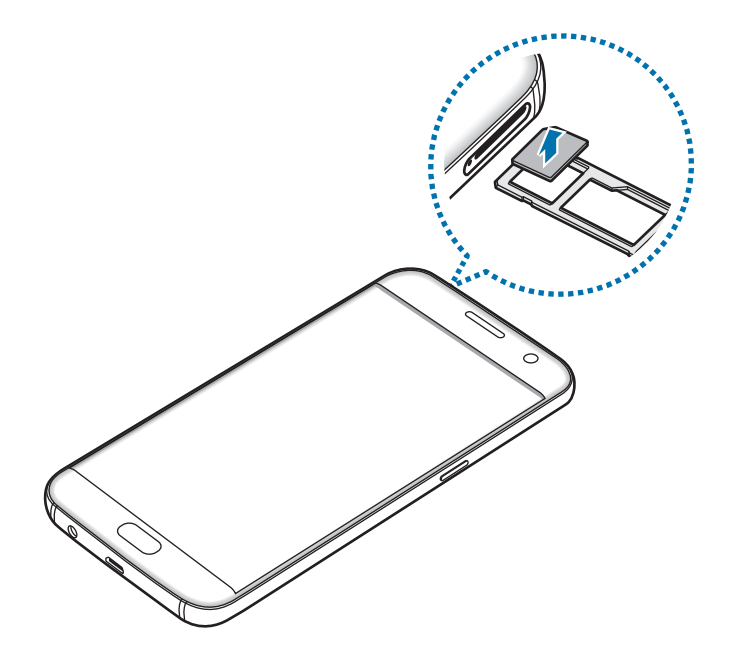

4 Přihrádku zasuňte zpět do slotu na přihrádku.

# **Paměťová karta (karta MicroSD)**

### **Instalace paměťové karty**

Vaše zařízení přijímá paměťové karty s maximální kapacitou 200 GB. V závislosti na výrobci a typu paměťové karty nemusí být některé paměťové karty kompatibilní s vaším zařízením.

- Některé paměťové karty nemusí být plně kompatibilní se zařízením. Používání nekompatibilní karty může způsobit poškození zařízení nebo paměťové karty a poškodit data uložená na kartě.
	- Dávejte pozor, abyste paměťovou kartu vložili správnou stranou vzhůru.
- 
- Zařízení podporuje u paměťových karet systémy souborů typu FAT a exFAT. Pokud vložíte kartu naformátovanou s jiným systémem souborů, zařízení vás vyzve k přeformátování paměťové karty.
	- Časté zapisování a mazání dat zkracuje životnost paměťových karet.
	- Při vkládání paměťové karty do zařízení se soubory adresáře paměťové karty zobrazí ve složce **Moje soubory** → **SD karta**.

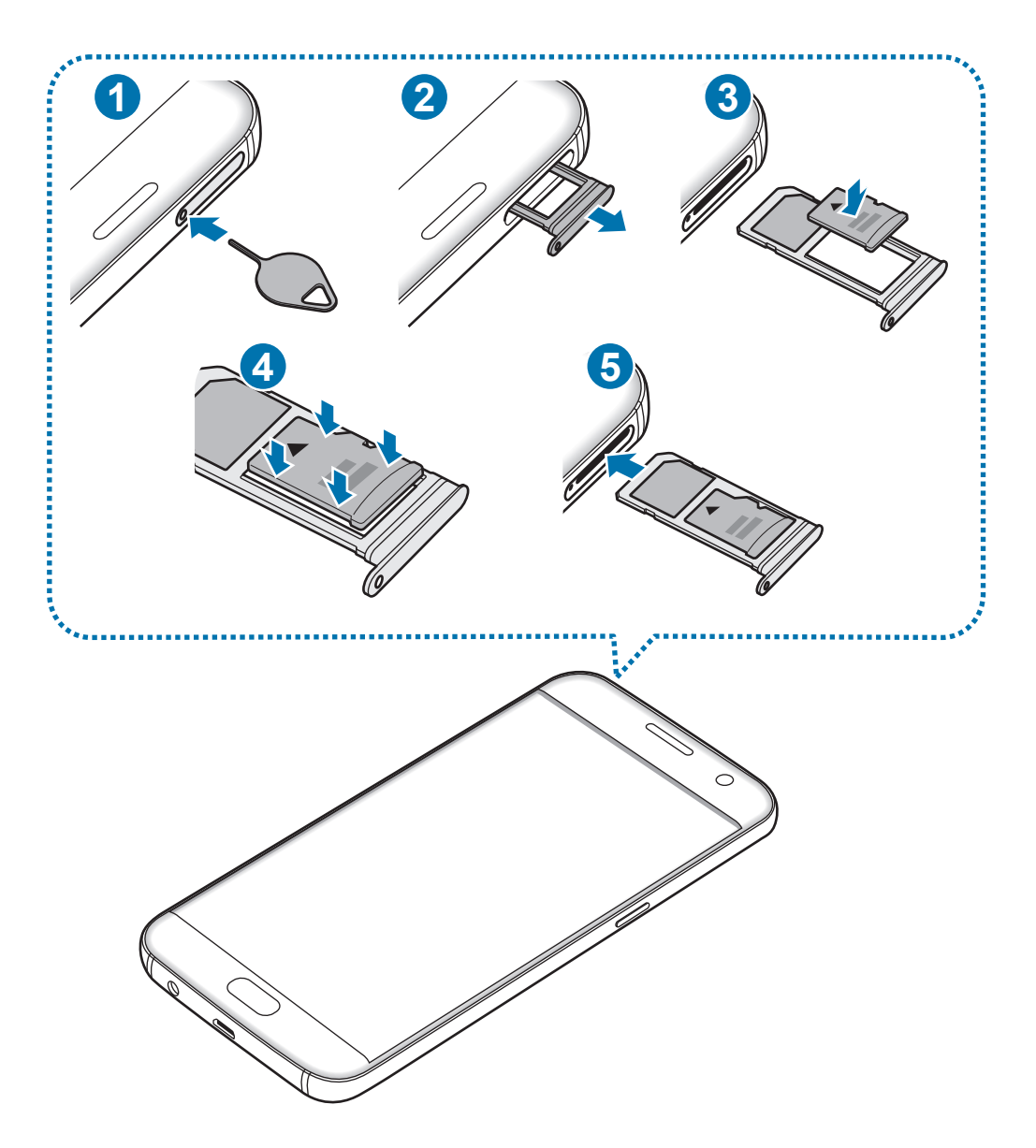

1 Zasunutím kolíčku na vysunutí do otvoru v přihrádce tuto přihrádku uvolníte.

Kolíček na vysunutí zasouvejte kolmo k otvoru. Jinak by mohlo dojít k poškození zařízení.

2 Vysuňte přihrádku jemně ze slotu na přihrádku.

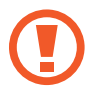

Když vyjmete přihrádku ze zařízení, deaktivuje se mobilní datové připojení.

3 Vložte paměťovou kartu do přihrádky 2 tak, aby zlaté kontakty směřovaly dolů.

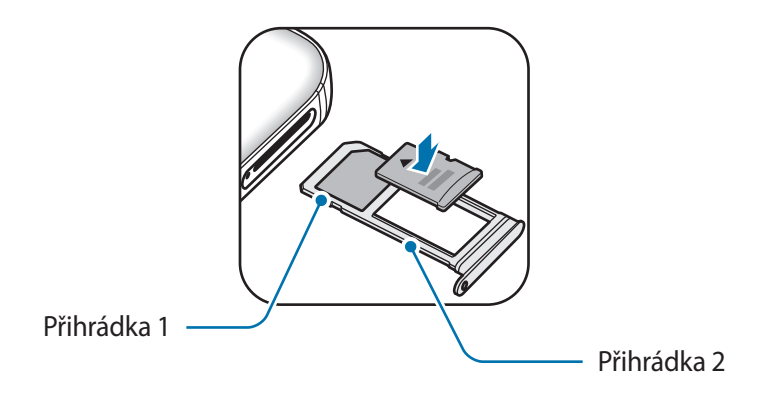

4 Jemně zatlačte paměťovou kartu do přihrádky, abyste ji tam zajistili.

5 Přihrádku zasuňte zpět do slotu na přihrádku.

- Pokud vložíte přihrádku do svého zařízení, zatímco je přihrádka mokrá, může dojít k poškození zařízení. Vždy se ujistěte, že je přihrádka suchá.
	- Zcela zasuňte přihrádku do slotu na přihrádku a dbejte na to, aby do zařízení nemohla proniknout tekutina.

# **Vyjmutí paměťové karty**

Abyste mohli paměťovou kartu bezpečně vyjmout, nejprve ji odpojte.

Na domovské obrazovce klepněte na položku **Aplik.** → **Nastavení** → **Úložiště** → **SD karta** → **Odpojit**.

- 1 Zasunutím kolíčku na vysunutí do otvoru v přihrádce tuto přihrádku uvolníte.
- 2 Vysuňte přihrádku jemně ze slotu na přihrádku.
- 3 Vyjměte paměťovou kartu.
- 4 Přihrádku zasuňte zpět do slotu na přihrádku.

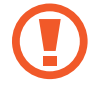

Nevysunujte paměťovou kartu, pokud zařízení přenáší nebo získává informace. Mohlo by dojít ke ztrátě či poškození dat nebo k poškození paměťové karty nebo zařízení. Společnost Samsung neodpovídá za škody způsobené nesprávným používáním poškozených paměťových karet včetně ztráty dat.

## **Formátování paměťové karty**

Paměťová karta naformátovaná v počítači nemusí být se zařízením kompatibilní. Paměťovou kartu formátujte pouze v zařízení.

Na domovské obrazovce klepněte na položku **Aplik.** → **Nastavení** → **Úložiště** → **SD karta** → **Formát** → **FORMÁTOVAT**.

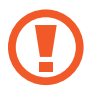

Před naformátováním paměťové karty si nezapomeňte zálohovat všechna důležitá data uložená na paměťové kartě. Záruka výrobce se nevztahuje na ztrátu dat způsobenou činností uživatele.

# <span id="page-20-0"></span>**Konektor USB**

Pomocí dodaného konektoru USB (cestovního adaptéru) můžete přenášet data z ostatních mobilních zařízení nebo připojovat k zařízení periferní zařízení USB, jako je myš nebo klávesnice.

#### **Přenos dat z předchozího zařízení**

Své předchozí zařízení můžete ke svému zařízení připojit pomocí konektoru USB a kabelu USB, abyste mohli snadno a rychle přenášet data, aniž byste na své předchozí zařízení museli instalovat aplikaci. Další informace naleznete v části [Přenášení dat pomocí připojení USB.](#page-44-1)

#### **Připojení periferního zařízení USB**

Zapojte konektor USB do univerzálního konektoru zařízení a ke konektoru USB připojte periferní zařízení USB.

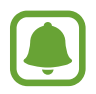

Některá periferní zařízení USB nemusí být se zařízením kompatibilní.

# **Zapínání a vypínání zařízení**

Na několik sekund stiskněte a podržte vypínací tlačítko, abyste zařízení zapnuli.

Při prvním zapnutí zařízení nebo po resetování dat nastavte zařízení podle pokynů na obrazovce.

Abyste zařízení vypnuli, stiskněte a podržte vypínací tlačítko, a poté klepněte na položku **Vypnout**.

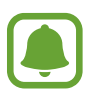

Na místech, na kterých je zakázáno používání bezdrátových zařízení (například v letadle nebo v nemocnici), dodržujte veškerá upozornění a pokyny zaměstnanců.

#### <span id="page-21-0"></span>**Restart zařízení**

Pokud zařízení zamrzlo a neodpovídá, stiskněte a podržte zároveň vypínací tlačítko a tlačítko snížení hlasitosti po dobu více než 7 sekund, abyste zařízení restartovali.

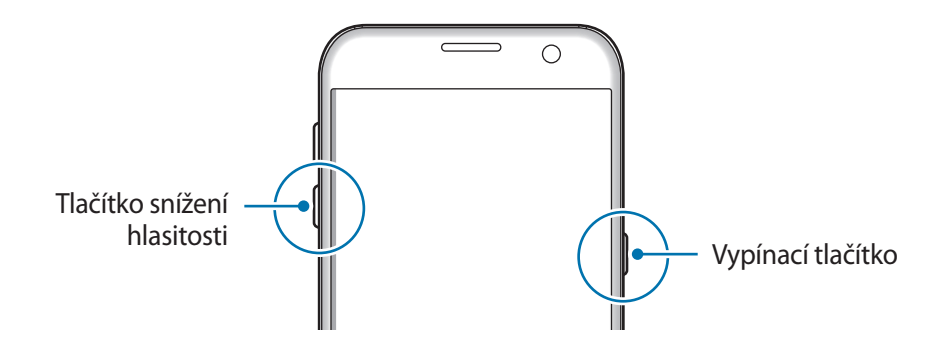

# **Dotykový displej**

- Zabraňte styku dotykového displeje s jinými elektrickými zařízeními. Elektrostatické výboje mohou způsobit poruchu dotykového displeje.
	- Aby nedošlo k poškození dotykového displeje, neklepejte na něj ostrými předměty a netlačte příliš silně prsty.
	- Zařízení nemusí rozpoznat dotykové ovládání v blízkosti okrajů obrazovky, které se nachází mimo oblast dotykového vstupu.
	- Ponechání dotykového displeje v nečinnosti po delší dobu může vést ke stínovým obrazům (vypálení obrazu do obrazovky) nebo duchům. Pokud zařízení nepoužíváte, vypněte dotykový displej.
	- Při používání dotykového displeje doporučujeme používat prsty.

#### **Klepnutí**

Chcete-li otevřít aplikaci, vybrat položku menu, stisknout tlačítko na obrazovce nebo zadat znaky pomocí klávesnice na obrazovce, klepněte na položku prstem.

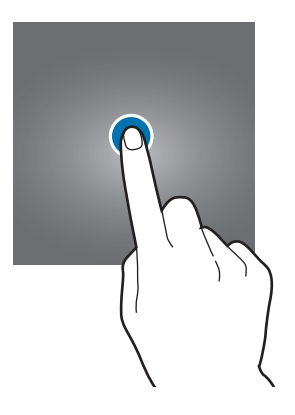

#### **Klepnutí a podržení**

Chcete-li otevřít dostupné možnosti, klepněte a podržte příslušnou položku nebo obrazovku déle než 2 sekundy.

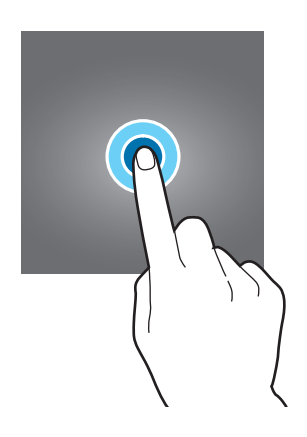

#### **Přetažení**

Chcete-li přesunout určitou položku, klepněte a podržte ji a přetáhněte ji do cílového umístění.

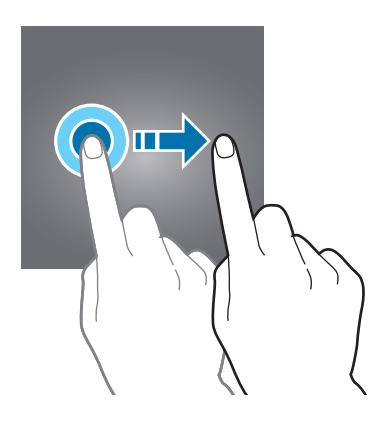

#### **Dvojité klepnutí**

Chcete-li přiblížit webovou stránku nebo obrázek, dvakrát na ně klepněte. Chcete-li se vrátit zpět, znovu dvakrát klepněte.

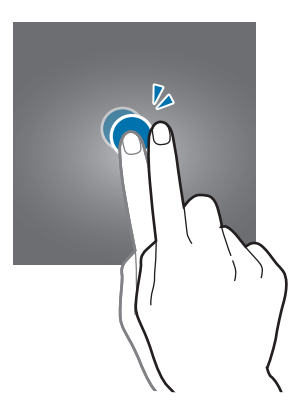

#### **Tažení**

Chcete-li zobrazit další panely, táhněte na domovské obrazovce nebo na obrazovce Aplikace doleva nebo doprava. Chcete-li procházet webovou stránku nebo seznam položek, například kontakty, táhněte nahoru nebo dolů.

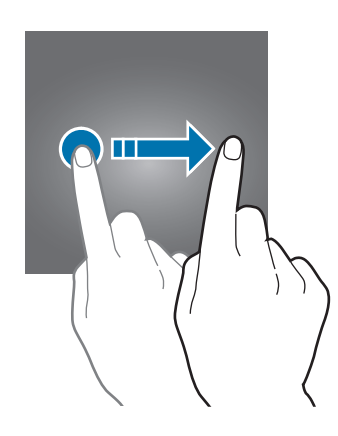

#### **Roztahování a přitahování**

Chcete-li přiblížit část webové stránky, mapy nebo obrázku, roztáhněte od sebe dva prsty. Stažením prstů k sobě položku oddalte.

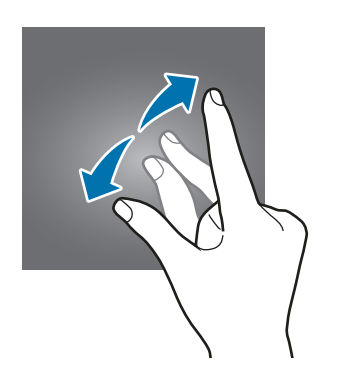

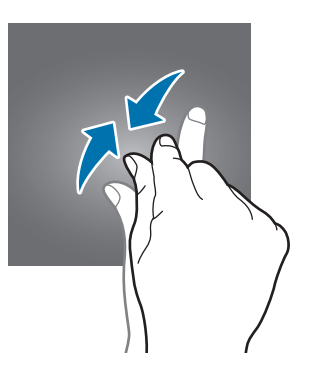

# <span id="page-24-0"></span>**Domovská obrazovka**

### **Domovská obrazovka**

Domovská obrazovka představuje počáteční bod přístupu ke všem funkcím zařízení. Zobrazuje nástroje, zkratky aplikací a další položky.

Chcete-li zobrazit další panely, táhněte vlevo nebo vpravo.

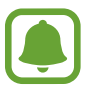

Domovská obrazovka se může lišit v závislosti na oblasti nebo poskytovateli služeb.

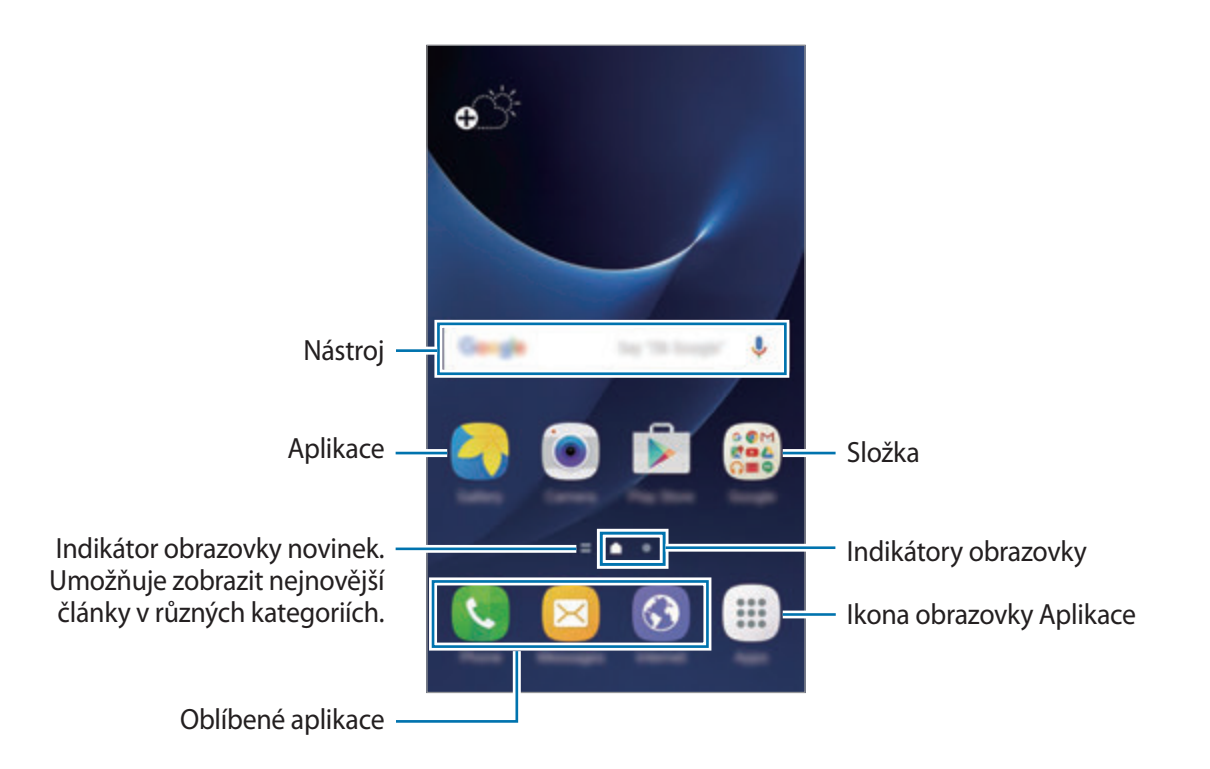

#### **Možnosti domovské obrazovky**

Na domovské obrazovce klepněte na položku **Aplik.** → **Nastavení** → **Domovská obrazovka**, abyste otevřeli dostupné možnosti. Případně na domovské obrazovce klepněte na prázdnou oblast a podržte ji. Upravte domovskou obrazovku přidáním, vymazáním nebo přesunutím panelů domovské obrazovky. Můžete také nastavit tapetu domovské obrazovky, nástroje pro domovskou obrazovku a další.

- **Pozadí**: Změní nastavení tapety domovské obrazovky a zamknuté obrazovky.
- **Nástroje**: Přidání nástrojů na domovskou obrazovku. Nástroje jsou malé aplikace, které spouštějí konkrétní funkce aplikací a tak o nich poskytují informace a pohodlný přístup na vaší domovské obrazovce.
- **Schémata**: Změna motivu zařízení. Vizuální prvky rozhraní, jako jsou barvy, ikony a tapety, se budou měnit v závislosti na vybraném motivu.
- **Mřížka na obr.**: Změňte velikost mřížky, abyste na domovské obrazovce a na obrazovce Aplikace zobrazili více, nebo méně položek.

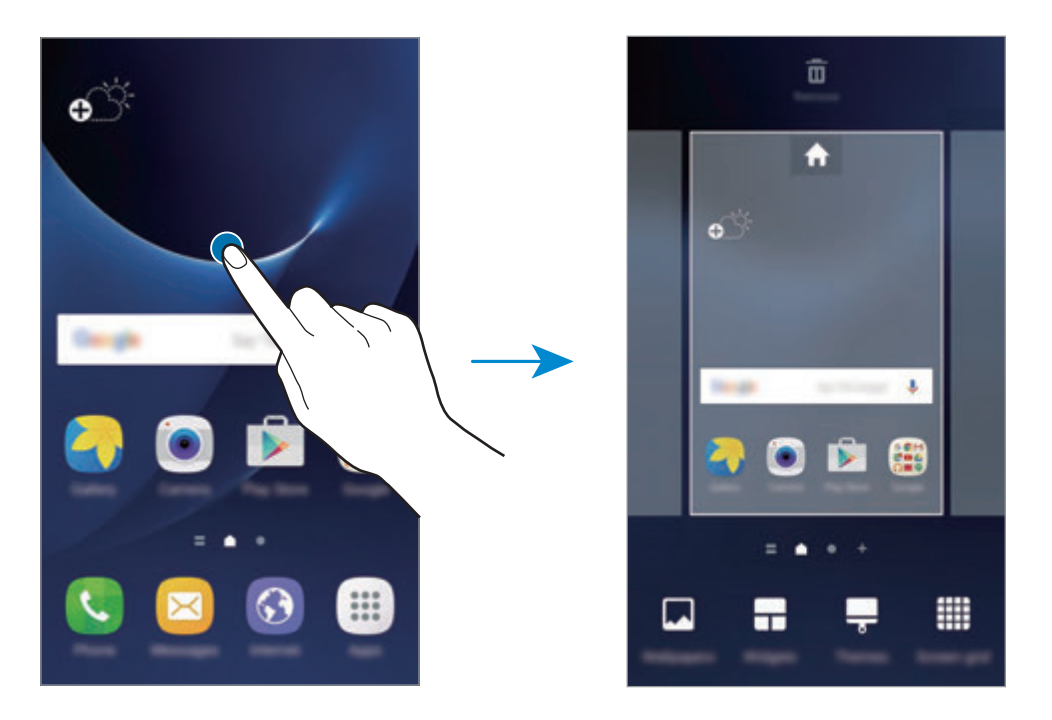

#### **Přidávání položek**

Klepněte a podržte aplikaci nebo složku z obrazovky Aplikace a pak ji přetáhněte na domovskou obrazovku.

Chcete-li přidat nástroje, klepněte na prázdnou oblast na domovské obrazovce, podržte ji, klepněte na položku **Nástroje**, klepněte na nástroj, podržte ho a pak ho přetáhněte na domovskou obrazovku.

#### **Přesouvání položek**

Klepněte a podržte položku na domovské obrazovce a pak ji přetáhněte do nového umístění.

Často používané aplikace můžete také přesunout do oblasti zkratek na spodní straně domovské obrazovky.

Chcete-li položku přesunout na jiný panel, přetáhněte ji na stranu obrazovky.

Chcete-li položku snáze přesunout, klepněte na položku, podržte ji a pak ji přetáhněte na položku **Přesunout aplikace** v horní části obrazovky. Položka se přesune do panelu v horní části obrazovky. Tažením doleva nebo doprava se přesuňte na jiný panel a přetáhněte položku do nového umístění.

#### **Odstranění položek**

Klepněte na položku, podržte ji a přetáhněte ji na položku **Odebrat** v horní části obrazovky.

#### **Vytváření složek**

Můžete vytvářet složky a shromažďovat podobné aplikace, abyste mohli aplikace rychle otvírat a spouštět.

- 1 Na domovské obrazovce klepněte na aplikaci a podržte ji a pak ji přetáhněte na jinou aplikaci.
- 2 Jakmile se kolem aplikací objeví rámeček složky, aplikaci pusťte.

Bude vytvořena nová složka obsahující vybrané aplikace.

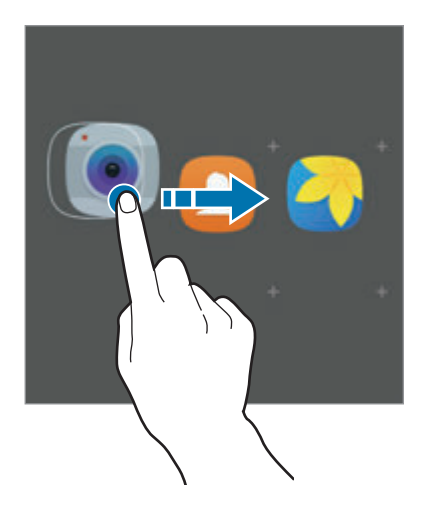

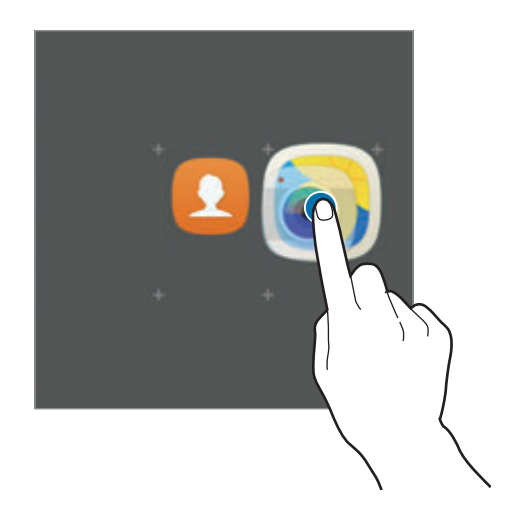

3 Klepněte na položku **Zadejte název složky** a zadejte název složky.

Chcete-li změnit barvu složky, klepněte na položku .

Chcete-li do složky přidat více aplikací, klepněte na položku , zaškrtněte aplikace, potom klepněte na položku **PŘIDAT**. Můžete také přidat aplikaci jejím přetažením do složky na domovské obrazovce.

Chcete-li přesunout aplikace na domovskou obrazovku, klepněte na složku, potom přetáhněte aplikaci na domovskou obrazovku.

Chcete-li vymazat aplikace ve složce, klepněte na složku, potom přetáhněte aplikaci, kterou chcete vymazat, na položku **Odebrat** v horní části obrazovky.

#### **Správa panelů**

Chcete-li přidat, přesunout nebo odebrat panel na domovské obrazovce klepněte na prázdnou oblast a podržte ji.

Chcete-li přidat panel, táhněte doleva a pak klepněte na položku  $+$ .

Chcete-li přesunout panel, klepněte a podržte náhled panelu a pak ho přetáhněte do nového umístění.

Chcete-li odstranit panel, klepněte a podržte náhled panelu a pak ho přetáhněte na možnost **Odebrat** v horní části obrazovky.

Chcete-li nastavit panel jako hlavní domovskou obrazovku, klepněte na položku .

### **Obrazovka Aplikace**

Na obrazovce Aplikace jsou zobrazeny ikony všech aplikací, včetně nově nainstalovaných aplikací. Na domovské obrazovce klepněte na položku **Aplik.** a otevřete obrazovku Aplikace. Chcete-li zobrazit další panely, táhněte vlevo nebo vpravo.

#### **Přesouvání položek**

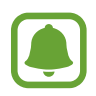

Dostupnost této funkce závisí na oblasti a poskytovateli služeb.

Na obrazovce Aplikace klepněte na položku **UPRAVIT**. Klepněte a podržte položku a přesuňte ji do jiného místa.

Chcete-li položku přesunout na jiný panel, přetáhněte ji na stranu obrazovky.

#### **Vytváření složek**

Můžete vytvářet složky a shromažďovat podobné aplikace, abyste mohli rychle otvírat a spouštět aplikace, které budete chtít.

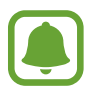

Dostupnost této funkce závisí na oblasti a poskytovateli služeb.

- 1 Na obrazovce Aplikace klepněte na položku **UPRAVIT**.
- 2 Klepněte na aplikaci, podržte ji a pak ji přetáhněte na jinou aplikaci.
- 3 Jakmile se kolem aplikací objeví rámeček složky, aplikaci pusťte.

Bude vytvořena nová složka obsahující vybrané aplikace.

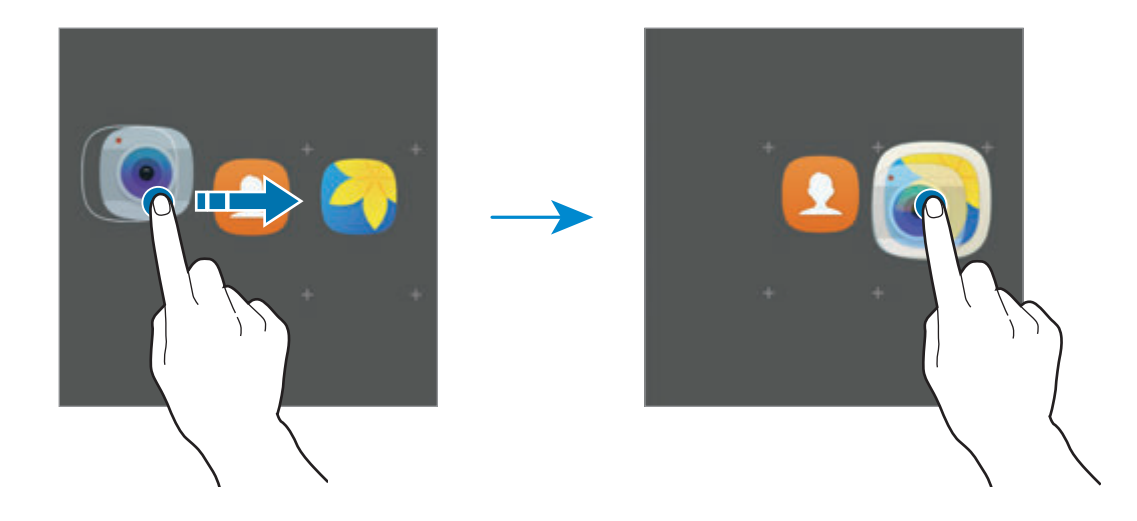

4 Klepněte na položku **Zadejte název složky** a zadejte název složky.

Chcete-li změnit barvu složky, klepněte na položku .

Chcete-li do složky přidat více aplikací, klepněte na položku , zaškrtněte aplikace, potom klepněte na položku **PŘIDAT**. Můžete také přidat aplikaci jejím přetažením do složky na obrazovce Aplikace.

Chcete-li vymazat složku, vyberte složku pomocí . Bude vymazána pouze příslušná složka. Aplikace ve složce budou přesunuty na obrazovku Aplikace.

#### **Nové uspořádání položek**

Na obrazovce Aplikace můžete změnit uspořádání položek v abecedním pořadí. Na obrazovce Aplikace klepněte na položku **A-Z** → **ULOŽIT**.

#### **Hledání položek**

Můžete vyhledávat položky na obrazovce Aplikace.

Na obrazovce Aplikace klepněte na položku **HLEDAT** a zadejte znaky. Zařízení vyhledá a zobrazí položky obsahující znaky, které jste zadali.

#### **Ikony indikátoru**

Ikony indikátoru jsou zobrazeny na stavovém řádku v horní části obrazovky. Ikony uvedené v tabulce níže se vyskytují nejčastěji.

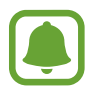

Stavový řádek se u některých aplikacích nemusí objevit v horní části obrazovky. Chcete-li zobrazit stavový řádek, přetáhněte dolů z horní části obrazovky.

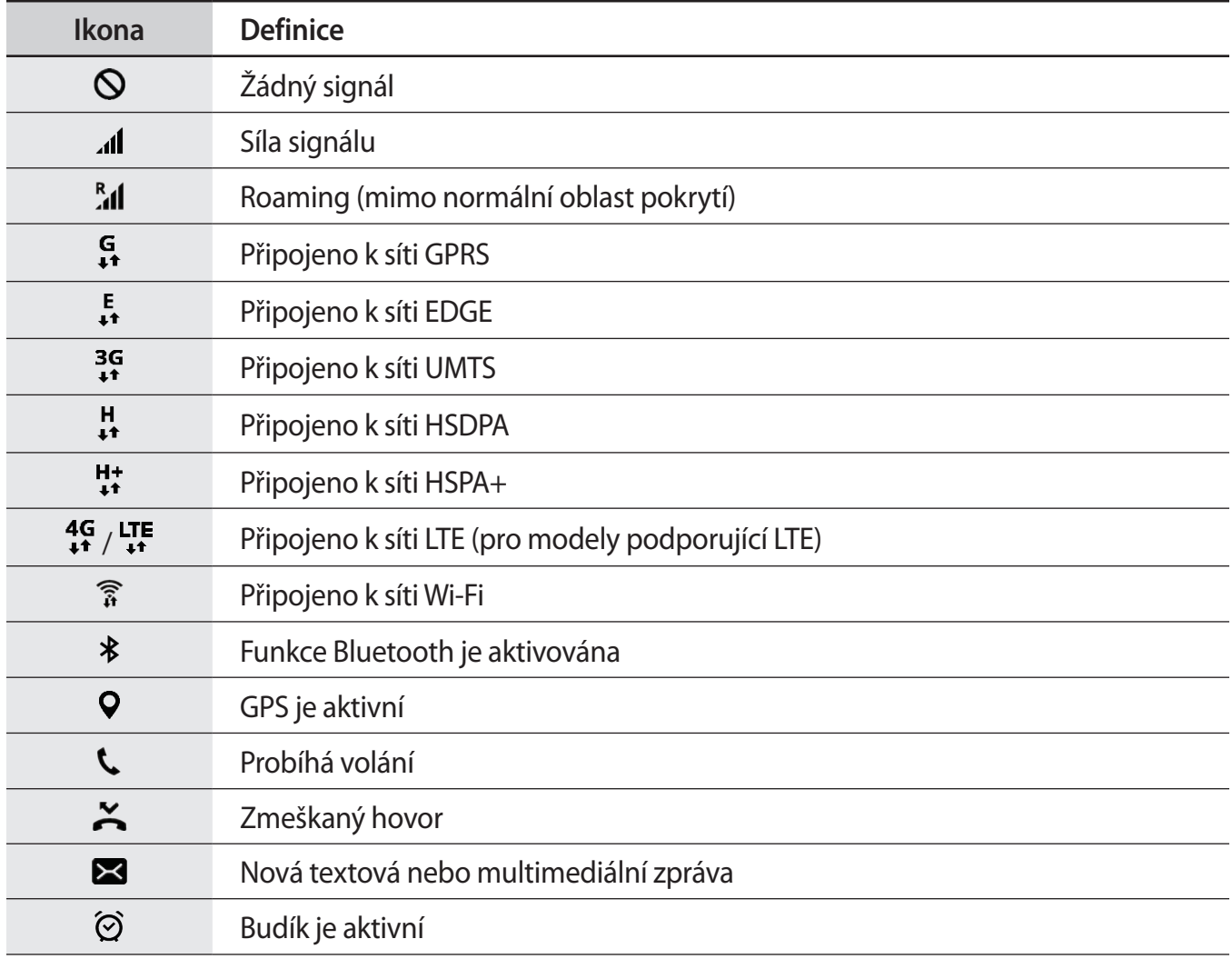

<span id="page-30-0"></span>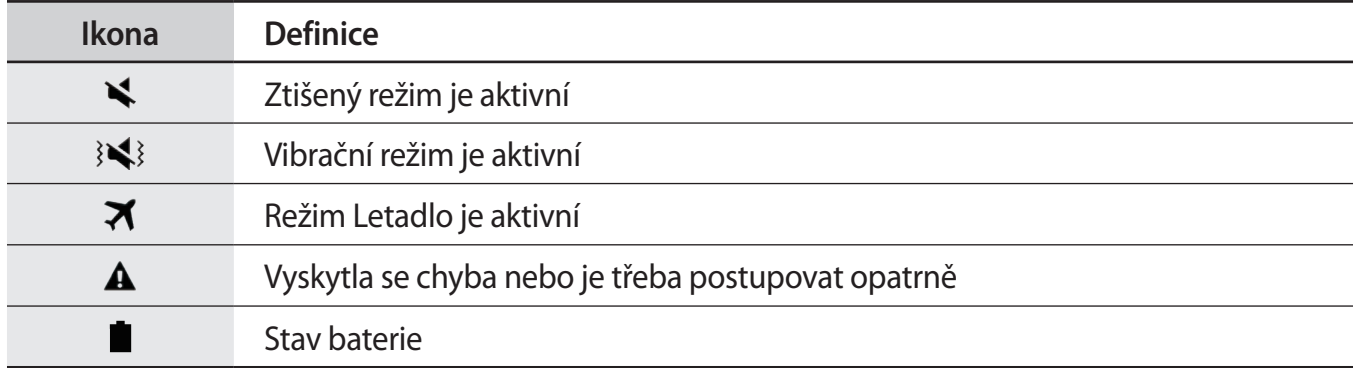

# **Zamknout displej**

Stisknutím vypínacího tlačítka dojde k vypnutí a zamknutí obrazovky. Pokud není zařízení používáno po určitou dobu, obrazovka se vypne a automaticky zamkne.

Obrazovka se zamyká pomocí **Přejetí**, výchozí metody zamykání obrazovky.

Abyste obrazovku odemkli, stiskněte vypínací tlačítko nebo tlačítko Domů a táhněte v libovolném směru.

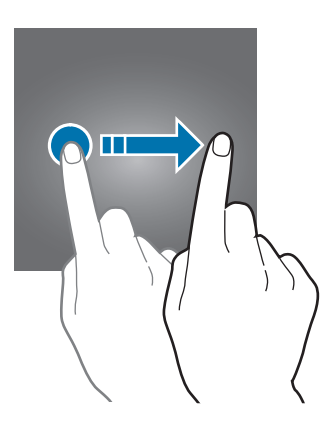

Chcete-li změnit metodu zamykání obrazovky, na obrazovce Aplikace klepněte na položku **Nastavení** → **Zamykací obr. a zabezp.** → **Typ zámku displeje** a pak vyberte metodu zamykání obrazovky.

Když jako metodu zamykání obrazovky zvolíte vzor, PIN, heslo nebo otisk prstu, můžete ochránit své osobní informace a zabránit ostatním v přístupu k vašemu zařízení. Jakmile nastavíte metodu zamknutí obrazovky, bude zařízení vyžadovat při každém odemykání kód pro odemčení.

- **Přejetí**: Obrazovku odemknete tak, že po ní potáhnete prstem v libovolném směru.
- **Znak**: Obrazovku odemknete tak, že nakreslíte vzor sestávající ze čtyř nebo více teček.
- **PIN kód**: Obrazovku odemknete tak, že zadáte PIN kód sestávající minimálně ze čtyř číslic.
- **Heslo**: Obrazovku odemknete tak, že zadáte heslo sestávající minimálně ze čtyř znaků, číslic nebo symbolů.
- **Žádný**: Nenastaví se žádná metoda zamykání obrazovky.
- **Otisky prstů**: Zaregistrujte své otisky pro odemknutí obrazovky. Další informace naleznete v části [Rozpoznávaní otisků prstu](#page-130-0).

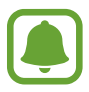

- Pokud kód k odemknutí zapomenete, můžete zařízení nechat resetovat v servisním středisku Samsung.
- Můžete zařízení nastavit, aby provedlo reset dat na výrobní nastavení, pokud několikrát za sebou nesprávně zadáte kód pro odemčení a dosáhnete limitu pro počet pokusů. Na obrazovce Aplikace klepněte na položku **Nastavení** → **Zamykací obr. a zabezp.** → **Nastavení zabezpečeného zámku**, potom klepnutím aktivujte přepínač **Autom. výrobní nastavení**.

# <span id="page-32-0"></span>**Oznamovací panel**

### **Používání panelu s oznámeními**

Když obdržíte nové oznámení, jako jsou zprávy nebo zmeškané hovory, na stavovém řádku se zobrazí ikony indikátoru. Chcete-li zobrazit více informací o ikonách, otevřete panel s oznámeními a zobrazte podrobnosti.

Chcete-li otevřít panel s oznámeními, přetáhněte stavový řádek dolů. Chcete-li zavřít panel s oznámeními, přejeďte prstem přes displej směrem nahoru.

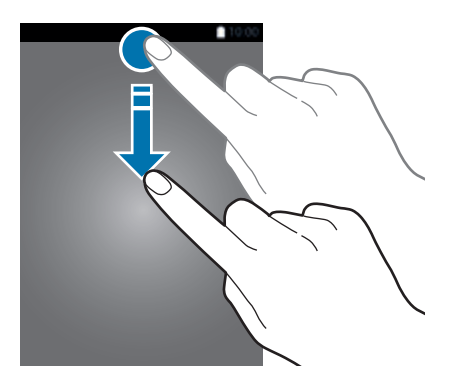

Na panelu s oznámeními můžete používat tyto funkce.

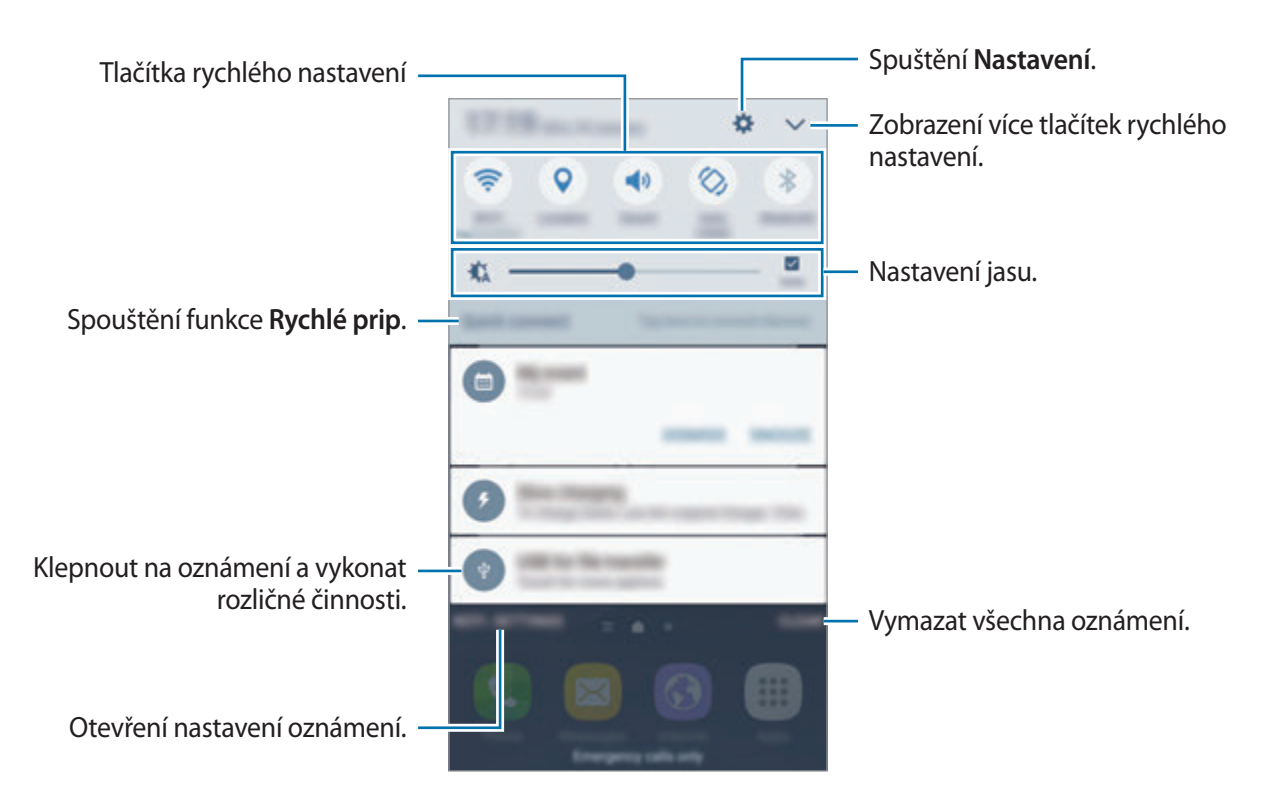

#### **Používání tlačítek pro rychlé nastavení**

Klepnutím na tlačítka pro rychlé nastavení můžete aktivovat některé funkce. Táhnutím doleva nebo doprava v oblasti s tlačítky nebo klepnutím na položku v zobrazíte další tlačítka. Pokud klepnete na tlačítko a podržíte jej, můžete zobrazit podrobnější nastavení.

Chcete-li změnit rozvržení tlačítek, klepněte na položku → **UPRAVIT**, klepněte na tlačítko a podržte jej a pak ho přetáhněte do jiného umístění.

### **S vyhledávač**

Hledání různorodého obsahu pomocí klíčového slova.

#### **Vyhledávání obsahu v zařízení**

Otevřete panel s oznámeními a klepněte na položku → **S vyhledávač**.

Zadejte do vyhledávacího pole klíčové slovo nebo klepněte na položku v a klíčové slovo řekněte.

Pro získání přesnějších výsledků klepněte na tlačítko **Filtr** pod vyhledávacím polem a vyberte podrobnosti filtrování.

#### **Nastavení kategorií pro vyhledávání**

Můžete nastavit kategorie pro vyhledávání, abyste vyhledali obsah v určitých oblastech hledání. Klepněte na položku **DALŠÍ** → **Vyberte hledaná místa** a vyberte kategorie.

# <span id="page-34-0"></span>**Zadávání textu**

### **Rozvržení klávesnice**

Když zadáte text pro posílání zpráv, vytváření poznámek a podobně, automaticky se zobrazí klávesnice.

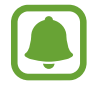

Zadávání textu není v některých jazycích podporováno. Chcete-li zadat text, musíte změnit jazyk zadávání textu na jeden z podporovaných jazyků.

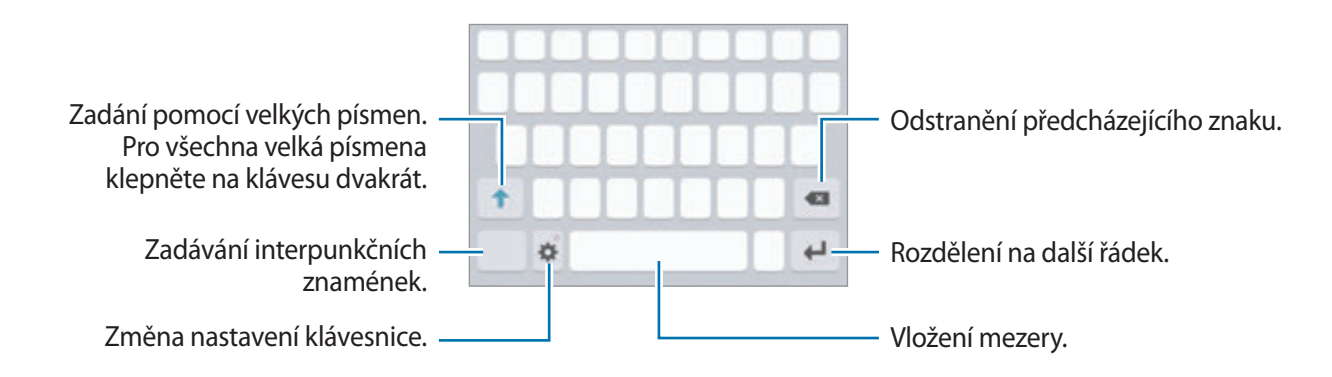

#### **Změna jazyka zadávání textu**

Klepněte na položku → **Přidat jazyky zadávání** a pak vyberte jazyky, které chcete používat. Pokud vyberete dva nebo více jazyků zadávání textu, můžete mezi nimi přepínat tak, že přejedete prstem po mezerníku doleva nebo doprava.

#### **Změna rozložení klávesnice**

Klepněte na položku , vyberte jazyk pod položkou **Jazyky a typy** a pak vyberte rozložení klávesnice, které chcete používat.

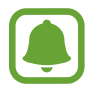

Na **Klávesnice 3x4** obsahuje klávesa tři nebo čtyři znaky. Chcete-li zadat znak, klepněte opakovaně na příslušnou klávesu, dokud se nezobrazí požadovaný znak.

## **Další funkce klávesnice**

Pokud chcete používat různé funkce, klepněte na položku  $\bullet$  a podržte ji. Místo ikony  $\bullet$  se mohou v závislosti na poslední použité funkci zobrazit jiné ikony.

• : Zadávání textu hlasem.

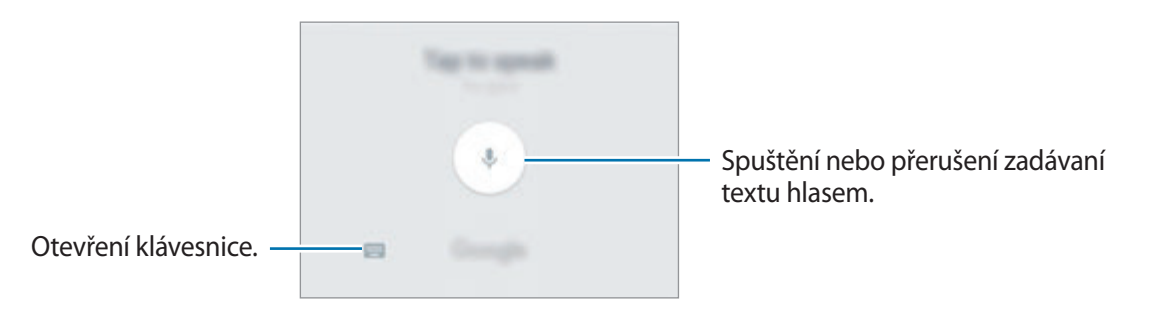

- $\boxed{\equiv}$ : Vložení položky ze schránky.
- **U** : Vložení emotikonů.
- $\mathbf{\ddot{\alpha}}$ : Změna nastavení klávesnice.
### **Kopírování a vkládání**

- 1 Klepněte na text a podržte.
- 2 Přetažením **d** nebo **b** vyberte požadovaný text, nebo klepněte na položku Vybrat vše a vyberte všechen text.
- 3 Klepněte na položku **Kopírovat** nebo **Vyjmout**. Vybraný text se zkopíruje do schránky.
- 4 Klepněte a podržte místo, kam chcete text vložit, a klepněte na položku **Vložit**. Chcete-li vložit text, který jste již předtím zkopírovali, klepněte na položku **Schránka** a text vyberte.

### **Slovník**

Při používání určitých funkcí, například při procházení webových stránek, můžete vyhledávat definice slov.

1 Klepněte a podržte slovo, které chcete vyhledat.

Pokud slovo, které chcete vyhledat, není vybráno, vyberte požadovaný text přetažením symbolu  $\blacksquare$ nebo

2 V seznamu možností klepněte na položku **Slovník**.

Pokud na zařízení není slovník předinstalován, stáhněte ho klepnutím na položku **Manage dictionaries** → vedle slovníku.

3 Zobrazte definici ve vyskakovacím okně slovníku.

Chcete-li přepnout na zobrazení celé obrazovky, klepněte na položku  $\boxtimes$ . Chcete-li zobrazit více definic, klepněte na definici na obrazovce. V podrobném zobrazení klepněte na položku  $\blacklozenge$ , abyste přidali slovo do seznamu oblíbených slov, nebo klepněte na položku **Search Web**, abyste slovo použili jako vyhledávaný výraz.

# **Zachycení obrazovky**

Během používání zařízení můžete pořizovat snímky obrazovky.

#### **Ukládání snímků obrazovky**

Stiskněte a podržte současně tlačítko Domů a vypínací tlačítko. Pořízené snímky můžete zobrazit v **Galerie**.

Snímky obrazovky můžete také pořizovat tažením ruky doleva nebo doprava přes obrazovku. Pokud tato funkce není aktivní, otevřete obrazovku Aplikace, klepněte na položku **Nastavení** → **Rozšířené funkce** → **Dlaní uložit obrazovku** a pak funkci aktivujte klepnutím na přepínač.

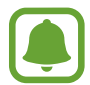

Snímky obrazovky nelze vytvářet při používání některých aplikací a funkcí.

#### **Inteligentní zachycení**

Můžete pořídit snímek aktuální obrazovky a oblasti, kterou lze rolovat. Zachycenou obrazovku také můžete okamžitě oříznout a sdílet.

Pokud tato funkce není aktivní, otevřete obrazovku Aplikace, klepněte na položku **Nastavení** → **Rozšířené funkce** → **Inteligentní zachycení**, klepnutím na přepínač funkci aktivujte, potom pořiďte snímek obrazovky. Na obrazovce, kterou zachycujete, použijte některou z následujících možností:

- **Zachytit více**: Zachyťte více obsahu, který pokračuje přes více stránek, jako je například webová stránka. Obrazovka se automaticky sroluje dolů a bude zachyceno více obsahu.
- **Sdílet**: Sdílejte snímek obrazovky.
- **Oříznout**: Ořízněte část snímku obrazovky.

# **Spouštění aplikací**

Na domovské obrazovce nebo obrazovce Aplikace otevřete aplikaci výběrem ikony.

Chcete-li otevřít aplikaci ze seznamu posledních aplikací, klepněte na položku a uyberte okno poslední aplikace.

#### **Ukončení aplikace**

Klepnutím na položku **ie pretažením ikony poslední aplikace doleva nebo doprava ji zavřete. Pro** zavření všech spuštěných aplikací klepněte na položku **ZAVŘÍT VŠE**.

# **Více oken**

### **Úvod**

Funkce více oken umožňuje spustit dvě aplikace zároveň v zobrazení rozdělené obrazovky. V zobrazení v novém okně můžete také spouštět více aplikací zároveň.

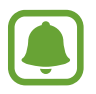

Některé aplikace nemusí tuto funkci podporovat.

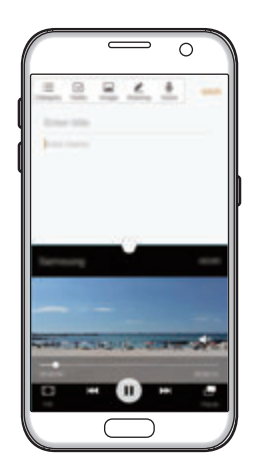

obrazovky

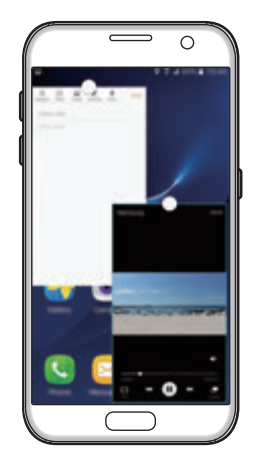

Zobrazení rozdělené zobrazení v novém okně

### **Zobrazení rozdělené obrazovky**

- 1 Klepnutím na položku ne věte seznam posledních aplikací.
- 2 V okně poslední aplikace táhněte nahoru nebo dolů a klepněte na položku  $\Xi$ . Zvolená aplikace se spustí v horním okně.

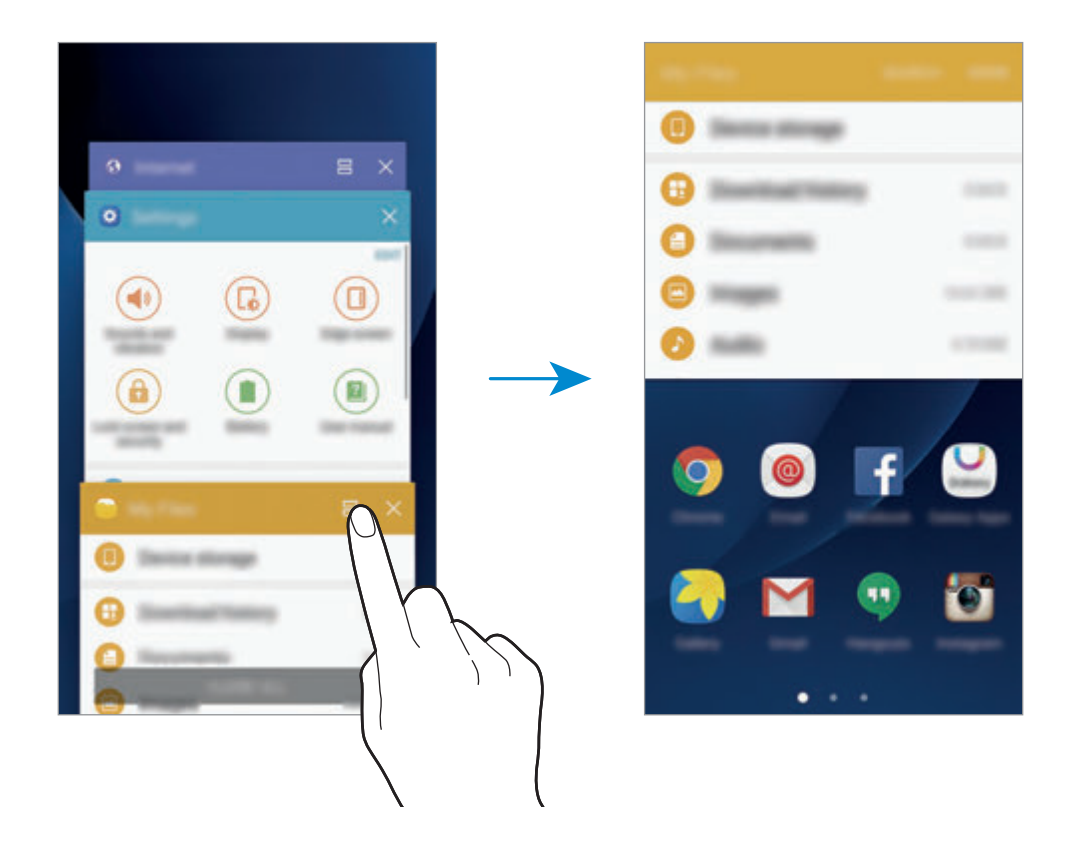

3 Pro výběr jiné aplikace ke spuštění táhněte prstem doleva nebo doprava.

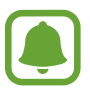

zobrazení rozdělené obrazovky můžete také spustit klepnutím na položku a jejím přidržením.

### **Používání dalších možností**

Pokud používáte aplikace v zobrazení rozdělené obrazovky, vyberte okno aplikace a klepněte na kruh mezi okny aplikací, aby se otevřely následující možnosti:

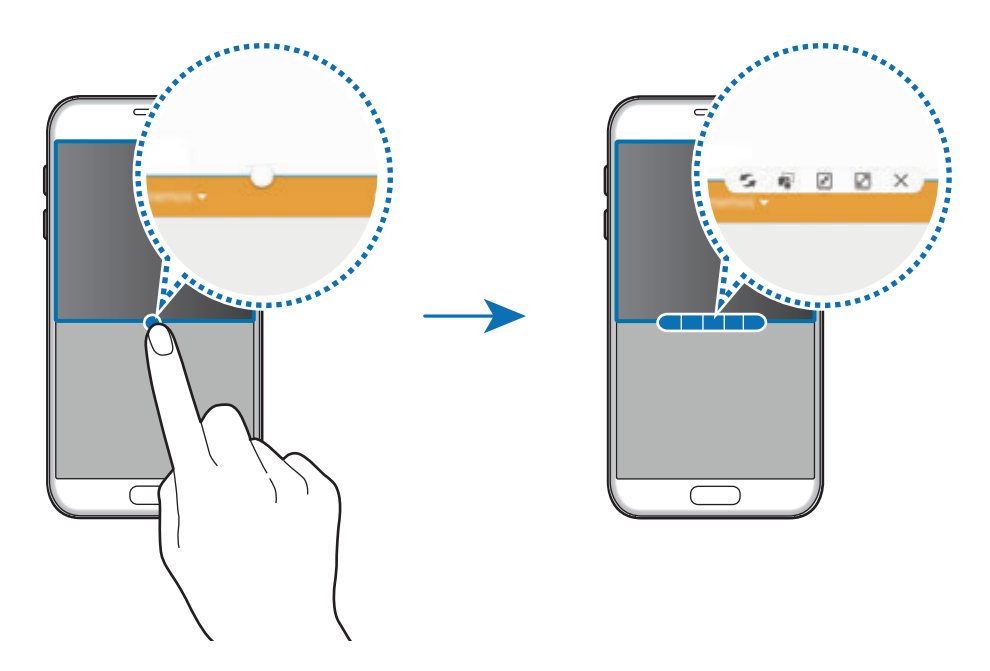

- $\mathcal{L}$ : Přepínání poloh mezi okny aplikací.
- $\blacksquare$ : Přetáhněte a vložte text nebo zkopírované snímky z jednoho okna do druhého. Klepněte na položku a podržte ji ve vybraném okně a přetáhněte ji do umístění v jiném okně.

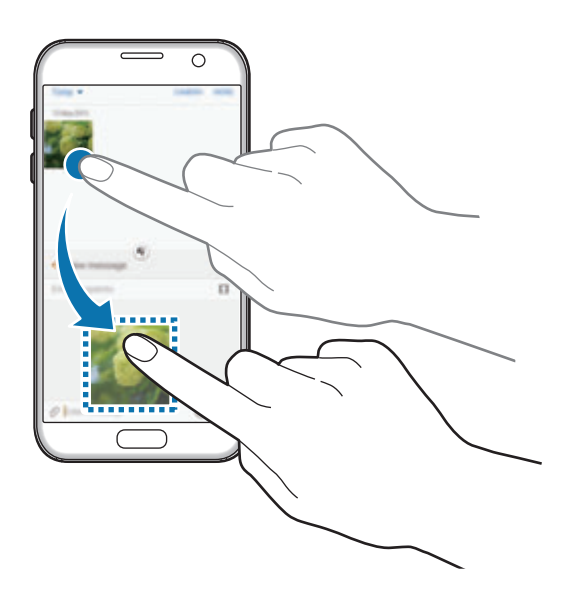

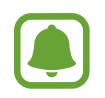

Některé aplikace nemusí tuto funkci podporovat.

#### Základy

- $\cdot$   $\sqrt{x}$ : Minimalizace okna.
- $\cdot$   $\boxed{2}$ : Maximalizace okna.
- $\cdot$   $\times$  : Uzavření aplikace.

#### **Nastavení velikosti okna**

Tažením kruhu mezi okny s aplikacemi nahoru a dolů změníte velikost oken.

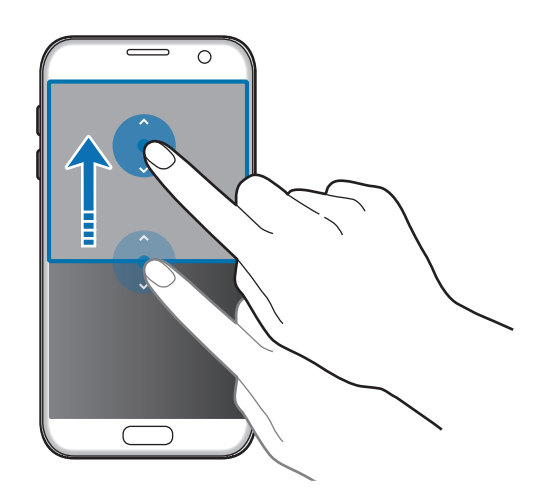

### **Zobrazení v novém okně**

- 1 Na obrazovce Aplikace spusťte aplikaci, kterou chcete zobrazit v novém okně.
- 2 Táhněte diagonálně směrem dolů z jednoho z horních rohů. Obrazovka aplikace se zobrazí v novém okně.

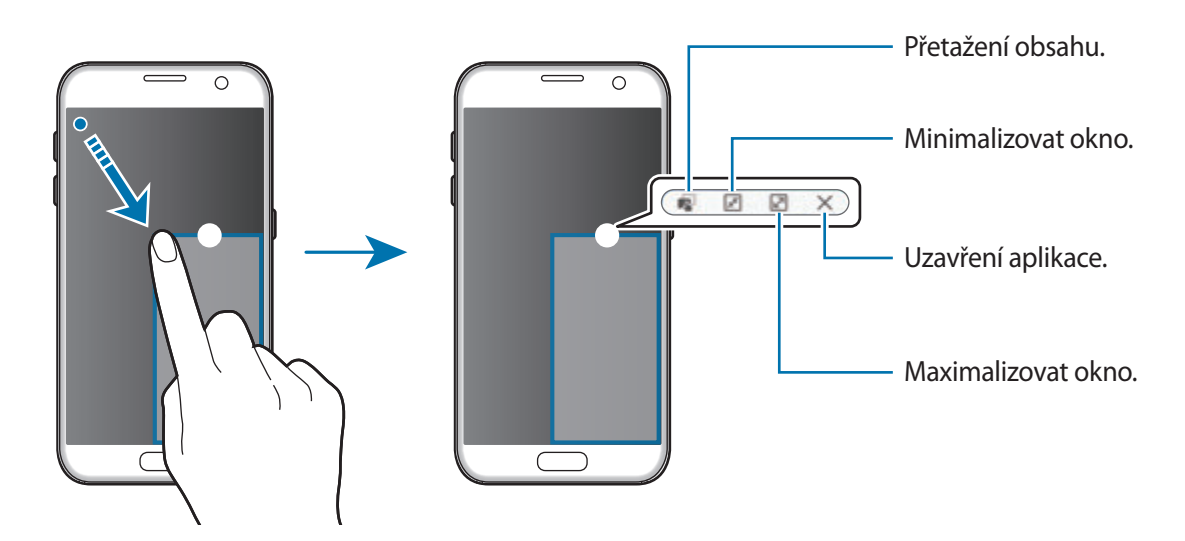

Základy

#### **Přesouvání nových oken**

Chcete-li přesunout nové okno, klepněte na kruh na okně, přidržte jej a přesuňte do nové polohy.

# <span id="page-42-0"></span>**Účet Samsung**

### **Úvod**

Váš účet Samsung představuje službu integrovaného účtu, která vám umožňuje používat různé služby Samsung nabízené mobilními zařízeními, televizory a internetovými stránkami Samsung. Jakmile bude váš účet Samsung zaregistrován, můžete používat aplikace poskytované společností Samsung, aniž byste se museli ke svému účtu přihlašovat.

Vytvořte si účet Samsung pomocí své e-mailové adresy.

Chcete-li si přečíst seznam služeb, které můžete se svým účtem Samsung používat, navštivte account.samsung.com. Pro více informací o účtech Samsung otevřete obrazovku Aplikace a klepněte na položku **Nastavení** → **Účty** → **Účet Samsung account** → **Nápověda**.

### **Zaregistrování účtu Samsung**

#### **Zaregistrování nového účtu Samsung**

Pokud účet Samsung nemáte, měli byste si ho vytvořit.

- 1 Na obrazovce Aplikace klepněte na položku **Nastavení** <sup>→</sup> **Účty** <sup>→</sup> **Přidat účet**.
- 2 Klepněte na položku **Účet Samsung account** <sup>→</sup> **VYTVOŘIT ÚČET**.
- 3 Vytváření účtu dokončete podle pokynů na obrazovce.

#### **Zaregistrování stávajícího účtu Samsung**

Pokud již účet Samsung máte, zaregistrujte si ho v zařízení.

- 1 Na obrazovce Aplikace klepněte na položku **Nastavení** <sup>→</sup> **Účty** <sup>→</sup> **Přidat účet**.
- 2 Klepněte na položku **Účet Samsung account**.
- 3 Zadejte svou e-mailovou adresu a heslo, potom klepněte na položku **PŘIHLÁSIT**.

Pokud informace ke svému účtu zapomenete, klepněte na položku **Zapomněli jste ID nebo heslo?** Informace ke svému účtu naleznete, když zadáte požadované informace a bezpečnostní kód zobrazený na obrazovce.

### **Odstranění účtu Samsung**

Když odstraníte svůj zaregistrovaný účet Samsung ze zařízení, vaše data, například kontakty nebo události, budou také odstraněna.

- 1 Na obrazovce Aplikace klepněte na položku **Nastavení** <sup>→</sup> **Účty**.
- 2 Klepněte na položku **Účet Samsung account**, klepnutím na účet jej odstraníte.
- 3 Klepněte na položku **DALŠÍ** <sup>→</sup> **Odebrat účet** <sup>→</sup> **ODEBRAT ÚČET**.
- 4 Zadejte své heslo do účtu Samsung a klepněte na položku **POTVRDIT**.
- 5 Klepněte na položku **ODEBRAT ÚČET**.

# **Přenos dat z předchozího zařízení**

Data můžete z předchozího zařízení do svého zařízení přenášet pomocí aplikace Samsung Smart Switch.

K dispozici jsou následující verze aplikace Samsung Smart Switch.

- Mobilní verze: Přenos dat mezi mobilními zařízeními. Mobilní verzi aplikace můžete spustit klepnutím na položku **Nastavení** → **Záloha a obnovení** → **Spustit Smart Switch**. Pokud aplikaci nemáte, stáhněte si ji z obchodu **Galaxy Apps** nebo **Obchod Play**.
- Počítačová verze: Přenos dat mezi zařízením a počítačem. Aplikaci si můžete stáhnout na stránce www.samsung.com/smartswitch.

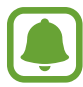

- Aplikace Samsung Smart Switch není na některých zařízeních nebo počítačích podporována.
- Platí jistá omezení. Podrobnosti získáte na adrese www.samsung.com/smartswitch. Společnost Samsung bere autorská práva vážně. Přenášejte pouze takový obsah, který máte ve svém vlastnictví nebo na jehož přenos máte právo.

### **Přenášení dat pomocí připojení USB**

Své předchozí zařízení můžete ke svému zařízení připojit pomocí konektoru USB a kabelu USB, abyste mohli snadno a rychle přenášet data, aniž byste na své předchozí zařízení museli instalovat aplikaci.

- Zapojte konektor USB do univerzálního konektoru zařízení.
- 2 Připojte zařízení k předchozímu zařízení pomocí kabelu USB.

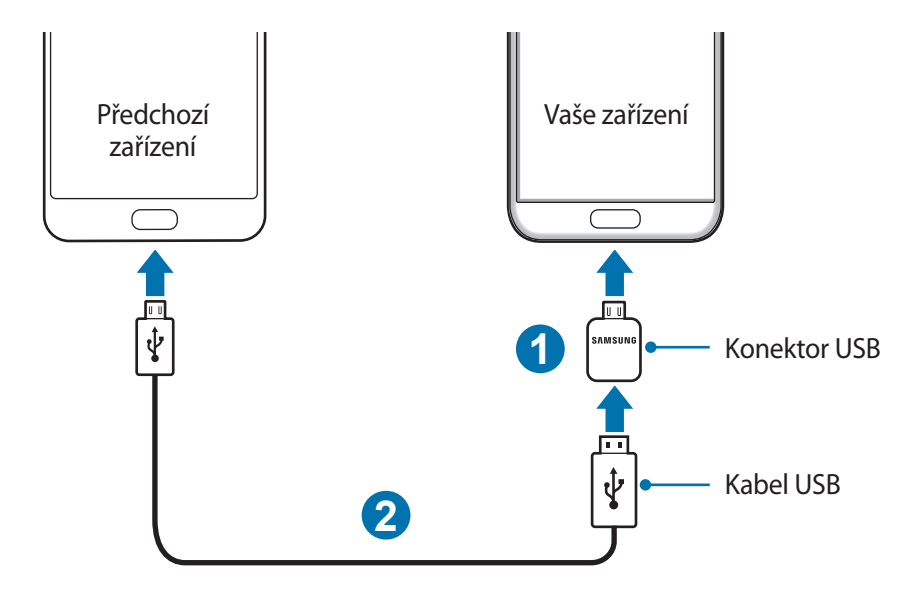

#### Základy

3 Když se objeví vyskakovací okno pro výběr aplikace, klepněte na položku **Smart Switch** <sup>→</sup> **SPUSTIT**.

Zařízení rozpozná vaše předchozí zařízení a objeví se seznam dat, která je možné přenést.

4 Přeneste z předchozího zařízení data podle pokynů na obrazovce.

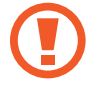

Během přenosu souborů neodpojujte kabel USB ani konektor USB od zařízení. Mohlo by dojít ke ztrátě dat nebo poškození zařízení.

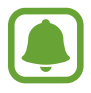

Přenášení dat pomocí konektoru USB zvyšuje spotřebu energie z baterie. Než začnete přenášet data, ujistěte se, že je baterie plně nabitá. Pokud je baterie téměř vybitá, může být přenos dat přerušen.

#### **Bezdrátový přenos dat**

Můžete přenést data z předchozího zařízení do svého zařízení.

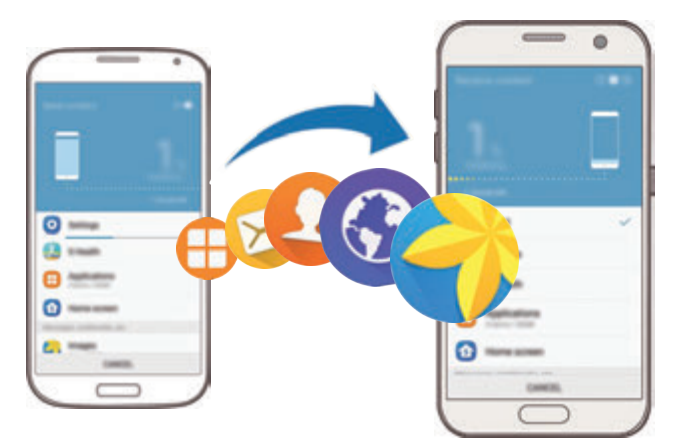

- 1 Na svém předchozím zařízení si z obchodu **Galaxy Apps** nebo **Obchod Play** stáhněte a nainstalujte aplikaci Smart Switch. Potom aplikaci **Smart Switch** spusťte.
- 2 Umístěte zařízení tak, aby byla blízko sebe.
- 3 Na svém zařízení otevřete obrazovku Aplikace, klepněte na položku **Nastavení** <sup>→</sup> **Záloha a obnovení** → **Spustit Smart Switch**.
- 4 Na svém zařízení vyberte ze seznamu typ předchozího zařízení a klepněte na položku **SPUSTIT**.
- 5 Přeneste ze svého předchozího zařízení data podle pokynů na obrazovce.

#### **Přenos záložních dat z počítače**

Data z předchozího zařízení si můžete zazálohovat do počítače a potom je importovat do svého zařízení.

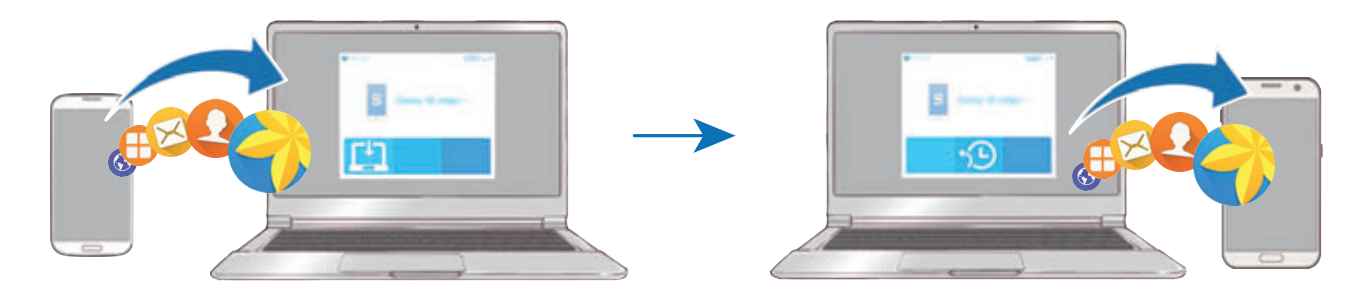

- 1 Na počítači otevřete www.samsung.com/smartswitch, odkud si můžete stáhnout aplikaci Smart Switch.
- 2 V počítači spusťte aplikaci Smart Switch.

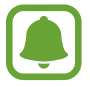

Pokud předchozí zařízení není zařízení Samsung, zazálohujte si data do počítače pomocí programu dodaného výrobcem daného zařízení. Následně přeskočte k pátému kroku.

- 3 Připojte své předchozí zařízení k počítači pomocí kabelu USB.
- 4 Na počítači si zazálohujte data ze zařízení podle pokynů na obrazovce. Poté odpojte své předchozí zařízení od počítače.
- 5 Připojte své zařízení k počítači pomocí kabelu USB.
- $6$  Na počítači přeneste data do svého zařízení podle pokynů na obrazovce.

# **Správa zařízení a dat**

### **Připojení zařízení k počítači pro přenos dat**

Přesunujte zvuky, videa, obrázky nebo jiné typy souborů ze zařízení do počítače a naopak.

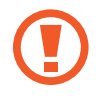

Během přenosu souborů neodpojujte kabel USB od zařízení. Mohlo by dojít ke ztrátě dat nebo poškození zařízení.

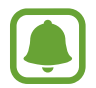

Zařízení se nemusí správně připojit, pokud jsou připojena pomocí USB rozbočovače. Připojte zařízení přímo ke konektoru USB počítače.

- 1 Připojte zařízení k počítači pomocí kabelu USB.
- $2$  Otevřete panel s oznámeními a klepněte na položku Připojeno jako multimediální zařízení → **Přenášení multimediálních souborů**.

Pokud počítač vaše zařízení nerozpozná, klepněte na položku **Přenášení obrázků**.

- 3 Klepněte na položku **POVOLIT**, abyste počítači umožnili přístup k datům zařízení. Když počítač rozpozná zařízení, zařízení se objeví ve volbě můj počítač.
- 4 Přesunujte soubory mezi zařízením a počítačem.

### **Aktualizace zařízení**

Zařízení lze aktualizovat na nejnovější software.

#### **Aktualizace pomocí bezdrátového připojení**

Zařízení lze přímo aktualizovat na nejnovější software pomocí služby bezdrátového zasílání firmwaru (FOTA).

Na obrazovce Aplikace klepněte na položku **Nastavení** → **O zařízení** → **Stáhnout aktualizace ručně**.

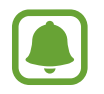

Když klepnutím na přepínač **Stahovat aktualizace automaticky** tuto funkci aktivujete, budou se aktualizace stahovat, když bude zařízení připojeno k síti Wi-Fi.

#### **Aktualizace pomocí aplikace Smart Switch**

Připojte zařízení k počítači a aktualizujte zařízení na nejnovější software.

- 1 Na počítači otevřete www.samsung.com/smartswitch, odkud si můžete stáhnout a nainstalovat aplikaci Smart Switch.
- 2 V počítači spusťte aplikaci Smart Switch.
- 3 Připojte zařízení k počítači pomocí kabelu USB.
- 4 Pokud je k dispozici aktualizace softwaru, aktualizujte zařízení podle pokynů na obrazovce.
	- Nevypínejte počítač a neodpojujte kabel USB, pokud probíhá aktualizace zařízení.
		- Během aktualizace zařízení nepřipojujte k počítači další mediální zařízení. Mohlo by to způsobit narušení procesu aktualizace. Před aktualizací odpojte všechna ostatní mediální zařízení od počítače.

### <span id="page-48-0"></span>**Zálohování nebo obnovení dat**

Udržujte své osobní údaje, údaje aplikací a nastavení v bezpečí ve vašem zařízení. Citlivé údaje můžete zálohovat na záložní účet a použít je později. Chcete-li zálohovat nebo obnovit data, musíte se přihlásit ke svému účtu Google nebo Samsung. Další informace naleznete v částech [Účet](#page-42-0)  [Samsung](#page-42-0) a [Účty.](#page-139-0)

#### **Používání účtu Samsung**

Na obrazovce Aplikace klepněte na položku **Nastavení** → **Záloha a obnovení** → **Zálohovat moje data** pro účet Samsung, klepněte na přepínače vedle položek, které chcete zálohovat, abyste je aktivovali, potom klepněte na položku **ZÁLOHOVAT**.

Chcete-li zařízení nastavit tak, aby data zálohovalo automaticky, klepněte na přepínač **Automaticky zálohovat**, abyste funkci aktivovali.

Chcete-li obnovit data pomocí účtu Samsung, klepněte na položku **Obnovit**. Aktuální data budou ze zařízení vymazána, aby mohly být obnoveny zvolené položky.

### **Používání účtu Google**

Na obrazovce Aplikace klepněte na položku **Nastavení** → **Záloha a obnovení** → **Zálohovat moje data** pro účet Google, potom funkci aktivujte klepnutím na přepínač. Klepněte na položku **Zálohovat účet** a vyberte účet jako záložní účet.

Chcete-li obnovit data pomocí účtu Google, klepněte na přepínač **Automatické obnovení**, abyste funkci aktivovali. Když přeinstalujete aplikace, budou obnovena zálohovaná nastavení a data.

### **Provádění obnovení dat**

Vymaže všechna nastavení a data na zařízení. Před provedením obnovení do továrního nastavení ověřte, zda jste zálohovali všechna důležitá data uložená v zařízení. Další informace naleznete v části [Zálohování nebo obnovení dat](#page-48-0).

Na obrazovce Aplikace klepněte na položku **Nastavení** → **Záloha a obnovení** → **Obnovit tovární data** → **RESETOVAT ZAŘÍZENÍ** → **ODSTRANIT VŠE**. Zařízení se automaticky restartuje.

# **Rychlé přip.**

### **Úvod**

Pomocí funkce Rychlé připojení rychle vyhledávejte nedaleká zařízení, jako jsou sluchátka s funkcí Bluetooth nebo televizory, a připojujte se k nim.

- 
- Pokud zařízení, ke kterému se chcete připojit, funkci Rychlé připojení nepodporuje, aktivujte na něm funkci Wi-Fi Direct nebo Bluetooth dříve, než na svém zařízení spustíte funkci **Rychlé přip.**
- Metody připojení se mohou lišit v závislosti na typu připojených zařízení nebo sdíleného obsahu.

### **Připojování k ostatním zařízením**

1 Otevřete panel s oznámeními a klepněte na položku **Rychlé přip.** Funkce Wi-Fi a Bluetooth se aktivují automaticky.

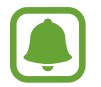

- Pokud není funkce **Rychlé přip.** na panelu s oznámeními viditelná, klepněte na položku → **UPRAVIT** a klepnutím aktivujte přepínač **Rychlé přip.**
- 2 Klepněte na položku **Hledat nedaleká zařízení**. Pokud nebylo dříve připojeno žádné zařízení, zařízení automaticky vyhledá nedaleká zařízení.
- 3 Vyberte zařízení ze seznamu a připojte se k němu pomocí pokynů na obrazovce. Další kroky se mohou lišit v závislosti na typu připojených zařízení.

Chcete-li změnit nastavení viditelnosti svého zařízení, klepněte na položku **DALŠÍ** → **Nastavení** → **Viditelnost zařízení**, potom vyberte možnost.

### **Sdílení obsahu**

Sdílí obsah s připojenými zařízeními.

- 1 Otevřete panel s oznámeními a klepněte na položku **Rychlé přip.**
- 2 Klepněte na položku **Hledat nedaleká zařízení**.
- 3 Vyberte zařízení ze seznamu nalezených zařízení.
- 4 Klepněte na položku **Sdílet obsah** a vyberte kategorii médií.
- 5 Odešlete obsah do připojeného zařízení podle pokynů na obrazovce. Další kroky se mohou lišit v závislosti na kategorii vybraných médií.

### **Připojování k televizoru**

Propojte své zařízení a televizor, abyste mohli sledovat obsah ze zařízení na větší obrazovce. Je možné, že budete moci používat více funkcí v závislosti na připojeném televizoru.

- 1 Zapněte televizor a umístěte zařízení do blízkosti televizoru.
- 2 Otevřete panel s oznámeními a klepněte na položku **Rychlé přip.** <sup>→</sup> **Hledat nedaleká zařízení**.
- 3 Vyberte televizor.

Objeví se seznam funkcí, které můžete s televizorem používat.

4 Vyberte funkci a používejte ji podle pokynů na obrazovce.

Dostupné funkce se mohou lišit v závislosti na televizoru.

- **Smart View**: Prohlížejte obsah zařízení na obrazovce televizoru. V závislosti na televizoru, který chcete připojit, možná budete muset na televizoru aktivovat funkci zrcadlení obrazovky. Pokud televizor nepodporuje funkci zrcadlení obrazovky, aktivujte funkci pomocí kompatibilního příslušenství. Mezi kompatibilní příslušenství patří HomeSync a Allshare Cast dongle.
- **TV k mobilnímu zařízení**: Dívejte se na televizi na obrazovce svého zařízení. Můžete pokračovat ve sledování televize v rámci povoleného rozsahu připojení.
- **Ovládat TV**: Používejte své zařízení jako dálkové ovládání televizoru.
- **Zvuk TV do mobilního zařízení**: Poslouchejte při sledování televize zvuk prostřednictvím reproduktoru zařízení. K zařízení můžete připojit sluchátka, aby ostatní zvuk televize neslyšeli.
- Přehled v TV: Nastaví televizor, aby se automaticky zapnul v předem nastavenou dobu nastavenou na zařízení a zobrazil na obrazovce čas, počasí a informace o vašem programu. Abyste mohli tuto funkci používat, musí být zařízení i televizor připojeny ke stejnému přístupovému bodu.
- **Registrovat TV** / **Zrušit registraci TV**: Zaregistrujte televizor ve svém zařízení, abyste mohli používat další funkce, jako je **Ovládat TV** a **Přehled v TV**.

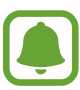

- Některé soubory mohou být během přehrávání v závislosti na připojení ukládány do mezipaměti.
- Pokud televizor nepodporuje technologii ochrany digitálního obsahu s vysokou šířkou pásma (High-bandwidth Digital Content Protection, HDCP), nebudete moci na televizoru prohlížet obsah chráněný technologií správy digitálních práv (Digital Rights Management, DRM).

#### **Streamování obsahu na registrovaném televizoru**

Pokud zaregistrujete televizor ve svém zařízení, budete je moci k televizoru snadno připojit při přehrávání obsahu.

Když vaše zařízení rozpozná zaregistrovaný televizor, zatímco sledujete obsah, objeví se na zařízení ikona  $(\equiv)$ . Klepnutím na ikonu můžete streamovat obsah ze zařízení do televizoru.

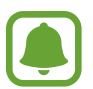

- Tato funkce je podporována pouze výchozí aplikací galerie zařízení.
- Když je zaregistrovaný televizor připojen k elektrické zásuvce, můžete tuto funkci používat, i když je obrazovka televizoru vypnutá.

# **Funkce sdílení**

Sdílejte obsah používáním různých možností sdílení. Následující činnosti představují příklad sdílení snímků.

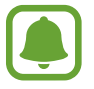

Při sdílení souborů pomocí mobilní sítě mohou být účtovány další poplatky.

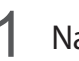

1 Na obrazovce Aplikace klepněte na položku **Galerie**.

- 2 Vyberte snímek.
- 3 Klepněte na položku **Sdílet** a vyberte metodu sdílení, například Bluetooth nebo e-mail. Můžete také používat následující možnosti:
	- **Jednoduché sdílení**: Sdílejte obsah se svými kontakty. Abyste mohli tuto funkci používat, musí být ověřeno telefonní číslo.

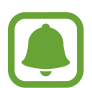

- Dostupnost této funkce závisí na oblasti a poskytovateli služeb.
- Pokud příjemci nemají svá telefonní čísla ověřená nebo pokud jejich zařízení nepodporují tuto funkci, bude jim odkaz na soubory odeslán v textové zprávě. Platnost odkazu po určité době vyprší.
- **Smart View**: Prohlížejte obsah zobrazený na vašem zařízení na větší obrazovce prostřednictvím bezdrátového připojení.
- **Sdílení v okolí**: Sdílejte obsah s nedalekými zařízeními prostřednictvím funkce Wi-Fi Direct, Bluetooth a dalších.
- **Tisk**: Tiskněte obsah pomocí plug-inů tiskárny nainstalovaných v zařízení.
- $4$  Sdílejte snímky s ostatními podle pokynů na obrazovce.

Když je snímek odeslán do zařízení příjemců, objeví se na jejich zařízení oznámení. Abyste snímek zobrazili nebo stáhli, klepněte na toto oznámení.

# **Tísňový režim**

Tísňový režim přepne obrazovku do šedých odstínů, aby se snížila spotřeba baterie. Některé aplikace a funkce budou omezeny. V nouzovém režimu můžete provádět nouzová volání, odesílat ostatním informace o aktuální poloze, spouštět nouzový alarm a další.

Stiskněte a podržte vypínací tlačítko a pak klepněte na položku **Tísňový režim**.

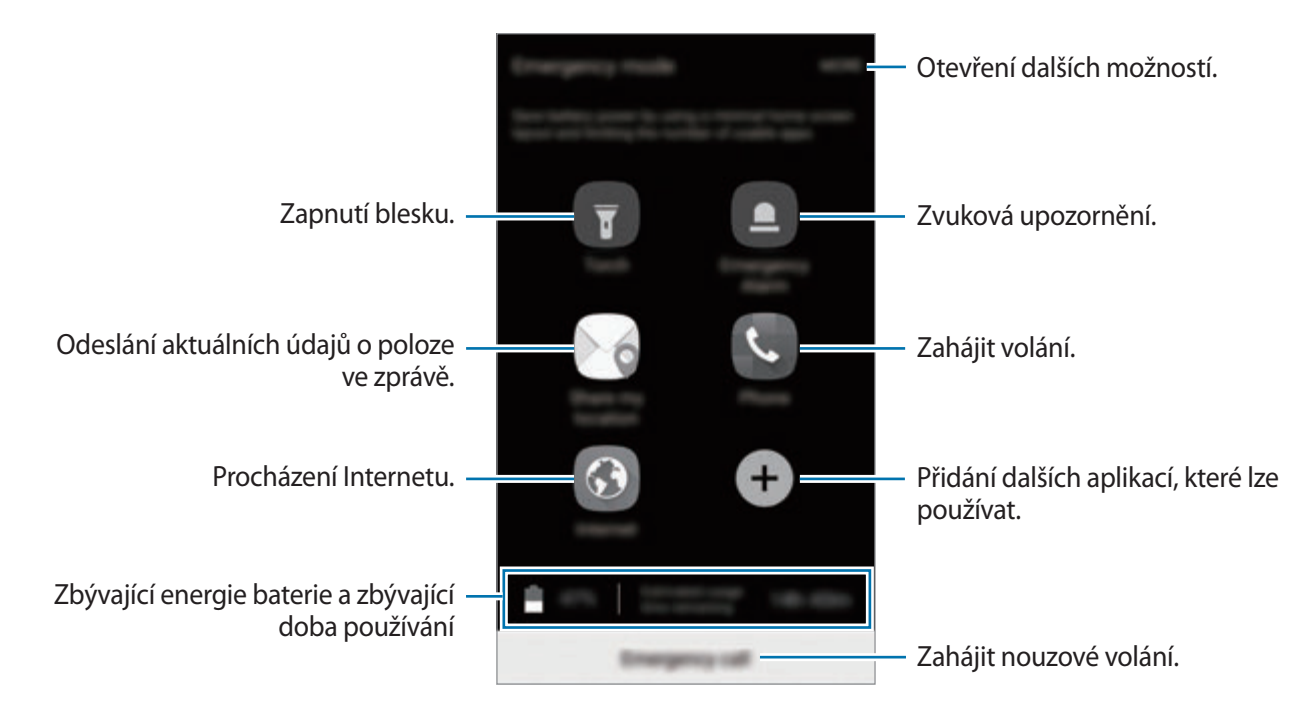

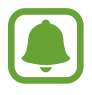

Zbývající doba používání zobrazuje dobu zbývající do vybití baterie. Zbývající doba používání se může lišit v závislosti na nastaveních zařízení a na provozních podmínkách.

#### **Deaktivace nouzového režimu**

Chcete-li deaktivovat tísňový režim, klepněte na položku **DALŠÍ** → **Vypnout Tísňový režim**. Případně stiskněte a podržte vypínací tlačítko a pak klepněte na položku **Tísňový režim**.

# **Aplikace**

# **Instalace nebo odinstalace aplikací**

### **Galaxy Apps**

Kupujte a stahujte aplikace. Stahovat lze aplikace, které jsou speciálně určeny pro zařízení Samsung Galaxy.

Na obrazovce Aplikace klepněte na položku **Samsung** → **Galaxy Apps**.

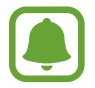

Dostupnost této aplikace závisí na oblasti a poskytovateli služeb.

#### **Instalace aplikací**

Procházejte aplikace podle kategorií nebo klepněte na položku **HLEDAT** a vyhledávejte je pomocí klíčových slov.

Chcete-li zobrazit informace o aplikaci, vyberte ji. Chcete-li stáhnout aplikace zdarma, klepněte na položku **INSTALOVAT**. Chcete-li zakoupit a stáhnout zpoplatněné aplikace, klepněte na tlačítko s cenou aplikace a postupujte podle pokynů na obrazovce.

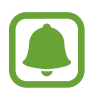

Chcete-li změnit nastavení automatických aktualizací, klepněte na položku **DALŠÍ** → **Nastavení** → **Automaticky aktualizované aplikace** a pak vyberte požadovanou možnost.

### **Obchod Play**

Kupujte a stahujte aplikace.

Na obrazovce Aplikace klepněte na položku **Obchod Play**.

#### **Instalace aplikací**

Procházejte aplikace podle kategorií nebo aplikace vyhledávejte podle klíčového slova.

Chcete-li zobrazit informace o aplikaci, vyberte ji. Chcete-li stáhnout aplikace zdarma, klepněte na položku **INSTALOVAT**. Chcete-li zakoupit a stáhnout zpoplatněné aplikace, klepněte na tlačítko s cenou aplikace a postupujte podle pokynů na obrazovce.

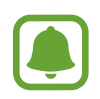

Chcete-li změnit nastavení automatické aktualizace, klepněte na položku <u>→</u> → Nastavení → **Automatické aktualizace** a pak vyberte vhodnou možnost.

### **Správa aplikací**

#### **Odinstalace nebo zakázání aplikací**

Na obrazovce Aplikace klepněte na položku **UPRAVIT**. Vedle aplikací, které můžete zakázat nebo odinstalovat, se objeví ikona . Vyberte aplikaci a klepněte na položku **ZAKÁZAT** nebo **OK**. Případně na obrazovce Aplikace klepněte na položku **Nastavení** → **Aplikace** → **Správce aplikací**, vyberte aplikaci a pak klepněte na položku **VYPNOUT** nebo **ODINSTALOVAT**.

- **VYPNOUT**: Zakáže vybrané výchozí aplikace, které ze zařízení nemohou být odinstalovány.
- **ODINSTALOVAT**: Odinstaluje stažené aplikace.

### **Povolení aplikací**

Na obrazovce Aplikace klepněte na položku **Nastavení** → **Aplikace** → **Správce aplikací** → → **Vypnuto**, vyberte aplikaci a pak klepněte na položku **ZAPNOUT**.

### **Nastavení oprávnění aplikací**

Aby některé aplikace správně fungovaly, mohou vyžadovat oprávnění k přístupu k a používání informací na vašem zařízení. Když otevřete aplikaci, může se objevit vyskakovací okno s požadavkem na přístup k určitým funkcím nebo informacím. Ve vyskakovacím okně klepněte na položku **POVOLIT**, abyste aplikaci poskytli oprávnění.

Chcete-li zobrazit nastavení oprávnění aplikací, otevřete obrazovku Aplikace a klepněte na položku **Nastavení** → **Aplikace** → **Správce aplikací**. Vyberte aplikaci a klepněte na položku **Oprávnění**. Můžete zobrazit seznam oprávnění aplikace a změnit její oprávnění.

Budete-li chtít zobrazit nebo změnit nastavení oprávnění aplikací podle kategorie oprávnění, otevřete obrazovku Aplikace, klepněte na položku **Nastavení** → **Soukromí a bezpečnost** → **Oprávnění aplikace**. Vyberte položku a klepněte na přepínače vedle aplikací, abyste jim udělili oprávnění.

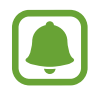

Pokud aplikacím neudělíte oprávnění, je možné, že základní funkce aplikací nebudou správně fungovat.

# **Telefon**

### **Úvod**

Umožňuje volat a přijímat hlasové a video hovory.

### **Volání**

- 1 Na obrazovce Aplikace klepněte na položku **Telefon**.
- 2 Zadejte telefonní číslo.

Pokud se na obrazovce neobjeví klávesnice, otevřete klávesnici klepnutím na položku

3 Klepnutím na položku v uskutečníte hlasový hovor, klepnutím na položku **u kle**uskutečníte videohovor.

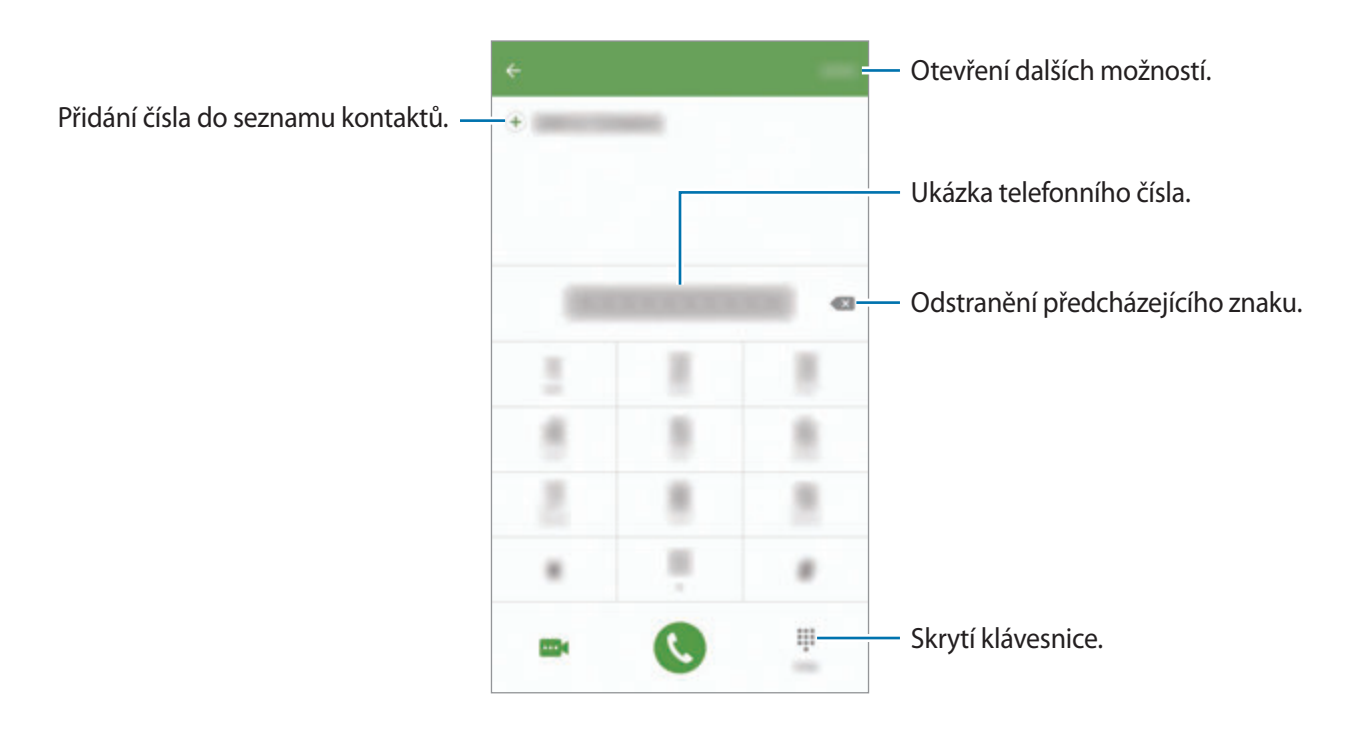

### **Používání rychlé volby**

Nastavte si čísla rychlé volby, abyste mohli rychle telefonovat.

Chcete-li nastavit číslo rychlé volby, klepněte na položku **DALŠÍ** → **Rychlá volba**, vyberte číslo rychlé volby, potom vyberte kontakt.

Chcete-li navázat hovor, klepněte na číslo rychlé volby na klávesnici a podržte je. U čísel rychlé volby 10 a výše klepněte na první číslici (číslice) čísla, potom klepněte na poslední číslici a podržte ji.

Pokud například jako číslo rychlé volby nastavíte číslo **123**, klepněte na číslo **1**, klepněte na číslo **2** a potom klepněte na číslo **3** a podržte je.

#### **Volání ze zamčené obrazovky**

Na zamčené obrazovce přetáhněte položku **W** mimo velký kruh.

#### **Volání ze záznamu hovorů nebo seznamu kontaktů**

Klepněte na položku **PROTOKOL** nebo **KONTAKTY**, potom táhněte doprava na kontakt nebo telefonní číslo a uskutečněte hovor.

#### **Mezinárodní volání**

- 1 Klepnutím na položku  $\blacksquare$ zobrazte klávesnici, pokud se klávesnice na obrazovce neobjeví.
- 2 Klepněte na položku **0** a podržte ji, dokud se nezobrazí znak **+**.
- $3$  Zadejte kód země, kód oblasti a telefonní číslo a pak klepněte na položku  $\bullet$ .

### **Přijímání hovorů**

#### **Přijímání hovorů**

V případě příchozího volání přetáhněte položku mimo velký kruh.

#### **Odmítnutí hovoru**

V případě příchozího volání přetáhněte položku **oznak** mimo velký kruh.

Chcete-li při odmítnutí příchozího hovoru odeslat zprávu, přetáhněte panel zpráv nahoru.

Chcete-li vytvořit různé zprávy odmítnutí, otevřete obrazovku Aplikace a klepněte na položku **Telefon** → **DALŠÍ** → **Nastavení** → **Blokování hovorů** → **Zprávy při odmít. hovoru**, zadejte zprávu, potom klepněte na položku  $(+)$ .

#### **Zmeškané hovory**

Zmeškáte-li hovor, zobrazí se na stavovém řádku ikona ... Otevřete panel s oznámeními a zobrazte seznam zmeškaných hovorů. Případně klepněte na obrazovce Aplikace na položku **Telefon** → **PROTOKOL** a zobrazte zmeškané hovory.

### **Blokování telefonních čísel**

Blokujte hovory z konkrétních čísel přidaných do seznamu blokovaných čísel.

- 1 Na obrazovce Aplikace klepněte na položku **Telefon** <sup>→</sup> **DALŠÍ** <sup>→</sup> **Nastavení** <sup>→</sup> **Blokování hovorů** → **Seznam blokování**.
- 2 Klepnutím na položku **PROTOKOL** nebo **KONTAKTY** vyberte kontakty a klepněte na položku $(+)$ .

Chcete-li zadat číslo ručně, klepněte na položku **Zadejte telefonní číslo.**, potom zadejte telefonní číslo.

Když se vás budou blokovaná čísla snažit kontaktovat, nebudete na to upozorněni. Informace o takových hovorech budou uloženy do protokolu volání.

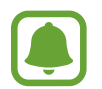

Můžete také blokovat příchozí hovory od osob, které nezobrazí své ID volajícího. Tuto funkci aktivujete klepnutím na přepínač **Blokovat anonymní hovory**.

### **Možnosti během hovorů**

#### **Během hlasového hovoru**

K dispozici jsou následující akce:

- **PODRŽET**: Podržení hovoru. Klepněte na položku **OBNOVIT HOVOR**, pokud chcete obnovit podržený hovor.
- **Přidat hovor**: Vytočí druhý hovor.
- **Dodat. hlas.**: Zvýšení hlasitosti.
- **Bluetooth**: Přepne na sluchátka s podporou funkce Bluetooth, pokud jsou k zařízení připojena.
- **Reprod.**: Aktivuje nebo deaktivuje reproduktor hlasitého odposlechu. Používáte-li reproduktor hlasitého odposlechu, mluvte do mikrofonu v horní části zařízení a nepřibližujte si zařízení k uším.
- **Klávesnice** / **Skrýt**: Otevřete nebo zavřete klávesnici.
- **Ztlumit**: Vypne mikrofon, aby vás druhá strana neslyšela.
- **E-mail**: Odešle e-mail.
- **Zpráva**: Odešle zprávu.
- **Internet**: Procházení internetových stránek.
- **Kontakty**: Otevře seznam kontaktů.
- **S plánovač**: Otevře kalendář.
- **Poznámka**: Vytvoří poznámku.
- **•** : Ukončí aktuální hovor.

#### **Během video hovoru**

Klepněte na obrazovku a použijte následující možnosti:

- **DALŠÍ**: Otevřít další možnosti.
- **Přepn.**: Přepíná mezi předním a zadním fotoaparátem.
- **B**: Ukončí aktuální hovor.
- **Ztlumit**: Vypne mikrofon, aby vás druhá strana neslyšela.

# **Kontakty**

### **Úvod**

Umožňuje vytvářet nové kontakty nebo spravovat kontakty v zařízení.

### **Přidávání kontaktů**

#### **Ruční vytváření kontaktů**

- 1 Na obrazovce Aplikace klepněte na položku **Kontakty**.
- 2 Klepněte na položku a vyberte místo pro uložení.
- 3 Zadejte informace kontaktu.
	- **•** : Přidat obrázek.
	- $\cdot$   $\oplus$  /  $\ominus$  : Přidat nebo odstranit pole kontaktu.
- 4 Klepněte na položku **ULOŽIT**.

Chcete-li do seznamu kontaktů přidat telefonní číslo z klávesnice, otevřete obrazovku Aplikace a klepněte na položku **Telefon**. Pokud se na obrazovce neobjeví klávesnice, otevřete klávesnici klepnutím na položku . Zadejte číslo a klepněte na položku **Přidat do Kontaktů**.

Chcete-li do seznamu kontaktů přidat telefonní číslo z přijatých hovorů, otevřete obrazovku Aplikace, klepněte na položku **Telefon** → **PROTOKOL** → kontakt.

#### **Import kontaktů**

Importujte kontakty z úložných služeb do vašeho zařízení.

Na obrazovce Aplikace klepněte na položku **Kontakty** → **DALŠÍ** → **Nastavení** → **Import/export kontaktů** → **IMPORT** a pak vyberte možnost importu.

### **Hledání kontaktů**

Na obrazovce Aplikace klepněte na položku **Kontakty**.

Použijte jednu z následujících metod hledání:

- Přejděte nahoru nebo dolů v seznamu kontaktů.
- Přetáhněte prst po rejstříku na pravé straně seznamu kontaktů a rychle jím rolujte.
- Klepněte na pole hledání v horní části seznamu kontaktů a zadejte kritéria hledání.

Po výběru kontaktu proveďte jednu z následujících akcí:

- **:** Přidat do oblíbených kontaktů.
- **U** / **I** : Zahájit hlasový nebo video hovor.
- $\cdot \quad \blacktriangleright \langle$ : Vytvořit zprávu.
- $\cdot$   $\circ$  : Napsat e-mail.

### **Sdílení profilu**

Sdílejte informace o svém profilu, například svou fotografii a stavovou zprávu, s ostatními prostřednictvím funkce sdílení profilu.

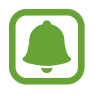

- Dostupnost této funkce závisí na oblasti a poskytovateli služeb.
- Tato funkce je k dispozici pouze pro kontakty, kteří mají na svém zařízení aktivovanou funkci sdílení profilu.

Na obrazovce Aplikace klepněte na položku **Kontakty** → váš profil → **Sdílení profilu** a pak funkci aktivujte klepnutím na přepínač. Abyste mohli tuto funkci používat, musí být ověřeno telefonní číslo. Můžete zobrazit aktualizované profilové informace svých kontaktů v položce **Kontakty**.

Chcete-li nastavit další položky ke sdílení, klepněte na položku **Sdílené info z profilu** a vyberte položky.

Chcete-li nastavit skupinu kontaktů, se kterou chcete profil sdílet, klepněte na položku **Sdílet s** a vyberte možnost.

### **Sdílení kontaktů**

Můžete sdílet kontakty s ostatními prostřednictvím různých možností sdílení.

- 1 Na obrazovce Aplikace klepněte na položku **Kontakty**.
- 2 Klepněte na položku **DALŠÍ** <sup>→</sup> **Sdílet**.
- 3 Zaškrtněte kontakty a klepněte na položku **SDÍLET**.
- Vyberte způsob sdílení.

# **Zprávy**

### **Úvod**

Odesílejte a prohlížejte zprávy podle konverzací.

### **Odesílání zpráv**

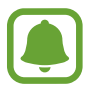

Během roamingu může být odesílání zpráv dodatečně zpoplatněno.

- 1 Na obrazovce Aplikace klepněte na položku **Zprávy**.
- 2 Klepněte na položku <sup>.</sup>
- 3 Přidejte příjemce a zadejte zprávu.

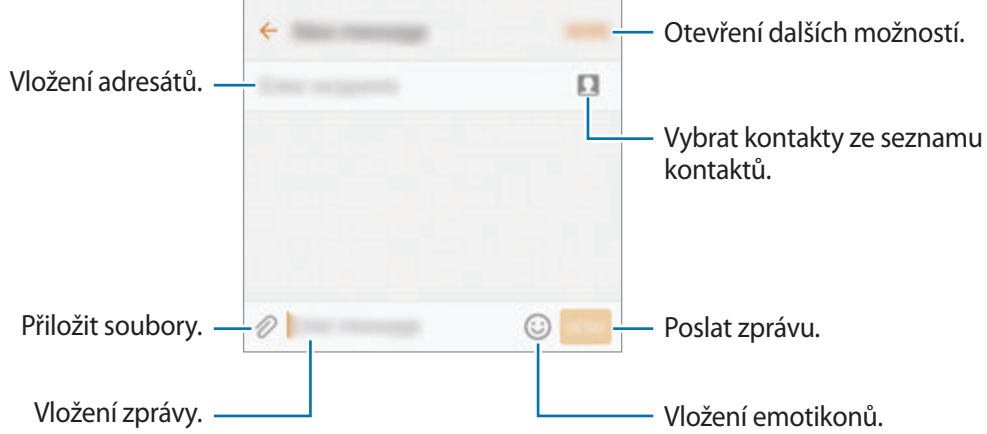

4 Klepněte na položku **ODES.** a odešlete zprávu.

### **Zobrazení zpráv**

Zprávy jsou seskupeny do vláken podle kontaktu.

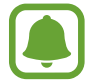

Během roamingu může být přijímání zpráv dodatečně zpoplatněno.

- 1 Na obrazovce Aplikace klepněte na položku **Zprávy**.
- 2 V seznamu zpráv vyberte kontakt.
- 3 Zobrazit konverzaci.

### **Blokování nežádoucích zpráv**

Můžete blokovat zprávy z určitých čísel nebo zprávy, které obsahují fráze uvedené v seznamu blokování.

- 1 Na obrazovce Aplikace klepněte na položku **Zprávy**.
- 2 Klepněte na položku **DALŠÍ** <sup>→</sup> **Nastavení** <sup>→</sup> **Blokovat zprávy**.
- 3 Klepněte na **Seznam blokovaných**.

Chcete-li přidat fráze, které se mají blokovat, klepněte na položku **Blokované fráze**.

4 Klepnutím na položku PŘIJATÉ nebo KONTAKTY vyberte kontakty a klepněte na položku  $+$ ). Chcete-li zadat číslo ručně, klepněte na položku **Zadejte číslo.**, potom zadejte telefonní číslo.

Když obdržíte zprávy z blokovaného čísla nebo zprávy, které obsahují blokované fráze, nebudete na jejich přijetí upozorněni. Chcete-li zobrazit blokované zprávy, klepněte na položku **DALŠÍ** → **Nastavení** → **Blokovat zprávy** → **Blokované zprávy**.

### **Nastavení upozornění na zprávy**

Můžete změnit zvuk upozornění, možnosti zobrazení a další.

- 1 Na obrazovce Aplikace klepněte na položku **Zprávy**.
- 2 Klepněte na položku **DALŠÍ** <sup>→</sup> **Nastavení** <sup>→</sup> **Oznámení**, potom tuto položku aktivujte klepnutím na přepínač.
- 3 Změna nastavení upozornění.
	- **Zvuk upozornění**: Změní zvuk upozornění.
	- **Vibrace**: Nastaví zařízení tak, aby vibrovalo při přijetí zpráv.
	- **Autom. otevírané okno**: Nastaví zařízení tak, aby zobrazovalo zprávy ve vyskakovacích oknech.
	- **Náhled zprávy**: Nastaví zařízení tak, aby zobrazovalo obsah zprávy na zamčené obrazovce a ve vyskakovacích oknech.

#### **Nastavení připomínání zpráv**

Můžete nastavit, aby vás zařízení v určitém intervalu upozorňovalo, že máte nezkontrolovaná oznámení. Pokud tato funkce není aktivní, otevřete obrazovku Aplikace, klepněte na položku **Nastavení** → **Usnadnění** → **Připomenutí oznámení** a pak funkci aktivujte klepnutím na přepínač. Klepnutím na přepínač **Zprávy** potom tuto funkci aktivujete.

## **Internet**

### **Úvod**

Hledejte informace procházením internetu a vytvářejte si záložky oblíbených internetových stránek, abyste je mohli příště pohodlně otvírat.

### **Procházení webových stránek**

- 1 Na obrazovce Aplikace klepněte na položku **Samsung** <sup>→</sup> **Internet**.
- 2 Klepněte na pole pro zadávání adresy.
- 3 Zadejte webovou adresu nebo klíčové slovo a pak klepněte na položku **Přejít na**.

Chcete-li zobrazit panely nástrojů, potáhněte prstem mírně dolů po obrazovce.

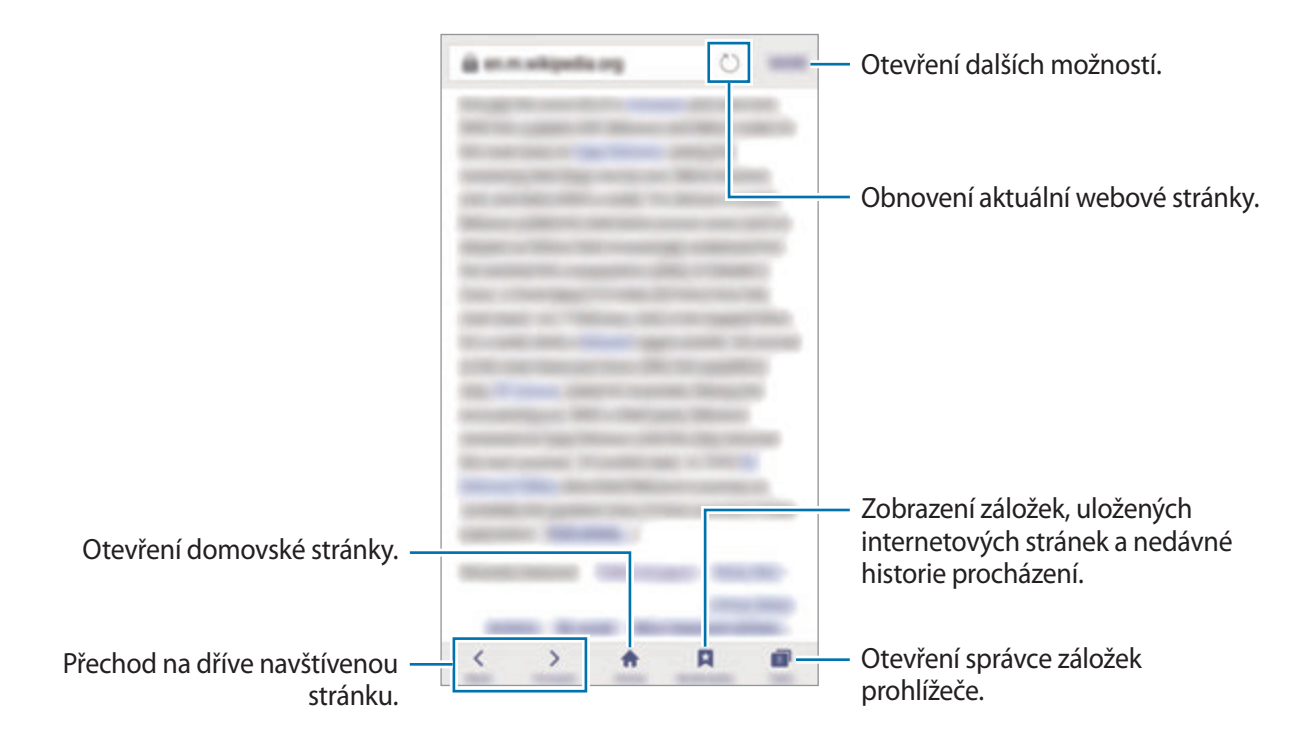

### **Používání tajného režimu**

V tajném režimu můžete otevřené karty, záložky a uložené stránky ukládat a spravovat samostatně. Tajný režim můžete zamknout pomocí hesla a otisku prstu.

#### **Aktivace tajného režimu**

Na panelu nástrojů ve spodní části obrazovky klepněte na položku **Karty** → **ZAPNOUT UTAJENÍ**. Pokud tuto funkci používáte poprvé, nastavte, zda chcete pro tajný režim používat heslo.

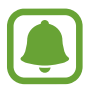

V tajném režimu není možné používat některé funkce, například zachycení obrazovky.

V tajném režimu zařízení změní barvu panelů nástrojů.

#### **Změna nastavení zabezpečení**

Můžete změnit heslo a metodu zamykání.

Klepněte na položku **DALŠÍ** → **Nastavení** → **Soukromí** → **Zabez. Režimu utajení** → **Změnit heslo**. Chcete-li jako metodu zamknutí společně s heslem nastavit registrovaný otisk prstu, aktivujte tuto možnost klepnutím na přepínač **Otisky prstů**. Více informací o používání otisků prstů naleznete v části [Rozpoznávaní otisků prstu.](#page-130-0)

#### **Deaktivace tajného režimu**

Na panelu nástrojů ve spodní části obrazovky klepněte na položku **Karty** → **VYPNOUT UTAJENÍ**. Případně můžete zavřít aplikaci Internet.

# **E-mail**

#### **Nastavení e-mailových účtů**

Nastavte e-mailový účet při prvním otevírání položky **E-mail**.

- 1 Na obrazovce Aplikace klepněte na položku **Samsung** <sup>→</sup> **E-mail**.
- 2 Zadejte e-mailovou adresu a heslo, potom klepněte na položku **PŘIHLÁSIT**. Pokud chcete ručně zaregistrovat e-mailový účet společnosti, klepněte na položku **RUČNÍ NASTAVENÍ**.
- 3 Nastavení dokončete podle pokynů na obrazovce.

Chcete-li nastavit jiný e-mailový účet, klepněte na položku **DALŠÍ** → **Nastavení** → **Přidat účet**. Máte-li více než jeden e-mailový účet, můžete některý z nich nastavit jako výchozí. Klepněte na položku **DALŠÍ** → **Nastavení** → **DALŠÍ** → **Nastavit výchozí účet**.

### **Odesílání e-mailů**

- 1 Klepněte na položku **z**a vytvořte e-mail.
- 2 Přidejte příjemce a zadejte text e-mailu.
- 3 Klepněte na položku **ODESLAT** a odešlete e-mail.

### **Čtení e-mailů**

Když je **E-mail** otevřený, zařízení automaticky načte nové e-maily. Chcete-li e-maily načíst ručně, táhněte po obrazovce směrem dolů.

Klepněte na e-mail na obrazovce, abyste si ho přečetli.

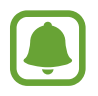

Pokud je synchronizace e-mailů zakázána, nelze načíst nové e-maily. Chcete-li synchronizaci e-mailů povolit, klepněte na položku **DALŠÍ** → **Nastavení** → jméno vašeho účtu, potom klepněte na přepínač **Synchronizovat účet**, abyste funkci aktivovali.

# **Fotoaparát**

### **Úvod**

Umožňuje pořizovat fotografie a nahrávat videa pomocí různých režimů a nastavení.

### **Základní fotografování a filmování**

Můžete pořizovat fotografie a nahrávat videa. Své fotografie a videa prohlížejte v aplikaci **Galerie**. Na obrazovce Aplikace klepněte na položku **Fotoaparát**.

#### **Etiketa fotoaparátu**

- Nefoťte ani nenatáčejte ostatní osoby bez jejich svolení.
- Nefoťte nebo nefilmujte v místech, kde je to zakázáno zákonem.
- Nefoťte ani nefilmujte v místech, kde byste mohli porušit soukromí ostatních osob.

### **Pořizování fotografií a nahrávání videí**

- 1 Klepněte na obrázek na obrazovce náhledu, kam chcete fotoaparát zaostřit.
- 2 Klepnutím na položku o pořiďte fotografii nebo klepnutím na položku o zaznamenejte video. Chcete-li pořídit sérii fotografií, klepněte na položku a podržte ji.
	- Na obrazovce roztažením dvou prstů od sebe zobrazení přibližte a stažením oddalte.
	- Chcete-li upravit jas fotografií nebo videí, klepněte na obrazovku. Když se objeví panel přizpůsobení, přetáhněte panel přizpůsobení směrem k $\frac{1}{\sqrt{1-\frac{1}{n}}}$ nebo  $\frac{1}{\sqrt{1-\frac{1}{n}}}$
	- Chcete-li během nahrávání zachytit obrázek z videa, klepněte na položku **Kopie**.
	- Chcete-li změnit zaostření při nahrávání videa, klepněte na místo, kam chcete zaostřit. Chcete-li zaostřit na střed obrazovky, klepněte na položku .

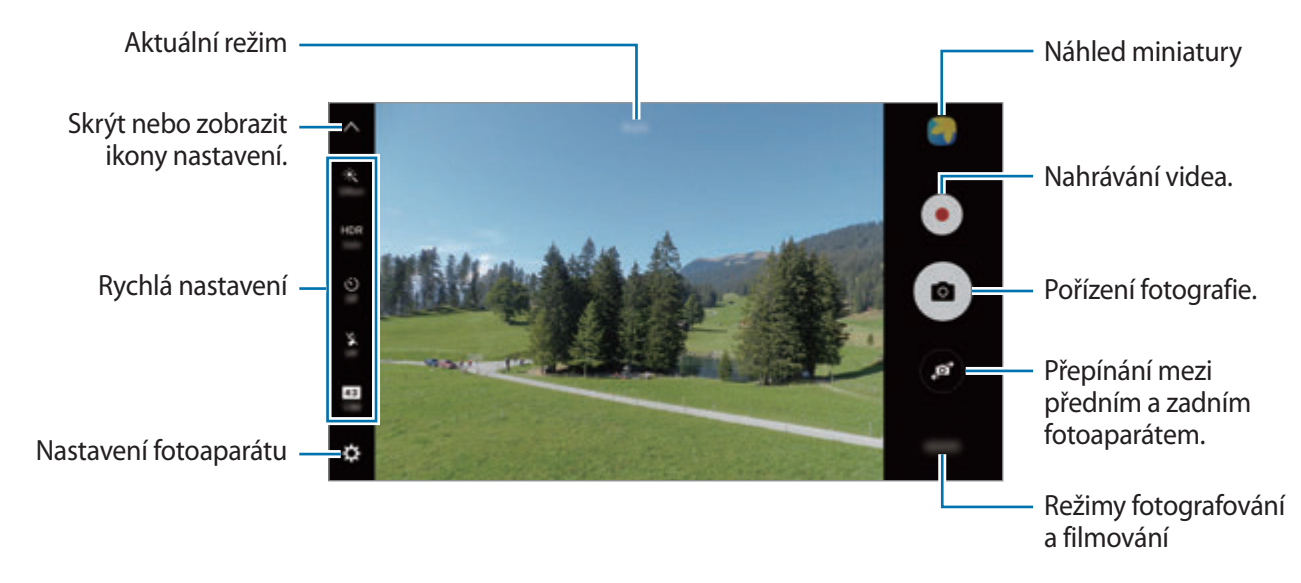

Na obrazovce náhledu táhněte doprava, abyste otevřeli seznam režimů snímání. Nebo táhněte doleva, pokud chcete zobrazit fotografie a videa, které jste pořídili.

- 
- Obrazovka náhledu se může lišit v závislosti na režimu snímání a na používaném fotoaparátu.
- Fotoaparát se při nečinnosti automaticky vypne.
- Ujistěte se, že je objektiv čistý. V opačném případě nemusí zařízení v některých režimech vyžadujících vyšší rozlišení správně pracovat.
- Přední fotoaparát je vybaven širokoúhlým objektivem. U širokoúhlých fotografií může dojít k jemnému zkreslení, které neindikuje zhoršenou funkčnost zařízení.
- Maximální doba nahrávání se může zkrátit, budete-li nahrávat videa ve vysokém rozlišení.

#### **Spouštění fotoaparátu na uzamčené obrazovce**

Chcete-li rychle pořizovat fotografie, spusťte **Fotoaparát** na zamčené obrazovce.

Na zamčené obrazovce přetáhněte položku **m**imo velký kruh.

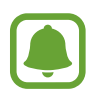

- Dostupnost této funkce závisí na oblasti a poskytovateli služeb.
- Když spustíte **Fotoaparát** na zamčené obrazovce s aktivovanými bezpečnostními funkcemi, nebudou některé funkce fotoaparátu k dispozici.
#### **Rychlé spuštění fotoaparátu**

Stiskněte rychle dvakrát tlačítko Domů a spusťte **Fotoaparát**.

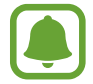

Když spustíte **Fotoaparát** na zamčené nebo vypnuté obrazovce s aktivovanými bezpečnostními funkcemi, nebudou některé funkce fotoaparátu k dispozici.

#### **HDR (Vysoký dynamický rozsah)**

Fotografujte s bohatými barvami a reprodukujte detaily, a to i ve světlých a tmavých prostorech. Chcete-li aktivovat nebo deaktivovat režim HDR, otevřete obrazovku náhledu a klepejte na položku HDR, dokud se neobjeví požadovaná možnost.

- **Auto**: Zařízení automaticky aktivuje režim HDR podle podmínek snímání.
- **On**: Režim HDR se aktivuje.
- **Off**: Režim HDR se deaktivuje.

#### **Zamknutí ostření a expozice**

Pokud je kontrast světla/stínu silný a pokud se objekt nachází mimo oblast automatického ostření, může být obtížné dosáhnout vhodné expozice. Zamkněte ostření nebo expozici a potom pořiďte fotografii. Klepněte na oblast, na kterou chcete zaostřit a podržte ji, na dané oblasti se objeví rámeček AF/AE na nastavení ostření a expozice budou zamčena. Nastavení zůstane zamknuto i poté, co pořídíte fotografii.

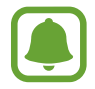

Tato funkce je dostupná pouze v některých režimech snímání.

#### **Přizpůsobení režimů snímání**

Na obrazovce náhledu klepněte na položku **REŽIM** a vyberte režim.

Chcete-li zobrazit informace pro jednotlivé režimy, klepněte na položku **INFO**.

Chcete-li změnit rozvržení režimů, klepněte na položku **DALŠÍ** → **Upravit**, klepněte na ikonu režimu a podržte ji, pak ji přetáhněte do jiného umístění.

Chcete-li na domovskou obrazovku přidat zástupce režimů, klepněte na položku **DALŠÍ** → **Přidat zást. na dom. obr.**

### **Automatický režim**

Automatický režim použijte, chcete-li nechat fotoaparát vyhodnotit okolí a určit ideální režim pro fotografování.

Na obrazovce náhledu klepněte na položku **REŽIM** → **Automaticky**.

## **Profesionální režim**

Při fotografování můžete upravit různé možnosti snímání, například hodnotu expozice a hodnotu ISO.

Na obrazovce náhledu klepněte na položku **REŽIM** → **Pro**. Vyberte možnosti a přizpůsobte nastavení, potom pořiďte fotografii klepnutím na položku .

- $\bigoplus$ : Vyberte barevný odstín. Chcete-li vytvořit svůj vlastní barevný odstín, klepněte na položku **Tón 1** nebo **Tón 2**.
- $\mathbf{w}$  : Změna režimu ostření. Přetáhněte panel přizpůsobení směrem k  $\mathbf{w}$  nebo  $\blacktriangle$ , abyste ručně upravili ostření. Pro přepnutí do režimu automatického ostření přetáhněte panel přizpůsobení směrem k možnosti **Auto**.
- $\cdot$  WB: Vyberte vhodné vyvážení bílé, aby měly snímky realistické barevné podání. Můžete nastavit teplotu barev. Klepněte na položku **K** a táhněte prstem po panelu teploty barev.
- **ISO**: Vybere hodnotu ISO. Ovládá citlivost fotoaparátu na světlo. Nízké hodnoty se používají pro nehybné nebo jasně osvícené objekty. Vyšší hodnoty se používají pro rychle se pohybující nebo špatně osvětlené objekty. Nicméně vyšší hodnota citlivosti ISO může způsobit objevení šumu na fotografiích.

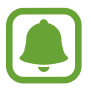

Pokud je rychlost závěrky nastavena ručně, nemůžete provést nastavení ISO na **Auto**.

- $\mathcal{D}$ : Upravit rychlost závěrky. Nižší rychlost závěrky vpouští více světla, takže fotografie bude světlejší. To je ideální na fotografie krajiny nebo na snímky pořizované v noci. Vysoká rychlost závěrky vpouští méně světla. Toto nastavení je ideální na fotografování rychle se pohybujících objektů.
- $\cdot$   $\blacktriangleright$ : Změňte hodnotu expozice. Toto nastavení určuje, kolik světla čidlo fotoaparátu pojme. Pro slabě osvětlené situace použijte vyšší hodnotu expozice.

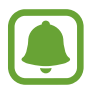

Pokud je rychlost závěrky nastavena ručně, nemůžete změnit hodnotu expozice. Hodnota expozice se bude měnit a bude založena na nastavení rychlosti závěrky.

#### **Uložení aktuálního nastavení jako uživatelského nastavení**

Na obrazovce náhledu klepněte na položku **Vlastní** → **Uložit aktuální nast.**, vyberte název, a potom klepněte na položku **ULOŽIT**.

Chcete-li ve fotoaparátu použít uložená nastavení, otevřete obrazovku náhledu, klepněte na položku **Vlastní**, potom vyberte název.

#### **Oddělení expoziční oblasti a zaostřené oblasti**

Pokud jasné světlo ovlivňuje kontrast nebo se předmět nachází mimo oblast automatického ostření, použijte tuto funkci k dosažení odpovídající expozice. Oblasti expozice a zaostření můžete oddělit a vybrat úroveň expozice, kterou požadujete pro předmět.

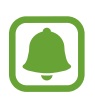

Tato funkce je k dispozici, pouze pokud nastavíte rychlost závěrky a ostření na **Auto** v profesionálním režimu.

1 Na obrazovce náhledu klepněte na oblast, na kterou chcete zaostřit, potom ji podržte.

Na oblasti ostření se objeví rámeček AF/AE.

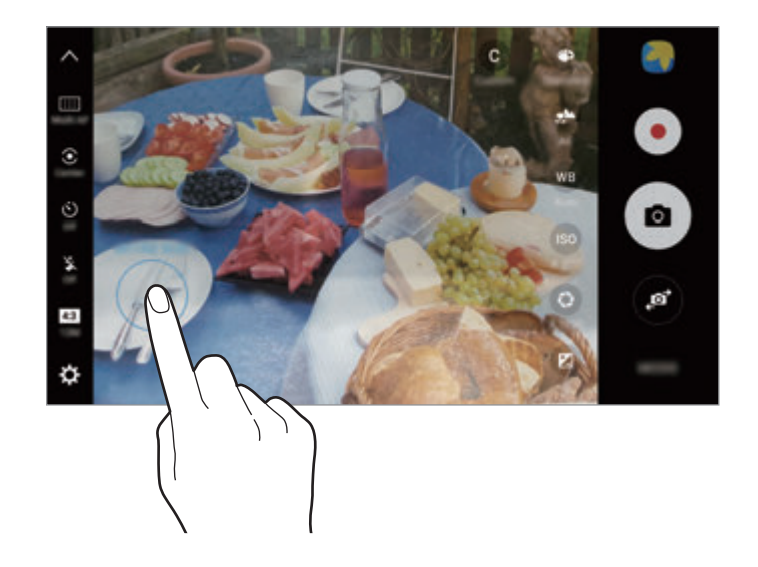

2 Přetáhněte snímek AF/AE do oblasti expozice. Oblast expozice bude oddělena od oblasti zaostření.

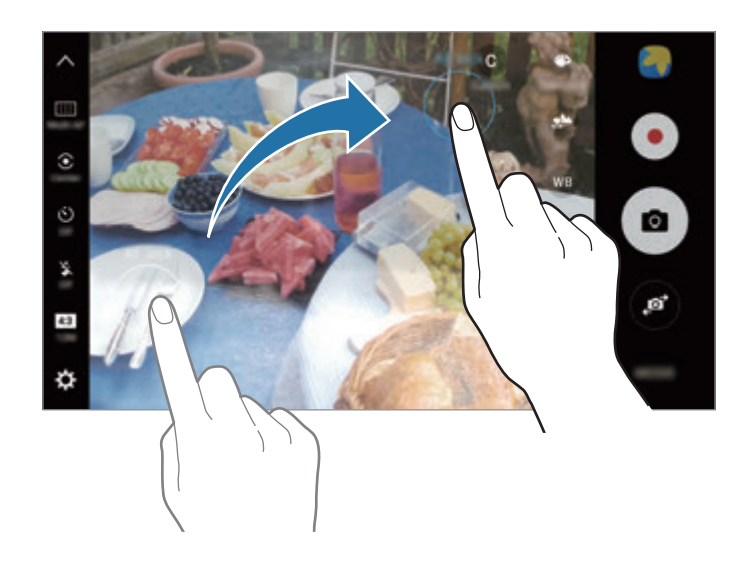

#### **Selektivní ostření**

Použijte režim rozostření, abyste na fotografii zdůraznili určité objekty.

- 1 Na obrazovce náhledu klepněte na položku **REŽIM** <sup>→</sup> **Selektivní ostření**.
- 2 Klepněte na obrázek na obrazovce náhledu, kam chcete fotoaparát zaostřit.
- 3 Chcete-li pořídit fotografii, klepněte na položku .
- 4 Klepněte na miniaturu náhledu.
- 5 Klepněte na položku $\bullet$ a vyberte jednu z následujících položek:
	- **Zaost. na blízko**: Nechte objekt vyniknout a rozmažte pozadí okolo objektu.
	- **Zaostř. na dálku**: Rozmaže objekt a způsobí, že pozadí vynikne okolo objektu.
	- **Pan. zaostření**: Nechá vyniknout objekt a jeho pozadí.

#### 6 Klepněte na položku **ULOŽIT**.

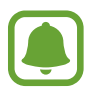

- Doporučujeme umístit objekty do 50 cm od zařízení. Umístěte předmět, který chcete zaostřit, do blízkosti zařízení.
- Při pořizování fotografií se ujistěte, že je mezi předmětem a pozadím dostatečná vzdálenost. Vzdálenost by měla být větší než trojnásobek vzdálenosti mezi zařízením a předmětem.
- Během fotografování držte zařízení pevně a nehýbejte se.
- Kvalita fotografií pořízených zařízením může být ovlivněna v následujících situacích:
	- Zařízení nebo předmět se pohybují.
	- Na pozadí se nachází silné světlo, je nedostatek světla nebo pořizujete fotografie v interiérech.
	- Předmět nebo pozadí nemá žádný vzor nebo má nevýraznou barvu.

## **Panoráma**

Pořídí sérii fotografií vodorovně nebo svisle a pak je spojí dohromady a vytvoří širokoúhlou scénu.

Na obrazovce náhledu klepněte na položku **REŽIM** → **Panoráma**. Abyste pořídili pohyblivý panoramatický snímek, klepněte na obrazovce náhledu na položku **II. → Zapnout**, abyste funkci pohyblivého panoramatického snímku aktivovali.

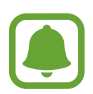

Chcete-li získat nejlepší snímky při používání panoramatického režimu, využijte tyto rady:

- Posuňte fotoaparát pomalu jedním směrem.
- Udržujte snímek v rámečku hledáčku fotoaparátu. Pokud se obrázek náhledu nachází mimo vodící rámeček nebo pokud nebudete zařízením pohybovat, zařízení automaticky přestane pořizovat fotografie.
- Neměli byste fotit neurčité pozadí, například prázdnou oblohu nebo holou stěnu.
- Při pořizování pohyblivých panoramatických snímků se nebude zaznamenávat zvuk.

#### **Prohlížení pohyblivého panoramatického snímku**

Pohyblivý panoramatický snímek můžete prohlížet. Fotografii můžete prohlížet z různých úhlů naklopením zařízení nebo tažením prstu po obrazovce.

- 1 Na obrazovce náhledu klepněte na miniaturu náhledu.
- 2 Klepněte na položku <sup>1</sup>6.

Přehraje se pořízený pohyblivý panoramatický snímek.

 $3$  Chcete-li otočit pořízený pohyblivý panoramatický snímek, naklopte zařízení nebo táhněte prstem po obrazovce.

Chcete-li pohyblivý panoramatický snímek uložit jako video, klepněte na položku **ULOŽIT VIDEO**.

### **Koláž videa**

Nahrávejte videa a vytvářejte z nich jedinečné koláže videí. Videa můžete upravovat a sdílet je s ostatními.

- 1 Na obrazovce náhledu klepněte na položku **REŽIM** <sup>→</sup> **Koláž videa**.
- 2 Klepněte na položku  $\blacksquare$  a vyberte typ koláže pod poměrem stran obrazovky, který chcete použít. Chcete-li nahrát video, které budete prohlížet v koláži zpomalených videí, vyberte typ koláže v možnosti **Zpomalená koláž**.

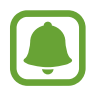

Můžete také pro videa vybrat dobu nahrávání. Klepněte na položku  $\odot$  a vyberte možnost.

 $\beta$  Klepnutím na položku  $\bullet$  spustíte nahrávání.

Jakmile nahrajete video, zobrazí se obrazovka úprav.

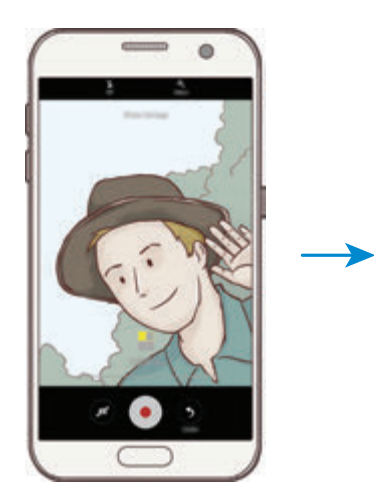

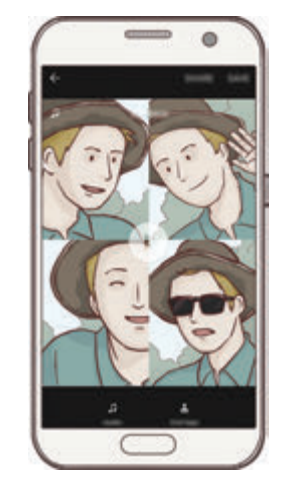

- 4 Upravte video pomocí dostupných možností.
	- **Zvuk**: Upravte nahraný zvuk nebo vložte hudbu na pozadí.
	- **Pom. části**: V jednotlivých rámečcích vyberte části videa, které se budou přehrávat zpomaleně. Tato možnost se objeví, když vyberete možnost Zpomalené video.
	- **Konc. značky**: Zobrazí na videu datum a čas nahrávání.

5 Po dokončení úprav klepněte na položku **ULOŽIT**, abyste video uložili.

Chcete-li video sdílet s přáteli, klepněte na položku **SDÍLET**.

## **Živé vysílání**

Nahrávejte a sdílejte živá videa svých jedinečných okamžiků. Pozvěte svou rodinu a přátele, aby vaše živé vysílání sledovali. Další informace o funkci vysílání přes YouTube naleznete v nabídce nápovědy služby YouTube.

- 
- Dostupnost této funkce závisí na oblasti a poskytovateli služeb.
- Při vysílání pomocí mobilní sítě mohou být účtovány další poplatky.

#### **Než začnete**

- Abyste mohli tuto funkci používat, musíte se přihlásit ke svému účtu Google.
- Pokud chcete, aby bylo vaše vysílání po skončení automaticky uloženo do vašeho zařízení, otevřete obrazovku náhledu, klepněte na položku **Nastavení**, potom klepněte na přepínač **Automatické uložení**, abyste tuto funkci aktivovali. Videa můžete zobrazit v **Galerie**.
- Můžete nastavit zařízení tak, aby odkaz na vysílání během vysílání sdílelo prostřednictvím sociálních sítí. Na obrazovce náhledu klepněte na položku **Nastavení** → **Nastavení SNS**, potom klepněte na přepínač vedle sociální sítě, kterou chcete použít.

#### **Zahájení vysílání**

- 1 Na obrazovce náhledu klepněte na položku **REŽIM** <sup>→</sup> **Živé vysílání**.
- 2 Přečtěte si podmínky používání a potom klepněte na položku **POTVRDIT**.
- 3 Chcete-li změnit název kanálu, klepněte na výchozí název a zadejte nový název.
- 4 Chcete-li nastavit vysílání jako veřejné nebo soukromé, klepněte na položku **Nastavení** <sup>→</sup> **Soukromí**.
- 5 Klepněte na položku **Pozvat** a vyberte kontakty nebo ručně zadejte telefonní čísla. Jakmile bude vysílání zahájeno, bude odkaz na video rozeslán vybraným kontaktům prostřednictvím zprávy. Pozvané kontakty budou moci vysílání sledovat klepnutím na odkaz.
- 6 Klepnutím na položku  $\bullet$  spustíte vysílání.

Budete-li chtít během vysílání pozvat další osoby, klepněte na položku **Sdílet** a vyberte způsob sdílení. Zatímco budete zvát další osoby, může dojít k pozastavení vysílání. Budete-li chtít obnovit nahrávání, klepněte na položku **POKR.**

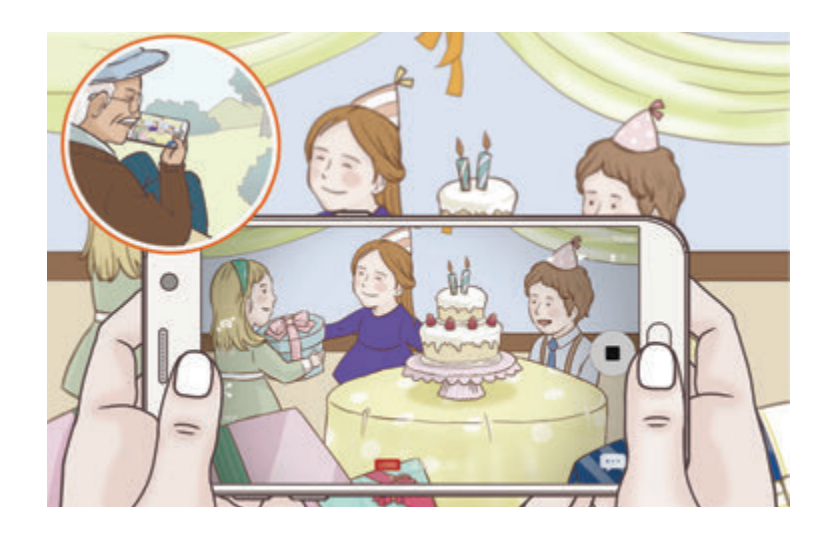

 $\overline{7}$  Klepnutím na položku $\bullet$  vysílání ukončíte.

Vysílání bude automaticky nahráno na YouTube. Chcete-li odkaz sdílet s ostatními, klepněte na položku **SDÍLET ODKAZ**.

Můžete vytvořit zástupce této funkce na domovské obrazovce klepnutím na položku **Nastavení** → **Přidat zást. na dom. obr.**

#### **Sledování živého vysílání**

Pozvané kontakty mohou vysílání sledovat klepnutím na odkaz na video, který obdrželi. U veřejného vysílání mohou sledující vyhledat název vašeho kanálu na YouTube.

## **Pomalý pohyb**

Můžete zaznamenat video pro zpomalené přehrávání. Můžete určit části videa, které mají být přehrávány zpomaleně.

- 1 Na obrazovce náhledu klepněte na položku **REŽIM** <sup>→</sup> **Pomalý pohyb**.
- $2$  Klepnutím na položku o spustíte nahrávání.
- $3$  Po dokončení záznamu jej zastavte klepnutím na položku $\bullet$ .
- 4 Na obrazovce náhledu klepněte na miniaturu náhledu.
- $5$  Klepněte na položku $\odot$ .

Video se začne přehrávat s náhodně nastaveným úsekem zpomaleného přehrávání.

#### **Úprava částí zpomaleného přehrávání**

- 1 Na obrazovce náhledu klepněte na miniaturu náhledu.
- 2 Klepněte na položku .

Video se začne přehrávat s náhodně nastaveným úsekem zpomaleného přehrávání.

- $3$  Klepnutím na položku  $\blacksquare$  přehrávání pozastavíte.
- 4 Přetáhněte počáteční bod a konečný bod na požadovaná místa, abyste nastavili trvání, po které má být video přehráváno.
- $5$  Přetažením položky  $\bullet$  vyberte úsek videa, který se bude přehrávat zpomaleně.

Chcete-li nastavit úsek zpomaleného přehrávání přesněji, klepněte na položku , podržte ji a potom táhněte prstem doleva nebo doprava, abyste úsekem videa procházeli po jednotlivých snímcích.

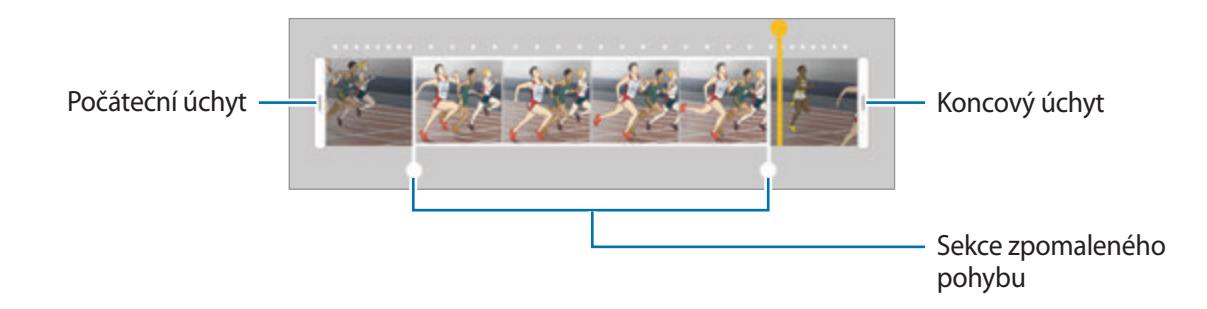

 $6$  Klepněte na část zpomaleného přehrávání a nastavte následující možnosti:

- **Example 1: Rozdělí oddíl na dvě části.**
- **Ezi:** Vymaže jeden z rozdělených oddílů.
- 1/8: Změní rychlost přehrávání vybraného oddílu.
- $\overline{7}$  Klepněte na položku  $\overline{P}$  a zobrazte náhled videa.
- 8 Chcete-li video uložit, klepněte na položku **EXPORT**.

### **Virtuální snímek**

Obejděte objekt a pořiďte řadu snímků, abyste vytvořili pohled na objekt z více úhlů. Objekt můžete prohlížet z různých úhlů tažením prstu po fotografii doleva nebo doprava.

- 1 Na obrazovce náhledu klepněte na položku **REŽIM** <sup>→</sup> **Virtuální snímek**.
- 2 Umístěte objekt doprostřed obrazovky náhledu a klepněte na položku .
- 3 Pomalu pohybujte zařízením jedním směrem kolem objektu, abyste pořídili více fotografií. Jakmile bude šipka zcela žlutá nebo pokud přestanete objekt obcházet, zařízení přestane automaticky pořizovat fotografie.

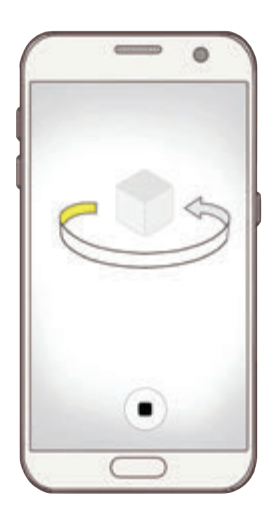

#### **Prohlížení fotografií virtuálního snímku**

- 1 Na obrazovce náhledu klepněte na miniaturu náhledu.
- $2$  Klepněte na položku $\odot$ .
- 3 Táhněte prstem po obrazovce doleva nebo doprava nebo pomalu naklánějte zařízení doleva nebo doprava, abyste si mohli prohlédnout objekt z různých úhlů.

#### **Potraviny**

Pořizujte fotografie jídla se živějšími barvami.

- 1 Na obrazovce náhledu klepněte na položku **REŽIM** <sup>→</sup> **Potraviny**.
- 2 Klepněte na obrazovku a přetáhněte kruhový rámeček přes oblast, které chcete zvýraznit. Oblast mimo kruhový rámeček se rozmaže.

Budete-li chtít změnit velikost kruhového rámečku, přetáhněte roh rámečku.

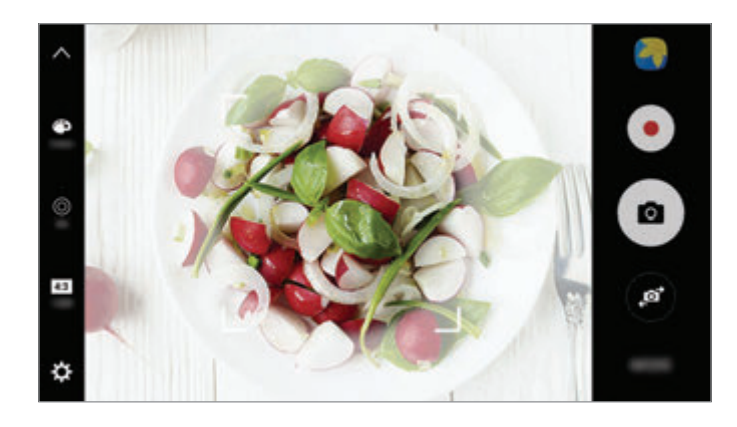

- 3 Abyste upravili barevný odstín, klepněte na položku  $\bullet$  a přetáhněte panel přizpůsobení.
- 4 Chcete-li pořídit fotografii, klepněte na položku  $\bullet$ .

## **Hyperčas**

Nahrávejte scény, jako jsou pohybující se lidé nebo projíždějící auta, a prohlížejte je jako zrychlená videa. Snímková frekvence se automaticky upraví pro plynulejší záznam, pro méně roztřesená zrychlená videa pořizovaná ze chůze, pro jízdu dopravním prostředkem a podobně.

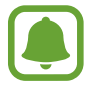

Automatické ostření v tomto režimu nebude fungovat.

- 1 Na obrazovce náhledu klepněte na položku **REŽIM** <sup>→</sup> **Hyperčas**.
- $2$  Klepněte na položku  $\Theta$  a vyberte možnost snímkové frekvence.

Pokud nastavíte snímkovou frekvenci na **Autom.**, zařízení bude snímkovou frekvenci automaticky upravovat podle proměňující se scény.

- $3$  Klepnutím na položku $\odot$  spustíte nahrávání.
- 4 Klepnutím na položku  $\Box$  nahrávání dokončíte.
- 5 Na obrazovce náhledu klepněte na miniaturu náhledu a klepnutím na položku  $\bigcirc$  zobrazte video.

## **Samospoušť**

Pořizujte autoportréty předním fotoaparátem. Na obrazovce můžete zobrazovat náhled různých zkrášlovacích efektů.

- 1 Na obrazovce náhledu klepněte na položku  $\bullet$  a přepněte přední fotoaparát na autoportréty.
- 2 Klepněte na položku **REŽIM** <sup>→</sup> **Samospoušť**.
- 3 Obraťte se k přednímu objektivu fotoaparátu.
- 4 Když zařízení rozpozná váš obličej, klepněte na snímač na zadní straně zařízení, abyste pořídili fotografii sebe sama.

Případně ukažte směrem k přednímu fotoaparátu svou dlaň. Jakmile zařízení vaši dlaň rozpozná, bude spuštěno odpočítávání. Po dokončení odpočítávání zařízení pořídí fotografii.

Abyste mohli používat různé možnosti snímání pro přední fotoaparát, klepněte na položku  $\boldsymbol{\mathfrak{X}}$ → **Metody fotograf. (přední)**, potom je aktivujte klepnutím na přepínače.

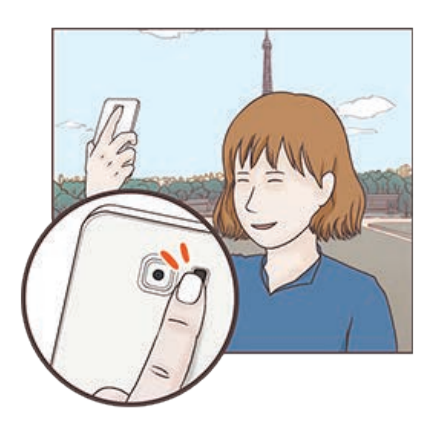

#### **Používání blesku na selfie**

Při pořizování autoportrétu předním fotoaparátem v situaci, kdy je málo světla, může dotykový displej sloužit jako blesk.

Na obrazovce náhledu opakovaně klepněte na položku  $\ddot{\ddot{x}}$ , dokud se neobjeví možnost **On**. Když budete pořizovat fotografii, dotykový displej bleskne.

#### **Použití zkrášlovacích efektů**

Před pořízením autoportrétu můžete použít efekt bodového světla nebo upravit rysy obličeje, například odstín pleti nebo tvar obličeje.

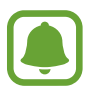

Tato funkce je k dispozici pouze v režimu **Samospoušť**.

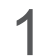

1 Na obrazovce náhledu klepněte na položku **6**.

- 2 Vyberte možnosti níže pro použití zkrášlovacích efektů na vaši tvář na obrazovce náhledu a pořiďte fotografii sebe sama.
	- **Tón vzhl.**: Vaše pleť se bude jevit jasnější a čistší.
	- **Sv. kužel**: Upravte jas a umístění bodového světla. Umístění bodového světla nebo úpravu jasu provedete posunutím panelu přizpůsobení směrem k požadované úrovni.
	- **Štíhlý ob.**: Upraví tvar obličeje tak, aby vypadal užší.
	- **Velké oči**: Zvětší vám oči.
	- **Oprava zkreslení**: Když se váš obličej nachází u okraje obrazovky náhledu, bude se jevit zkreslený. Povolte tuto možnost, abyste opravili tvar obličeje. Po provedení korekce tvaru se může pozadí jevit mírně zkreslené.

#### **Wide selfie**

Umožňuje pořídit autoportrét a zahrnout do fotografie další osoby a zamezit vynechání osob.

- 1 Na obrazovce náhledu klepněte na položku  $\bullet$  a přepněte přední fotoaparát na autoportréty.
- 2 Klepněte na položku **REŽIM** <sup>→</sup> **Wide selfie**.
- 3 Obraťte se k přednímu objektivu fotoaparátu.

#### Aplikace

4 Když zařízení rozpozná váš obličej, klepněte na snímač na zadní straně zařízení, abyste pořídili fotografii sebe sama.

Případně ukažte směrem k přednímu fotoaparátu svou dlaň. Jakmile zařízení vaši dlaň rozpozná, bude spuštěno odpočítávání. Po dokončení odpočítávání zařízení pořídí fotografii.

Abyste mohli používat různé možnosti snímání pro přední fotoaparát, klepněte na položku  $\boldsymbol{\mathfrak{Q}}$ → **Metody fotograf. (přední)**, potom je aktivujte klepnutím na přepínače.

 $5$  Pomalu otáčejte zařízením doleva a pak doprava nebo obráceně a pořiďte širokoúhlý autoportrét.

Zařízení pořídí další fotografie, když se bílý rámeček přesune k jednotlivým koncům okna hledáčku.

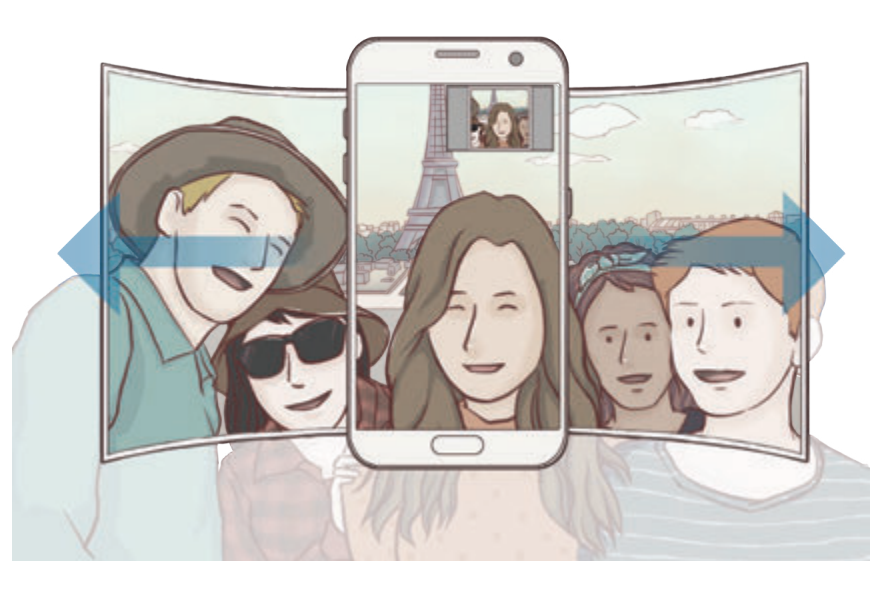

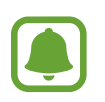

- Dbejte na to, aby bílý rámeček zůstal uvnitř okna hledáčku.
- Při pořizování širokoúhlých autoportrétů se osoby nesmí hýbat.
- V závislosti na podmínkách fotografování mohou být z fotografie oříznuty horní a dolní část obrázku zobrazené na obrazovce náhledu.

## **Stahování režimů**

Další režimy fotografování si můžete stáhnout ze služby **Galaxy Apps**. Na obrazovce náhledu klepněte na položku **REŽIM** → **STÁHNOUT**.

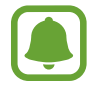

Některé stažené režimy snímání nemají přístup ke všem funkcím.

## **Nastavení fotoaparátu**

#### **Rychlá nastavení**

Na obrazovce náhledu používejte následující rychlá nastavení.

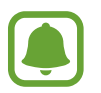

Dostupné možnosti se mohou lišit v závislosti na režimu snímání a na používaném fotoaparátu.

- $\div$ : Vyberte efekt filtru, který se použije při pořizování fotografií nebo nahrávání videí. Chcete-li nastavit, zda se v seznamu budou objevovat určité efekty, nebo změnit pořadí efektů, klepněte na položku **Správa**. Chcete-li stáhnout další efekty, klepněte na položku **Stáhnout**.
- **HDR**: Tuto funkci použijte k pořizování fotografií s bohatými barvami a k zachycení podrobností i na tmavých a světlých místech.
- : Změna oblasti ostření. zaostří na několik oblastí v rámečku. Objeví se několik obdélníků označujících zaostřené oblasti.  $\lceil \cdot \rceil$ zaostří na střed rámečku.
- $\odot$ : Vyberte metodu měření. Hodnota určuje výpočet hodnot osvětlení. **Ve středu** počítá expozici snímku podle světla v prostřední části snímku. **Bod** počítá expozici snímku podle světla v prostředním bodu snímku. **Matice** průměruje celou scénu.
- $\cdot$  **IFL**: Vytvářejte pohyblivé panoramatické snímky, které je možné přehrávat jako videa. Pohyblivé panoramatické snímky můžete prohlížet z různých úhlů naklopením zařízení nebo tažením prstu po obrazovce.
- $\cdot$   $\odot$ : Vyberte dobu záznamu videa.
- $\blacksquare$ : Změňte typ koláže videa nebo poměr stran obrazovky. Koláže videí můžete také nahrávat s efektem zpomaleného přehrávání.
- $\cdot$   $\Theta$ : Vyberte snímkovou frekvenci.
- : Vyberte délku prodlevy, než fotoaparát automaticky pořídí fotografii.
- $\mathbf{\ddot{x}}$ : Aktivuje nebo deaktivuje blesk.

48 : Vyberte rozlišení fotografií. Použití vyššího rozlišení bude mít za následek vyšší kvalitu fotografií, video ale v paměti zabere více místa.

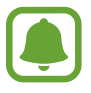

Při pořizování fotografií pomocí předního fotoaparátu může být rozlišení fotografie ovlivněno světelnými podmínkami.

- $\cdot$   $\bullet$  : Upravte barevný odstín.
- $\cdot$   $\odot$ : Zaostří na objekt uvnitř kruhového rámečku a rozmaže obraz mimo rámeček.

#### **Nastavení fotoaparátu**

Na obrazovce náhledu klepněte na položku  $\alpha$ .

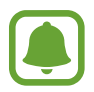

Dostupné možnosti se mohou lišit v závislosti na režimu snímání a na používaném fotoaparátu.

- **Velikost videa (zadní)** / **Velikost videa (přední)**: Vyberte rozlišení pro videa. Použití vyššího rozlišení bude mít za následek vyšší kvalitu videa, video ale v paměti zabere více místa.
- **Fotografie pohybu**: Nastaví zařízení, aby několik vteřin před klepnutím na **a** zaznamenalo videoklip. Můžete tak zachytit okamžik, který byste jinak mohli zmeškat. Abyste video zobrazili, klepněte na miniaturu náhledu a klepněte na položku  $\mathbf{r}_0$ . Chcete-li zachytit fotografii z videoklipu, zastavte přehrávání klepnutím na obrazovku a klepněte na položku **KOPIE**.
- **Uložit obr. jako v náhledu**: Převrátí obraz a vytvoří zrcadlový obraz původní scény při pořizování fotografií pomocí předního fotoaparátu.
- **Sledování AF**: Nastaví zařízení, aby sledovalo a automaticky zaostřovalo vybraný objekt. Když vyberete objekt, zařízení bude automaticky ostřit na objekt, i když se bude objekt pohybovat nebo když změníte polohu fotoaparátu.
	- Když je tato funkce aktivována, není možné použít funkci stabilizace videa.
	- Sledování předmětu může selhat v následujících podmínkách:
		- Objekt je příliš velký nebo příliš malý.
		- Předmět se pohybuje příliš rychle.
		- Předmět je podsvícen nebo snímáte na tmavém místě.
		- Barvy nebo vzorky na předmětu a v pozadí jsou stejné.
		- Objekt má vodorovné vzory, například rolety.
		- Fotoaparát se nadměrně třese.
		- Rozlišení videa je vysoké.

#### Aplikace

- **Stabilizace videa**: Aktivuje funkci proti otřesům a omezuje nebo odstraňuje rozmazání obrazu způsobené otřesy fotoaparátu během záznamu videa.
- **Dělicí čáry**: Zobrazí vodítka hledáčku a pomůže s kompozicí při výběru předmětů.
- **Značky polohy**: Připojí k fotografii značku polohy GPS.

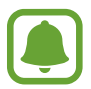

- Síla signálu GPS se může snížit v místech, kde může být signál stíněn, například mezi budovami, v nízko položených oblastech či za špatného počasí.
- Vaše umístění může být vidět na fotografiích, když je nahrajete na internet. Chcete-li tomu zabránit, deaktivujte nastavení značky polohy.
- **Metody fotograf. (zadní)** / **Metody fotograf. (přední)**: Vyberte možnosti snímání, které se mají použít.
- **Zkontrolovat obrázky**: Nastavení zařízení na zobrazení fotografií po jejich pořízení.
- **Rychlé spuštění**: Nastavte zařízení, aby spustilo fotoaparát, když rychle dvakrát za sebou stisknete tlačítko Domů.
- **Uložit jako soubor RAW**: Nastavte zařízení, aby v profesionálním režimu ukládalo fotografie jako nekomprimované soubory RAW (formát souborů DNG). Soubory RAW obsahují veškerá data fotografie pro nejlepší kvalitu obrazu, zabírají ale více místa v paměti. Chcete-li zobrazit soubory RAW, budete potřebovat aplikaci na prohlížení snímků.

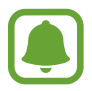

- Při použití této funkce bude každá fotografie uložena ve dvou formátech, DNG a JPG. Fotografie pořízené sériovým snímáním budou uloženy pouze jako soubory JPG.
- Soubory JPG můžete zobrazit v **Galerie**. Soubory DNG můžete prohlížet nebo mazat ve složce **DCIM** → **Camera**.
- **Místo uložení**: Vybere umístění úložiště v paměti.
- **Funkce tl. hlasitosti**: Nastavení zařízení na použití tlačítka hlasitosti k ovládání spouště nebo funkce zoomu.
- **Vynulovat nastavení**: Obnovení nastavení fotoaparátu.

# **Galerie**

## **Úvod**

Umožňuje zobrazení a správu fotografií a videí uložených v zařízení.

## **Zobrazení snímků**

- 1 Na obrazovce Aplikace klepněte na položku **Galerie**.
- 2 Vyberte snímek.

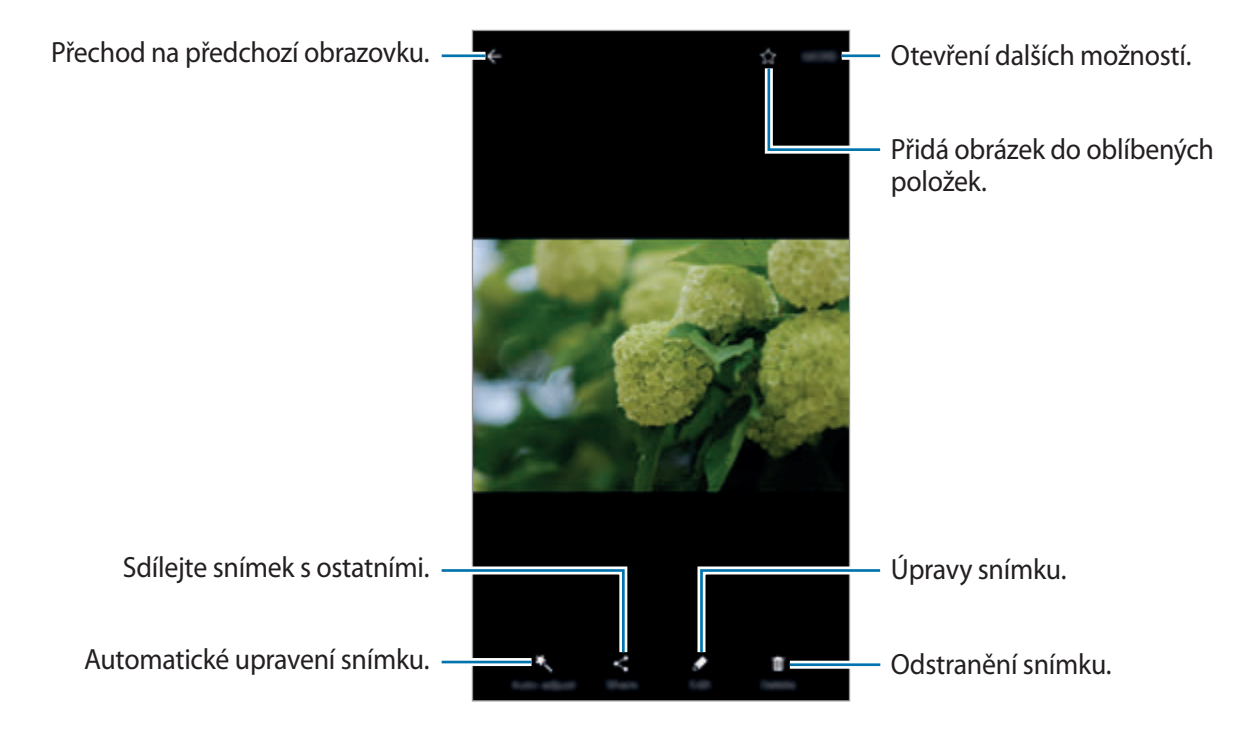

Chcete-li skrýt nebo zobrazit menu, klepněte na obrazovku.

### **Prohlížení videí**

- 1 Na obrazovce Aplikace klepněte na položku **Galerie**.
- 2 Vyberte video, které chcete přehrát. Video soubory zobrazují ikonu  $\bigodot$  v miniatuře náhledu.

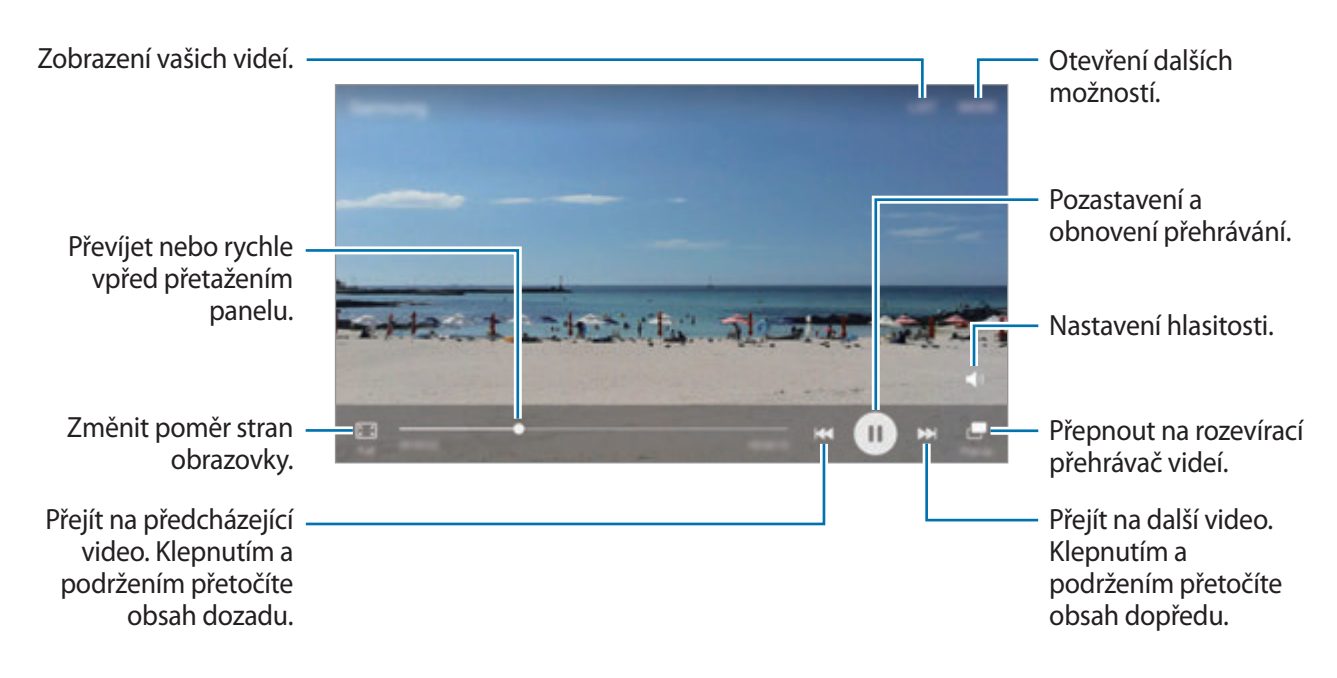

Táhněte prstem nahoru nebo dolů na levé straně obrazovky přehrávání, abyste upravili jas, nebo táhněte prstem nahoru nebo dolů na pravé straně obrazovky přehrávání, abyste upravili hlasitost.

Chcete-li přetáčet rychle vzad nebo vpřed, potáhněte prstem doleva nebo doprava po obrazovce přehrávání.

## **Mazání snímků nebo videí**

#### **Mazání snímku nebo videa**

Vyberte snímek nebo video a klepněte na položku **Odstr.** v dolní části obrazovky.

#### **Mazání více snímků nebo videí**

- 1 Na hlavní obrazovce Galerie klepněte na snímek nebo video, které chcete vymazat, a podržte je.
- $2$  Zaškrtněte snímky nebo videa, které chcete vymazat.
- 3 Klepněte na položku **ODSTR.**

## **Sdílení snímků nebo videí**

Vyberte snímek nebo video a klepněte na položku **Sdílet** v dolní části obrazovky, potom vyberte způsob sdílení.

#### **Sdílení alb s událostmi**

Zobrazujte fotografie a videa podle času a místa. Alba s událostmi můžete sdílet se svými kontakty.

1 Na hlavní obrazovce Galerie klepněte na položku <sup>→</sup> **Události**.

Můžete zobrazovat fotografie a videa tříděná podle událostí.

Chcete-li ručně vytvářet alba s událostmi, klepněte na položku **a** a vybírejte fotografie a videa, která chcete přidat.

- 2 Vyberte album s událostí, které chcete sdílet.
- $3$  Klepněte na položku  $\bullet$  a vyberte kontakty.

Když vaše kontakty přijmou požadavek na sdílení, bude album s událostí sdíleno a vaše kontakty budou moci do tohoto alba s událostí přidávat další fotografie a videa.

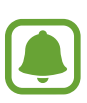

- Abyste mohli tuto funkci používat, musí být ověřeno telefonní číslo.
- Při sdílení souborů pomocí mobilní sítě mohou být účtovány další poplatky.
- Pokud příjemci nemají svá telefonní čísla ověřená nebo pokud jejich zařízení nepodporují tuto funkci, bude jim odkaz na soubory odeslán v textové zprávě. Příjemci odkazu nebudou moci používat některé funkce. Platnost odkazu po určité době vyprší.

## **Samsung Gear**

Samsung Gear je aplikace, která vám umožní spravovat přenosné zařízení Gear. Když své zařízení připojíte k zařízení Gear, můžete pomocí ní upravit nastavení a aplikace zařízení Gear.

Na obrazovce Aplikace klepněte na položku **Samsung Gear**.

Klepněte na položku **PŘIPOJIT KE GEAR**, abyste své zařízení připojili k zařízení Gear. Nastavení dokončete podle pokynů na obrazovce. Více informací o připojení a používání zařízení Gear s vaším zařízením naleznete v uživatelské příručce k zařízení Gear.

## **Game Launcher**

## **Úvod**

Aplikace Spouštění her shromažďuje hry stažené z obchodu **Obchod Play** a **Galaxy Apps** na jednom místě pro snadný přístup. Můžete natavit zařízení do herního režimu, abyste mohli hry snáze hrát.

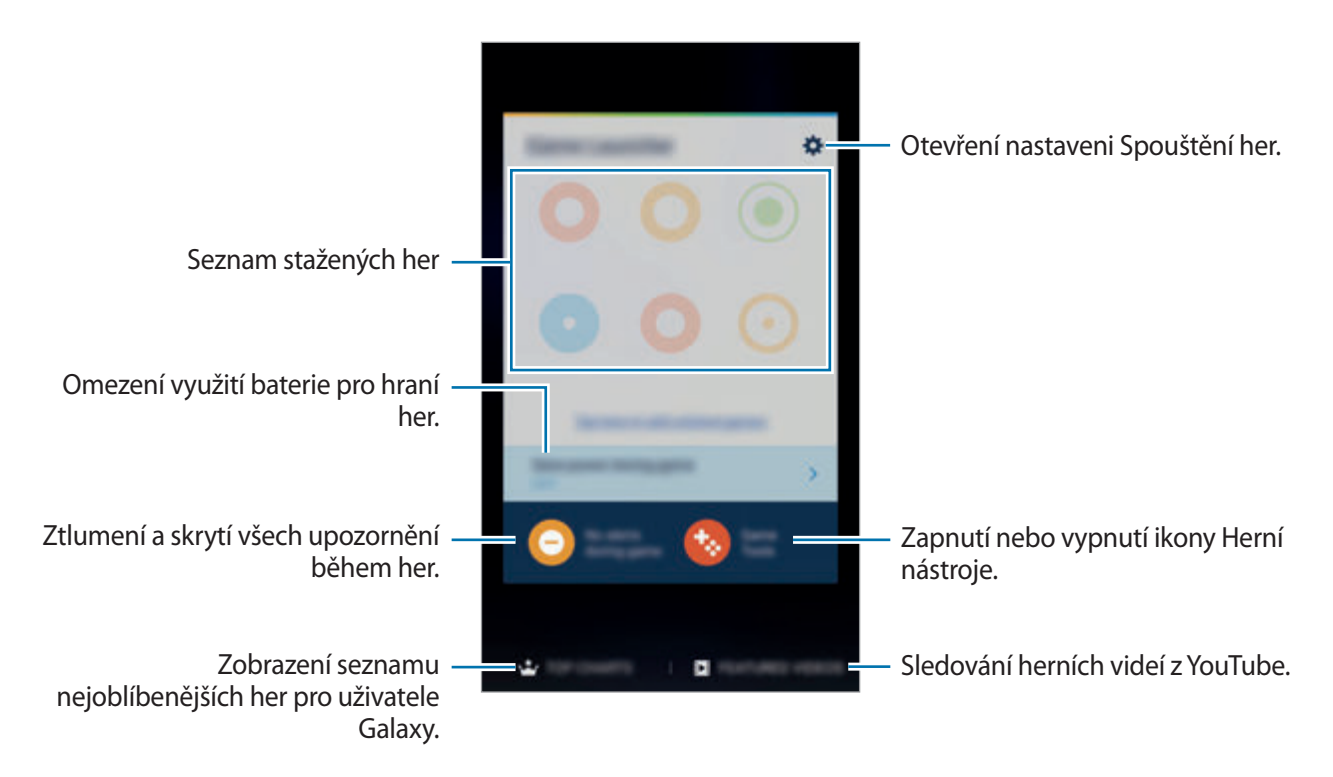

## **Používání aplikace Spouštění her**

1 Na obrazovce Aplikace klepněte na položku **Nastavení** <sup>→</sup> **Rozšířené funkce** <sup>→</sup> **Hry** <sup>→</sup> **Game Launcher** a pak funkci aktivujte klepnutím na přepínač.

**Game Launcher** se přidá na domovskou obrazovku a na obrazovku Aplikace.

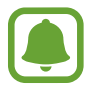

Když funkci deaktivujete, bude aplikace **Game Launcher** z domovské obrazovky a z obrazovky Aplikace odstraněna.

- 2 Na obrazovce Aplikace klepněte na položku **Game Launcher**.
- 3 Klepněte na hru v seznamu her.

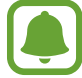

Hry stažené z obchodu **Obchod Play** a **Galaxy Apps** se budou automaticky zobrazovat na obrazovce aplikace Spouštění her. Pokud své hry nevidíte, klepněte na položku **Klepnutím sem přidáte neuvedené hry**.

#### **Odstranění hry z aplikace Spouštění her**

Klepněte na hru, podržte ji a přetáhněte ji na položku **Odebrat** v horní části obrazovky.

### **Aktivace herního úsporného režimu**

Když aktivujete herní úsporný režim, zařízení sníží rozlišení a snímkovou frekvenci her a omezí tak spotřebu energie z baterie.

Na obrazovce Aplikace klepněte na položku **Game Launcher** → **Šetřit energii pro hry**. Vyberte jednu z následujících možností:

- **Vypnuto**: Úsporný režim se nepoužije.
- **Úspora energie**: Sníží spotřebu energie z baterie snížením rozlišení a snímkové frekvence.
- **Maximální úspora energie**: Výrazně sníží spotřebu energie z baterie snížením rozlišení a snímkové frekvence.

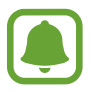

Účinnost využití energie z baterie se může mezi jednotlivými hrami lišit.

## **Používání aplikace Herní nástroje**

Můžete nastavit, aby se ikona Herní nástroje zobrazovala jako plovoucí ikona na obrazovkách her.

Na obrazovce Aplikace klepněte na položku **Nastavení** → **Rozšířené funkce** → **Hry** → **Game Tools** a pak funkci aktivujte klepnutím na přepínač.

Při hraní hry zobrazte herní nástroje klepnutím na položku **tel**.

Chcete-li posunout ikonu, klepněte na položku **a pak ji přetáhněte do nového umístění.** 

Chcete-li odstranit ikonu z obrazovky aktuální hry, klepněte na položku  $\bullet$ , podržte ji a přetáhněte ji na položku **Odebrat** v horní části obrazovky.

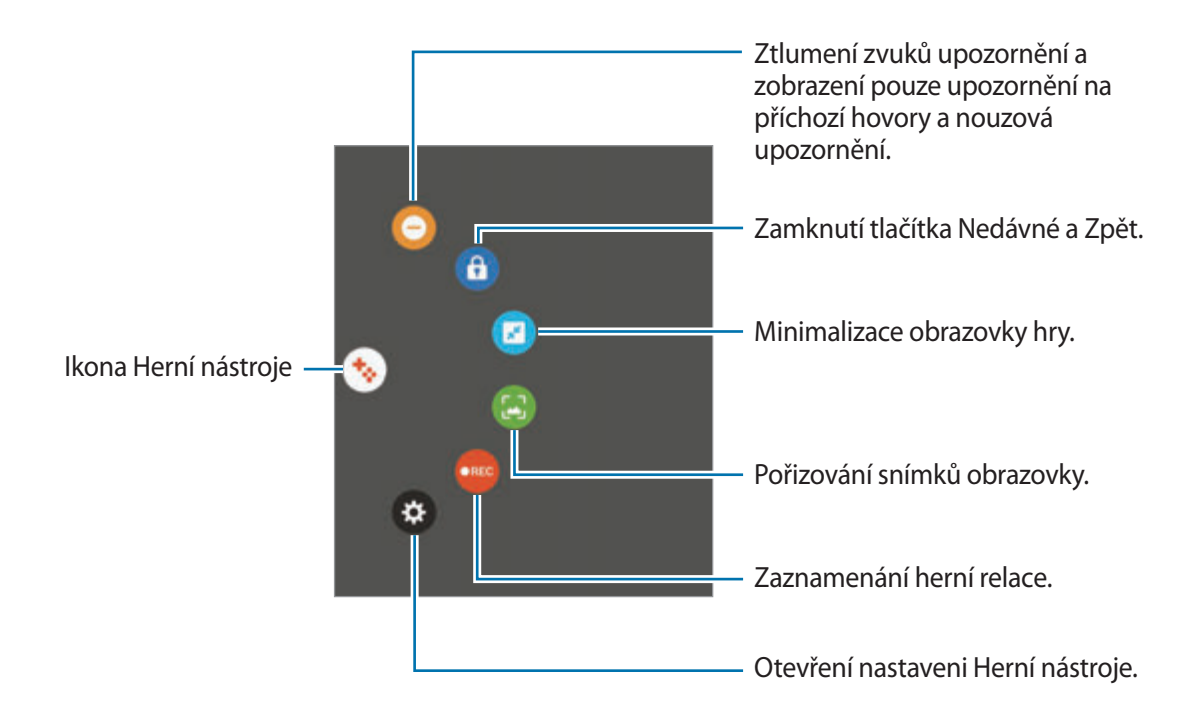

#### **Blokování upozornění během hraní her**

Klepněte na položku  $\leftrightarrow \rightarrow \bullet$  pro ztlumení zvuků upozornění a zobrazení pouze upozornění na příchozí hovory a nouzová upozornění, abyste si mohli užívat hraní her bez vyrušování. Pokud obdržíte příchozí hovor, objeví se v horní části obrazovky malé upozornění.

# **S Plánovač**

## **Úvod**

Spravujte svůj rozvrh zadáním nadcházejících událostí nebo úloh v plánovači.

## **Vytváření událostí**

- 1 Na obrazovce Aplikace klepněte na položku **S Plánovač**.
- 2 Klepněte na položku **nebo poklepejte na datum.** Pokud datum již má uložené události nebo úlohy, klepněte na datum a klepněte na  $\bigoplus$ .
- 3 Zadejte podrobnosti události.

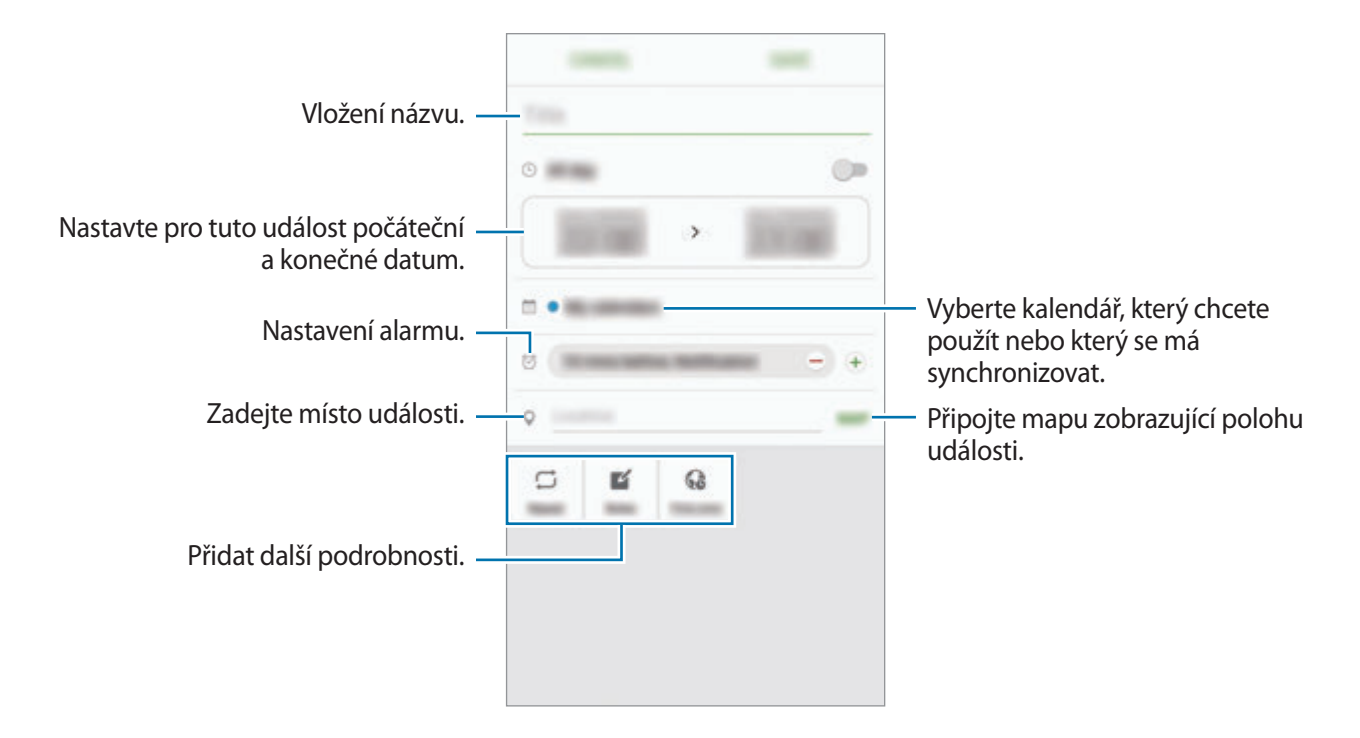

4 Uložte událost klepnutím na položku **ULOŽIT**.

### **Vytváření úloh**

- 1 Na obrazovce Aplikace klepněte na položku **S Plánovač**.
- 2 Klepněte na položku <del>↓</del> → Úkoly.
- 3 Zadejte podrobnosti úlohy a klepněte na položku **DNES** nebo **ZÍTRA**, abyste nastavili datum splnění.

Chcete-li přidat více podrobností, klepněte na položku  $\boxed{2}$ .

4 Uložte úlohu klepnutím na položku **ULOŽIT**.

## **Synchronizovat události nebo úlohy s vašimi účty**

Na obrazovce Aplikace klepněte na položku **Nastavení** → **Účty**, vyberte službu účtu, potom klepněte na přepínač **Synchronizovat Kalendář**, abyste události a úlohy synchronizovali s účtem.

Chcete-li přidat účty pro synchronizaci, otevřete obrazovku Aplikace a klepněte na položku **S Plánovač** → **DALŠÍ** → **Správa kalendářů** → **Přidat účet**. Pak vyberte účet, se kterým chcete provést synchronizaci, a přihlaste se. Po přidání účtu se účet objeví v seznamu.

# **S Health**

## **Úvod**

Aplikace S Health pomáhá při správě vašeho zdraví a kondice. Umožňuje nastavovat cíle cvičení, kontrolovat průběh a sledovat celkové zdraví a kondici.

## **Spuštění aplikace S Health**

Pokud tuto aplikaci spouštíte poprvé nebo ji spouštíte znovu po resetování dat, dokončete nastavení podle pokynů na obrazovce.

- 1 Na obrazovce Aplikace klepněte na položku **Samsung** <sup>→</sup> **S Health**.
- 2 Nastavení dokončete podle pokynů na obrazovce.

#### **Používání aplikace S Health**

Zde můžete zobrazovat hlavní informace z menu a nástrojů pro sledování aplikace S Health a sledovat tak své zdraví a formu.

Na obrazovce Aplikace klepněte na položku **Samsung** → **S Health**.

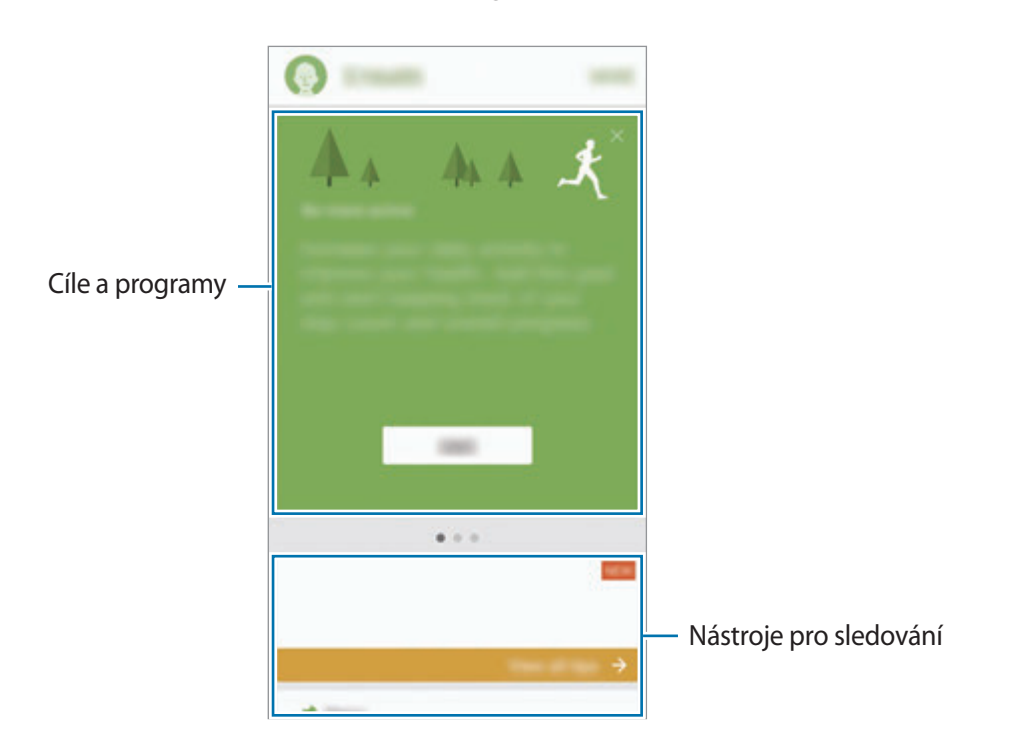

Chcete-li přidat na obrazovku S Health nástroje pro sledování, cíle nebo programy, klepněte na položku **DALŠÍ** → **Správa položek**, potom vyberte položky v záložkách **MONITORY**, **CÍLE** nebo **PROGRAMY**.

- **CÍLE**: Nastavte si každodenní cíle cvičení a sledujte svůj pokrok.
- **PROGRAMY**: Využívejte nastavitelné programy cvičení.
- **MONITORY**: Monitorujte své aktivity, příjem potravin a tělesné míry.

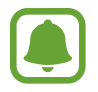

Chcete-li získat více informací o funkcích S Health, klepněte na položku **DALŠÍ** → **Nastavení** → **Nápověda**.

### **Další informace**

- Funkce S Health je určena pouze pro cvičení a účely získání dobré kondice a nejsou určeny pro použití při diagnostice nemocí nebo jiných stavů, ani při léčbě, zmírňování, ošetřování nebo prevenci nemocí.
- Dostupné vlastnosti, funkce a připojitelné aplikace pro aplikaci S Health se mohou lišit podle konkrétní země, a to z důvodu různých místních zákonů a nařízení. Před použitím je třeba zkontrolovat funkce a aplikace dostupné ve vašem konkrétním regionu.
- Aplikace S Health a jejich služby mohou být bez předchozího upozornění změněny nebo ukončeny.
- Účel sběru dat je omezen na poskytování požadované služby, včetně poskytování dalších informací ke zlepšení vašeho zdraví, synchronizace dat, analýzy dat a statistik nebo vývoj a poskytování lepších služeb. (Pokud se však ke svému účtu Samsung přihlásíte z aplikace S Health, vaše údaje mohou být uloženy na serveru za účelem zálohování údajů.) Osobní údaje mohou být uloženy až do dokončení těchto účelů. Osobní údaje, uložené ve službě S Health, můžete odstranit pomocí možnosti Vynulovat údaje v menu Nastavení. Údaje, které jste sdíleli na sociálních sítích nebo přenesli do úložných zařízení, musíte vymazat samostatně.
- Svá data můžete sdílet a/nebo synchronizovat s dalšími vybranými službami Samsung nebo se službami třetích stran, stejně jako s jakýmikoli jinými připojenými zařízeními. Přístup k informacím aplikace S Health ze strany takovýchto dalších služeb nebo zařízení třetích stran bude povolen pouze s vaším výslovným souhlasem.
- Přebíráte plnou odpovědnost za nevhodné používání dat sdílených na sociálních sítích nebo přenášených k jiným osobám. Při sdílené osobních údajů s ostatními osobami buďte opatrní.
- Pokud je zařízení připojeno k měřícím zařízením, ověřte komunikační protokol a potvrďte tak správný provoz. Pokud používáte bezdrátové připojení, např. Bluetooth, může být zařízení elektronicky rušeno jinými zařízeními. Nepoužívejte zařízení v blízkosti jiných zařízení, která vysílají rádiové vlny.
- Před použitím aplikace S Health si pozorně přečtěte její Podmínky použití a Zásady ochrany soukromých údajů.

# **S Voice**

## **Úvod**

Provádějte různé úlohy jejich vyslovením.

### **Nastavení příkazu probuzení**

Aplikaci **S Voice** můžete spustit vlastním příkazem probuzení.

Když aplikaci **S Voice** spouštíte poprvé, klepněte na položku **START** a nastavte si vlastní příkaz probuzení.

Chcete-li příkaz probuzení změnit, otevřete obrazovku Aplikace a klepněte na položku **S Voice**. Potom klepněte na položku  $\bigstar$  → Voice wake-up → Change wake-up command → START a řiďte se pokyny na obrazovce.

Chcete-li zařízení nastavit tak, aby spouštělo aplikaci **S Voice** hlasovým příkazem, když je zařízení zamknuté, klepněte na položku  $\bigstar$  a potom funkci aktivujte klepnutím na přepínač Wake up in **secured lock**.

## **Používání aplikace S Voice**

1 Proneste předem nastavený příkaz probuzení.

Případně na obrazovce Aplikace klepněte na položku **Samsung** → **S Voice**.

Když se aplikace **S Voice** spustí, zahájí zařízení rozpoznávání hlasu.

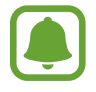

Dostupnost této aplikace závisí na oblasti a poskytovateli služeb.

Nastavení služby S Voice <u>Zobrazit překlazy hlasových příkazů.</u>

#### Aplikace

#### 2 Vyslovte hlasový příkaz.

Pokud zařízení rozpozná příkaz, provede odpovídající akci. Chcete-li hlasový příkaz zopakovat nebo říct jiný příkaz, klepněte na položku ➡ nebo proneste předem nastavený příkaz probuzení.

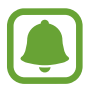

Aplikace se automaticky zavře, pokud není zařízení po určitou dobu používáno.

#### **Rady pro lepší rozpoznávání hlasu**

- Mluvte čistě.
- Mluvte na tichých místech.
- Nepoužívejte urážlivá nebo slangová slova.
- Vyhněte se mluvení nářečími.

Zařízení nemusí vaše příkazy rozpoznat nebo může provést nechtěné příkazy v závislosti na okolí nebo způsobu vaší mluvy.

#### **Nastavení jazyka**

Na obrazovce Aplikace klepněte na položku **Samsung** → **S Voice** → → **Language**, potom vyberte jazyk.

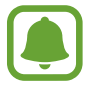

Vybraný jazyk se použije pouze pro funkci **S Voice**, nikoli jako jazyk zobrazený v zařízení.

## **Záznamník**

## **Úvod**

Použijte různé režimy nahrávání pro různé situace, jako je rozhovor. Zařízení dokáže převádět váš hlas na text a rozlišovat mezi různými zdroji zvuku.

## **Provádění záznamu hlasu**

- 1 Na obrazovce Aplikace klepněte na položku **Samsung** <sup>→</sup> **Záznamník**.
- 2 Klepnutím na položku o spustíte nahrávání. Mluvte do mikrofonu.

Klepnutím na položku nahrávání pozastavíte.

V průběhu nahrávání záznamu hlasu klepněte na položku **ZÁLOŽKA** a vložte záložku.

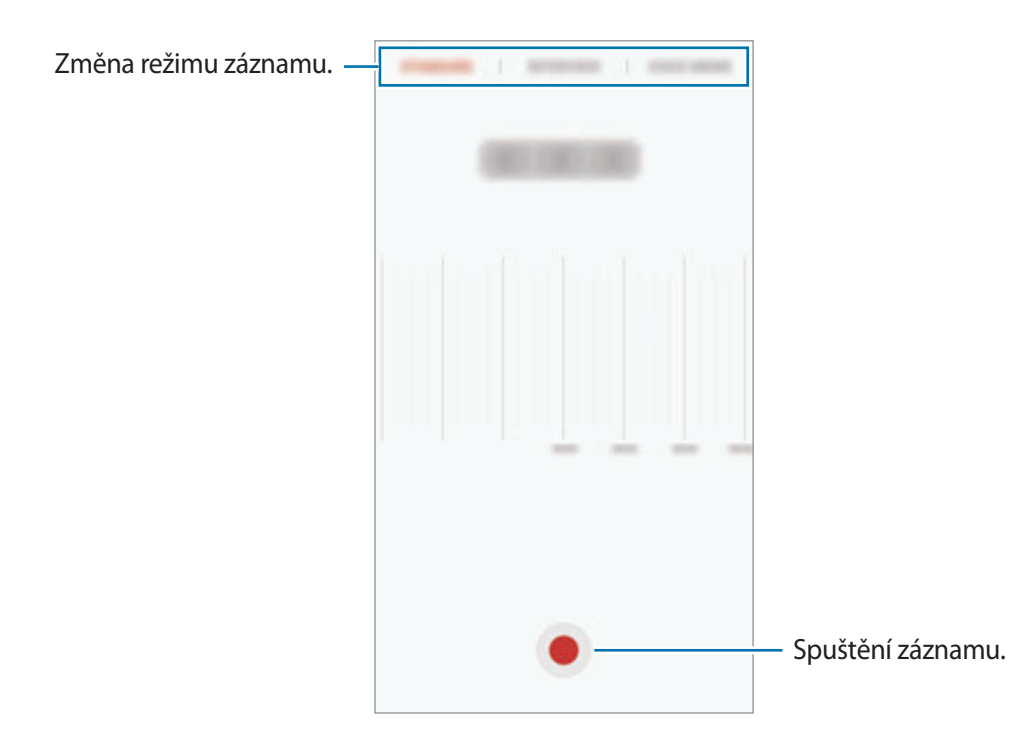

3 Klepnutím na položku **ULOŽIT** nahrávání dokončíte.

### **Změna režimu záznamu**

Na obrazovce Aplikace klepněte na položku **Samsung** → **Záznamník**.

V horní části obrazovky záznamníku vyberte režim.

- **STANDARDNÍ**: Toto je normální režim nahrávání.
- **ROZHOVOR**: Mikrofon je citlivý na zvuk ze dvou směrů. V tomto režimu zaznamenává stejné množství zvuku horní i spodní část zařízení.
- **HLASOVÁ POZNÁMKA**: Zařízení nahrává váš hlas a zároveň jej převádí na text na obrazovce. Pro co nejlepší výsledky si držte zařízení blízko úst a hovořte hlasitě a zřetelně na tichém místě.

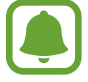

Pokud jazyk systému hlasových poznámek neodpovídá jazyku, ve kterém mluvíte, zařízení váš hlas nerozpozná. Před použitím této funkce klepněte na aktuální jazyk a nastavte jazyk systému hlasových poznámek.

## **Přehrávání vybraných záznamů hlasu**

Když znovu přehráváte záznamy rozhovorů, můžete u nahrávky ztlumit různé zdroje zvuku, nebo jejich ztlumení zrušit.

1 Na obrazovce Aplikace klepněte na položku **Samsung** <sup>→</sup> **Záznamník**.

- 2 Klepněte na položku **Nahrávky** a vyberte záznam hlasu nahraný v režimu rozhovoru.
- $3$  Chcete-li ztlumit určité zdroje zvuku, klepněte na položku  $\bullet$ , aby byl příslušný směr zvuku ztlumen.

Ikona se změní na **a zvuk bude ztišen.** 

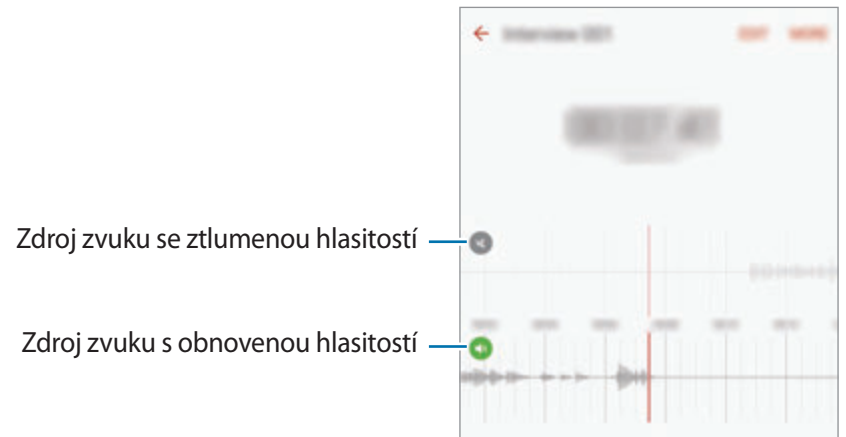

## **Moje soubory**

Získejte přístup a spravujte různé soubory uložené v zařízení nebo v jiných umístěních, jako jsou služby cloudového úložiště.

Na obrazovce Aplikace klepněte na položku **Samsung** → **Moje soubory**.

Zobrazujte soubory podle kategorií nebo zobrazujte soubory uložené v zařízení nebo ve službě cloudového úložiště.

Abyste zkontrolovali stav použité a dostupné paměti, klepněte na položku **VYUŽITÍ PAMĚTI**.

Chcete-li vyhledávat soubory nebo složky, klepněte na položku **HLEDAT**.

## **Poznámka**

Vytvářejte poznámky a organizujte je podle kategorií.

Na obrazovce Aplikace klepněte na položku **Poznámka**.

#### **Vytváření poznámek**

Klepněte na položku  $\Box$  v seznamu poznámek a zadejte poznámku. Při vytváření poznámky použijte jednu z následujících možností:

- **Kategorie**: Vytvoření nebo nastavení kategorie.
- **Úkoly**: Přidáním zaškrtávacích políček na začátek každé řádky můžete vytvořit seznam úloh.
- **Obrázek**: Vložení obrázků.
- **Kreslení**: Zapisujte nebo kreslete poznámky, které se vloží. Můžete zvolit tloušťku pera a barvu.
- **Hlasová**: Vytvoření a vložení hlasového záznamu.

Chcete-li poznámku uložit, klepněte na položku **ULOŽIT**.

Chcete-li upravit poznámku, klepněte na poznámku a pak klepněte na obsah poznámky.

#### **Hledání poznámek**

Klepněte na položku **HLEDAT** v seznamu poznámek a zadejte klíčové slovo, které se má v poznámkách vyhledat.

# **Hodiny**

## **Úvod**

Nastavujte budíky, kontrolujte aktuální čas v mnoha různých městech po celém světě, určete čas události nebo nastavte konkrétní trvání.

### **Upozornění**

Na obrazovce Aplikace klepněte na položku **Hodiny** → **Upozornění**.

#### **Nastavení upozornění**

Nastavte čas upozornění a klepněte na položku **ULOŽIT**.

Chcete-li otevřít klávesnici, abyste mohli zadat čas výstrahy, klepněte na pole pro zadání času.

Chcete-li nastavit upozornění s různými možnostmi upozornění, klepněte na položku **MOŽNOSTI**, nastavte možnosti upozornění, potom klepněte na položku **ULOŽIT**.

Chcete-li aktivovat nebo deaktivovat upozornění, klepněte na ikonu vedle upozornění v seznamu upozornění.

#### **Zastavení upozornění**

Klepnutím na tlačítko **KONEC** upozornění vypnete. Pokud jste dříve aktivovali možnost posunutí upozornění, klepněte na položku **POSUNOUT BUDÍK** a nastavte opakování upozornění za určitou dobu.

#### **Odstraňování upozornění**

Klepněte na položku  $\times$  a upozornění v seznamu upozornění.

#### **Světové hodiny**

Na obrazovce Aplikace klepněte na položku **Hodiny** → **Světové hodiny**.

#### **Vytvoření hodin**

Zadejte název města nebo vyberte světové město a potom klepněte na položku  $+$ .

#### **Odstraňování hodin**

Klepněte na položku  $\times$  na hodinách.

## **Stopky**

- 1 Na obrazovce Aplikace klepněte na položku **Hodiny** <sup>→</sup> **Stopky**.
- 2 Pro spuštění měření času klepněte na položku **ZAČÁTEK**. Chcete-li při měření události zaznamenávat časy kol, klepněte na položku **KOLO**.
- 3 Klepnutím na položku **ZASTAVIT** měření času zastavte. Chcete-li měření obnovit, klepněte na položku **POKRAČOVAT**. Chcete-li stopky vynulovat, klepněte na položku **VYNULOVAT**.

## **Časovač**

- 1 Na obrazovce Aplikace klepněte na položku **Hodiny** <sup>→</sup> **Časovač**.
- 2 Nastavte dobu trvání a pak klepněte na položku **ZAČÁTEK**. Chcete-li otevřít klávesnici, abyste mohli zadat dobu trvání, klepněte na pole pro zadání doby trvání.
- 3 Po uplynutí nastaveného času časovače klepněte na položku **KONEC**.

## **Kalkulačka**

Provádějte jednoduché nebo komplexní výpočty.

Na obrazovce Aplikace klepněte na položku **Kalkulačka**.

Otočte zařízení do zobrazení na šířku a zobrazte vědeckou kalkulačku. Pokud je funkce **Autom.**  otočení deaktivována, klepněte na položku  $\Diamond$ , abyste zobrazili vědeckou kalkulačku.

Chcete-li zobrazit historii výpočtů, klepněte na položku **HISTORIE**. Chcete-li zavřít panel historie výpočtů, klepněte na položku **KLÁVESNICE**.

Chcete-li vymazat historii, klepněte na položku **HISTORIE** → **SMAZAT HISTORII**.
# **Aplikace Google**

Google nabízí aplikace v oblasti zábavy, sociálních sítí a obchodu. Pro přístup k některým aplikacím budete pravděpodobně potřebovat účet Google. Další informace naleznete v části [Účty.](#page-139-0)

Chcete-li zobrazit více informací o aplikaci, otevřete menu nápovědy jednotlivých aplikací.

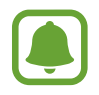

Některé aplikace nemusí být dostupné nebo mohou mít jiné označení v závislosti na oblasti nebo poskytovateli služeb.

#### **Chrome**

Vyhledávejte informace a procházejte webové stránky.

#### **Gmail**

Odesílejte a přijímejte e-maily prostřednictvím služby Google Mail.

#### **Mapy**

Najděte na mapě svoji lokalitu, vyhledávejte různé lokality a prohlížejte si informace o různých místech.

#### **Hudba Play**

Vyhledávejte, poslouchejte a sdílejte hudbu ve svém zařízení. Hudební sbírky uložené ve vašem zařízení můžete nahrávat do cloudu, abyste k nim měli přístup později.

#### **Filmy Play**

Stahujte videa ke sledování z aplikace **Obchod Play**.

#### **Disk**

Ukládejte svůj obsah do cloudu, kde k němu budete mít přístup odkudkoli a budete jej moci sdílet s ostatními.

#### **YouTube**

Sledujte a vytvářejte videa a sdílejte je s ostatními.

#### **Fotky**

Vyhledávejte, spravujte a upravujte všechny své fotografie a videa z různých zdrojů na jednom místě.

#### **Hangouts**

Chatujte se svými přáteli sami nebo ve skupinách a při chatování používejte obrázky, emotikony a videohovory.

### **Google**

Můžete rychle vyhledávat položky na Internetu nebo ve svém zařízení.

# **Nastavení**

# **Úvod**

Přizpůsobte nastavení pro funkce a aplikace. Můžete si své zařízení lépe přizpůsobit nakonfigurováním různých možností nastavení.

Na obrazovce Aplikace klepněte na položku **Nastavení**.

Chcete-li hledat nastavení zadáváním klíčových slov, klepněte na položku **HLEDAT**.

Chcete-li upravit seznam často používaných nastavení, klepněte na položku **UPRAVIT**. Potom zaškrtněte položky, které chcete přidat, nebo zrušte výběr položek, které chcete odebrat.

## **Wi-Fi**

### **Připojování k síti Wi-Fi**

Funkci Wi-Fi aktivujte, chcete-li se připojit k síti Wi-Fi a k internetu nebo jiným síťovým zařízením.

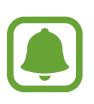

- Zařízení využívá neharmonizovanou frekvenci a je určeno k použití ve všech evropských zemích. Sítě WLAN mohou být v budovách provozovány bez omezení v celé Evropské unii, ale nemohou být provozovány mimo budovy.
- Nepoužíváte-li síť Wi-Fi, vypněte ji a šetřete energii baterie.
- 1 Na obrazovce Nastavení klepněte na položku **Wi-Fi** a pak funkci aktivujte klepnutím na přepínač.
- 2 Ze seznamu sítí Wi-Fi vyberte požadovanou síť.

U sítí, které vyžadují heslo, se zobrazuje ikona zámku.

- 3 Klepněte na položku **PŘIPOJIT**.
- 
- Jakmile se zařízení připojí k síti Wi-Fi, zařízení se k této síti bude znovu připojovat pokaždé, když bude k dispozici – aniž by bylo třeba vyplňovat heslo. Chcete-li zabránit automatickému připojování zařízení k určité síti, vyberte ji ze seznamu sítí a klepněte na položku **ODSTRANIT**.
- Pokud se nemůžete správně připojit k síti Wi-Fi, restartujte funkci Wi-Fi svého zařízení nebo bezdrátový router.

### **Wi-Fi Direct**

Wi-Fi Direct připojí zařízení přímo prostřednictvím sítě Wi-Fi bez požadavku na přístupový bod.

- 1 Na obrazovce Nastavení klepněte na položku **Wi-Fi** a pak funkci aktivujte klepnutím na přepínač.
- 2 Klepněte na **Wi-Fi Direct**.

Uvedena jsou nalezená zařízení.

Pokud se zařízení, ke kterým se chcete připojit, nenachází na seznamu, požadujte, aby zařízení zapnulo funkci Wi-Fi Direct.

3 Vyberte zařízení, ke kterému se chcete připojit.

Zařízení se připojí, jakmile druhé zařízení přijme požadavek na připojení pomocí Wi-Fi Direct.

### **Odesílání a příjem dat**

S dalšími zařízeními můžete sdílet data, například kontakty nebo multimediální soubory. Následující akce představují příklad odeslání snímku do jiného zařízení.

1 Na obrazovce Aplikace klepněte na položku **Galerie**.

2 Vyberte snímek.

- 3 Klepněte na položku **Sdílet** <sup>→</sup> **Wi-Fi Direct** a pak vyberte zařízení, do kterého chcete obrázek odeslat.
- 4 Přijměte požadavek připojení funkce Wi-Fi Direct v druhém zařízení.

Pokud jsou zařízení již připojená, bude snímek do druhého zařízení odeslán bez procedury požadavku na připojení.

#### **Ukončení připojení k zařízení**

- 1 Na obrazovce Nastavení klepněte na položku **Wi-Fi**.
- 2 Klepněte na **Wi-Fi Direct**.

Zařízení zobrazí připojená zařízení v seznamu.

3 Odpojte zařízení klepnutím na název zařízení.

# **Bluetooth**

### **Úvod**

K výměně dat nebo mediálních souborů s dalšími zařízeními Bluetooth použijte rozhraní Bluetooth.

- 
- Společnost Samsung nenese odpovědnost za případnou ztrátu, zachycení nebo zneužití dat odeslaných nebo přijatých pomocí funkce Bluetooth.
- Vždy se přesvědčte, že zařízení, se kterými sdílíte a vyměňujete data, jsou důvěryhodná a řádně zabezpečená. Pokud se mezi zařízeními nacházejí překážky, může být provozní dosah snížen.
- Některá zařízení, obzvláště ta, která nejsou testována nebo schválena společností Bluetooth SIG, nemusejí být se zařízením kompatibilní.
- Nepoužívejte Bluetooth k nezákonným účelům (například pirátské kopie souborů nebo ilegální odposlouchávání hovorů pro komerční účely).

Společnost Samsung není zodpovědná za případné následky ilegálního zneužití funkce Bluetooth.

### <span id="page-113-0"></span>**Párování s dalšími zařízeními Bluetooth**

1 Na obrazovce Nastavení klepněte na položku **Bluetooth** a pak funkci aktivujte klepnutím na přepínač.

Uvedena jsou nalezená zařízení.

2 Vyberte zařízení, se kterým chcete provést párování.

Pokud se zařízení, se kterým chcete provést párování, nenachází na seznamu, požadujte, aby zařízení zapnulo možnost viditelnosti. Postup najdete v uživatelských příručkách druhého zařízení.

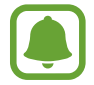

Vaše zařízení je viditelné pro ostatní zařízení, zatímco je otevřená obrazovka nastavení Bluetooth.

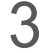

3 Potvrďte připojení přijetím požadavku na připojení Bluetooth na svém zařízení. Zařízení se připojí, jakmile druhé zařízení přijme požadavek na připojení pomocí Bluetooth.

### **Odesílání a příjem dat**

Mnoho aplikací podporuje přenos dat pomocí funkce Bluetooth. S dalšími zařízeními Bluetooth můžete sdílet data, například kontakty nebo soubory médií. Následující akce představují příklad odeslání snímku do jiného zařízení.

- 1 Na obrazovce Aplikace klepněte na položku **Galerie**.
- 2 Vyberte snímek.
- 3 Klepněte na položku **Sdílet** <sup>→</sup> **Bluetooth** a pak vyberte zařízení, do kterého chcete obrázek odeslat.

Pokud se vaše zařízení již předtím spárovalo, klepněte na název zařízení bez potvrzení automaticky vygenerovaného klíče.

Pokud se zařízení, se kterým chcete provést párování, nenachází na seznamu, požadujte, aby zařízení zapnulo možnost viditelnosti.

4 Potvrďte požadavek připojení Bluetooth na druhém zařízení.

### **Zrušení párování zařízení Bluetooth**

- 1 Na obrazovce Nastavení klepněte na položku **Bluetooth**. Zařízení zobrazí spárovaná zařízení v seznamu.
- 2 Klepněte na položku  $\bullet$  vedle názvu zařízení a zrušte jeho spárování.
- 3 Klepněte na položku **Ukončit párování**.

# **Režim Letadlo**

V tomto režimu budou všechny bezdrátové funkce zařízení vypnuty. Budete moci používat pouze služby, které nevyužívají připojení k síti.

Na obrazovce Nastavení klepněte na položku **Režim Letadlo**.

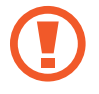

Ujistěte se, že je při vzletu a přistávání toto zařízení vypnuto. Po vzletu můžete zařízení používat v režimu letadlo, je-li to povoleno personálem letadla.

# **Mobilní hotspot a sdílení internetového připojení**

Umožní používat zařízení jako mobile hotspot a sdílet datové připojení k síti s dalšími zařízeními, pokud není dostupné síťové připojení. Připojení lze vytvořit prostřednictvím Wi-Fi, USB nebo Bluetooth.

Na obrazovce Nastavení klepněte na položku **Mobilní hotspot a sdílení internetového připojení**.

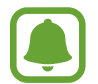

Za využívání této funkce mohou být účtovány další poplatky.

- **Mobile hotspot**: Mobile hotspot použijte ke sdílení datového připojení zařízení s počítači nebo jinými zařízeními.
- **Sdílení připojení Bluetooth**: Sdílení připojení přes Bluetooth použijte ke sdílení připojení zařízení k datové síti pomocí počítačů nebo dalších zařízení pomocí funkce Bluetooth.
- **Sdílení přip. přes USB:** Sdílení připojení přes USB použijte ke sdílení datového připojení mobilního zařízení s počítačem přes USB. Po připojení k počítači je zařízení využíváno jako bezdrátový modem počítače.

#### **Používání mobile hotspot**

Umožní používat zařízení jako mobile hotspot a sdílet datové připojení k síti s dalšími zařízeními.

- 1 Na obrazovce Nastavení klepněte na položku **Mobilní hotspot a sdílení internetového připojení** → **Mobile hotspot**.
- 2 Klepnutím aktivujte přepínač.

Na stavovém řádku se objeví ikona  $\epsilon$ . Ostatní zařízení budou moci najít vaše zařízení v seznamu sítí Wi-Fi.

Chcete-li nastavit heslo pro mobile hotspot, klepněte na položku **DALŠÍ** → **Konfigurovat Mobile hotspot** a vyberte úroveň zabezpečení. Pak zadejte heslo a klepněte na položku **ULOŽIT**.

- 3 Na obrazovce druhého zařízení hledejte a vyberte své zařízení ze seznamu sítí Wi-Fi.
- 4 V připojeném zařízení použijte datové připojení k mobilní síti zařízení pro přístup na Internet.

# **Použití dat**

Přehled o množství využívaných dat a přizpůsobení nastavení pro omezení.

Na obrazovce Nastavení klepněte na položku **Použití dat**.

- **Mobilní data**: Nastavení zařízení na používání datového připojení v jakékoli mobilní síti.
- **Data na pozadí**: Zabrání aplikacím, které běží na pozadí, v použití mobilního datového připojení.
- **Nastavit limit mobilních dat**: Nastavení omezení využívání mobilních dat.

Chcete-li změnit datum vynulování období sledování v rámci měsíce, klepněte na položku → **Změnit cyklus**.

### **Omezení používání dat**

Nastavte zařízení, aby automaticky zakazovalo mobilní datové připojení, když množství využitých mobilních dat dosáhne zadané úrovně.

- 1 Na obrazovce Nastavení klepněte na položku **Použití dat**, potom klepněte na přepínač **Nastavit limit mobilních dat**, abyste funkci aktivovali.
- 2 Nastavte limit přetažením panelu přizpůsobení směrem nahoru nebo dolů.
- $3$  Nastavte úroveň výstrahy využití dat přetažením panelu přizpůsobení varování směrem nahoru nebo dolů.

Zařízení vás bude varovat, jakmile bude dosaženo úrovně varování.

# **Mobilní sítě**

Nakonfigurujte si nastavení mobilních sítí.

Na obrazovce Nastavení klepněte na položku **Mobilní sítě**.

- **Datový roaming**: Nastavení zařízení na používání datových připojení během roamingu.
- **Názvy přístupových bodů**: Nastavení názvů přístupových bodů (APN).
- **Režim sítě**: Slouží k výběru typu sítě.
- **Síťoví operátoři:** Vyhledávání dostupných sítí a ruční registrace sítě.

## **NFC a platba**

### **Úvod**

Vaše zařízení umožňuje čtení značek NFC (Near Field Communication), které obsahují informace o produktech. Tuto funkci můžete také použít k provádění plateb nebo nakupování lístků při přepravě nebo událostech po stažení povinných aplikací.

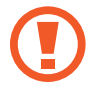

Zařízení obsahuje integrovanou anténu NFC. Se zařízením zacházejte opatrně, abyste anténu NFC nepoškodili.

### **Používání funkce NFC**

Funkci NFC použijte k odesílání snímků nebo kontaktů do dalších zařízení a čtení informací o produktu ze značek NFC.

- 1 Na obrazovce Nastavení klepněte na položku **NFC a platba** a pak funkci aktivujte klepnutím na přepínač.
- 2 Umístěte oblast antény NFC na zadní stranu zařízení do blízkosti značky NFC. Zobrazí se informace ze značky.

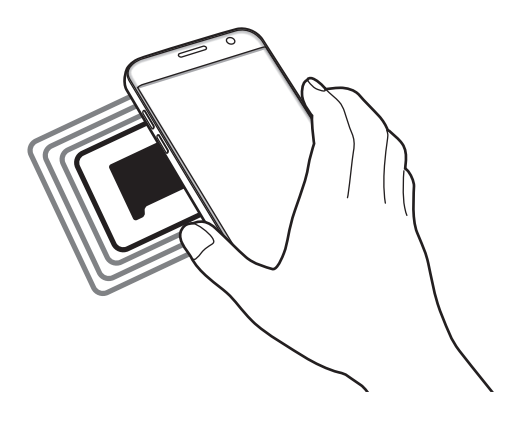

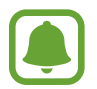

Ujistěte se, že obrazovka zařízení je odemčená. Jinak zařízení nebude schopno přečíst značky NFC nebo přijímat data.

### **Provádění plateb pomocí funkce NFC**

Aby bylo možné funkci NFC využívat k provádění plateb, je třeba se zaregistrovat ke službě mobilních plateb. Chcete-li se zaregistrovat nebo získat další podrobnosti o službě, obraťte se na poskytovatele služby.

- 1 Na obrazovce Nastavení klepněte na položku **NFC a platba** a pak funkci aktivujte klepnutím na přepínač.
- 2 Dotkněte se oblastí antény NFC na zadní straně zařízení čtečky karet NFC.

Chcete-li nastavit výchozí platební aplikaci, otevřete obrazovku Nastavení a klepněte na položku **NFC a platba** → **Klepnout a zaplatit** → **PLATBA** a poté vyberte aplikaci.

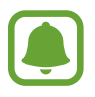

Seznam platebních služeb nemusí zahrnovat všechny dostupné platební aplikace.

### **Odesílání dat**

Umožňuje povolení výměny dat, když se NFC anténa vašeho zařízení dotkne NFC antény dalšího zařízení.

- 1 Na obrazovce Nastavení klepněte na položku **NFC a platba** a pak funkci aktivujte klepnutím na přepínač.
- 2 Klepněte na položku **Android Beam** a pak funkci aktivujte klepnutím na přepínač.
- 3 Vyberte položku a dotkněte se NFC anténou druhého zařízení NFC antény vašeho zařízení.
- 4 Když se na obrazovce objeví položka **Dotykem odešlete.**, klepněte na obrazovku zařízení a odešlete položku.

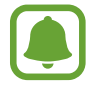

Pokud se obě zařízení pokusí odeslat data zároveň, může dojít k selhání přenosu.

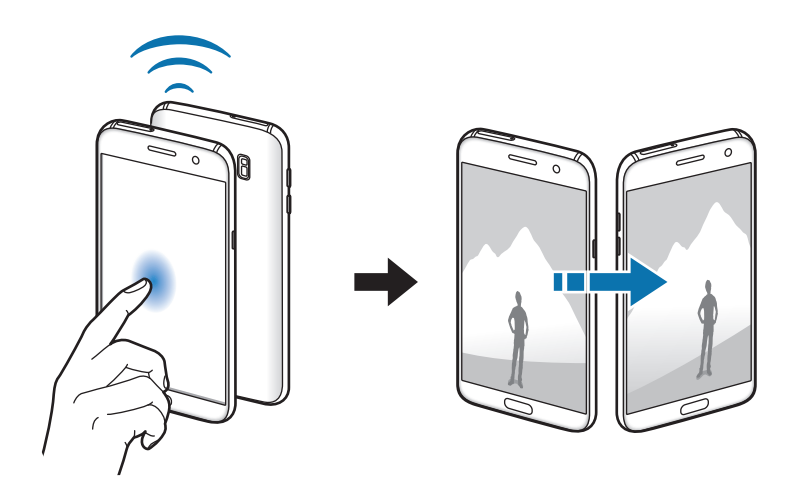

# **Další nastavení připojení**

### **Možnosti**

Přizpůsobte nastavení pro ovládání dalších funkcí.

Na obrazovce Nastavení klepněte na položku **Další nastavení připojení**.

- **Hledání nedalekých zař.**: Nastavte zařízení na vyhledávání nedalekých zařízení, ke kterým se lze připojit.
- **Tisk**: Konfiguruje nastavení pro moduly plug-in tiskáren nainstalovaných v zařízení. Dostupné tiskárny můžete hledat nebo přidat tiskárnu ručně pro tisk souborů. Další informace naleznete v části [Tisk](#page-119-0).
- **MirrorLink**: Pomocí funkce MirrorLink můžete ovládat aplikace MirrorLink svého zařízení pomocí jednotky displeje vozidla. Další informace naleznete v části [MirrorLink.](#page-120-0)
- **Podpora stahování**: Nastaví zařízení na stahování souborů větších než 30 MB pomocí sítí Wi-Fi a mobilních sítí zároveň. Další informace naleznete v části [Podpora stahování.](#page-121-0)
- **VPN**: Nastavení a připojení k virtuálním soukromým sítím (VPN).

### <span id="page-119-0"></span>**Tisk**

Konfiguruje nastavení pro moduly plug-in tiskáren nainstalovaných v zařízení. Můžete zařízení připojit k tiskárně pomocí Wi-Fi nebo Wi-Fi Direct a tisknout snímky či dokumenty.

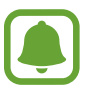

Některé tiskárny nemusí být se zařízením kompatibilní.

### **Přidávání zásuvných modulů tiskárny**

Přidání zásuvných modulů tiskáren pro tiskárny, ke kterých chcete připojit zařízení.

- 1 Na obrazovce Nastavení klepněte na položku **Další nastavení připojení** <sup>→</sup> **Tisk** <sup>→</sup> **Stáhnout modul plug-in**.
- 2 Vyhledejte zásuvný modul tiskárny ve službě **Obchod Play**.
- 3 Vyberte zásuvný modul tiskárny a nainstalujte jej.
- 4 Vyberte plug-in tiskárny a pak funkci aktivujte klepnutím na přepínač. Zařízení vyhledá tiskárny, které jsou připojeny ke stejné síti Wi-Fi jako vaše zařízení.

Chcete-li přidat tiskárny ručně, klepněte na položku **DALŠÍ** → **Přidat tiskárnu** → **ADD PRINTER**. Chcete-li změnit nastavení tisku, klepněte na položku **DALŠÍ** → **Nastavení tisku**.

#### **Tisk obsahu**

Při prohlížení obsahu, jako jsou obrázky nebo dokumenty, klepněte na položku **Sdílet** → Tisk → ▼ → **Všechny tiskárny** a pak vyberte tiskárnu.

### <span id="page-120-0"></span>**MirrorLink**

Připojte své zařízení k vozidlu a ovládejte aplikace MirrorLink v zařízení pomocí jednotky displeje vozidla.

Na obrazovce Nastavení klepněte na položku **Další nastavení připojení** → **MirrorLink**.

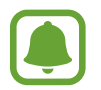

Vaše zařízení je kompatibilní s vozidly podporujícími MirrorLink verze 1.1 nebo novější.

#### **Připojení zařízení k vozidlu prostřednictvím funkce MirrorLink**

Když tuto funkci používáte poprvé, připojte zařízení k síti Wi-Fi nebo k mobilní síti.

1 Spárujte zařízení s vozidlem přes Bluetooth.

Další informace naleznete v části [Párování s dalšími zařízeními Bluetooth.](#page-113-0)

2 Připojte zařízení k vozidlu pomocí kabelu USB.

Když bude připojení navázáno, používejte aplikace MirrorLink zařízení pomocí jednotky displeje vozidla.

#### **Ukončení připojení MirrorLink**

Odpojte kabel USB od zařízení a od vozidla.

### <span id="page-121-0"></span>**Podpora stahování**

Nastavte zařízení na rychlejší stahování souborů větších než 30 MB pomocí sítí Wi-Fi a mobilních sítí zároveň. Silnější signál sítě Wi-Fi zaručí lepší rychlost stahování.

Na obrazovce Nastavení klepněte na položku **Další nastavení připojení** → **Podpora stahování**.

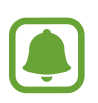

- Některá zařízení tuto funkci nemusejí podporovat.
- Při stahování souborů pomocí mobilní sítě mohou být účtovány další poplatky.
- V průběhu stahování velkých souborů se může zařízení zahřívat. Pokud zařízení překročí nastavenou teplotu, funkce se deaktivuje.
- Pokud jsou síťové signály nestabilní, může dojít k ovlivnění rychlosti a výkonu této funkce.
- Pokud mají připojení k síti Wi-Fi a mobilní síti významně rozdílné rychlosti přenosu dat, může zařízení využívat pouze nejrychlejší připojení.
- Tato funkce podporuje protokoly Hypertext Transmission Protocol (HTTP) 1.1 a Hypertext Transmission Protocol Secure (HTTPS). Funkci nelze použít s ostatními protokoly, například FTP.

# **Smart Manager**

### **Úvod**

Chytrý správce poskytuje přehled o stavu baterie, úložiště paměti RAM a zabezpečení systému vašeho zařízení. Můžete také zařízení automaticky optimalizovat klepnutím prstu.

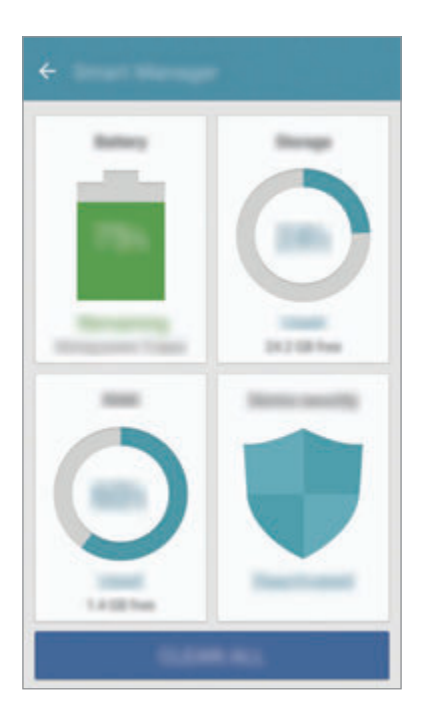

#### **Používání funkce rychlé optimalizace**

Na obrazovce Nastavení klepněte na položku **Smart Manager** → **SMAZAT VŠE**.

Funkce rychlé optimalizace zvyšuje výkon zařízení prostřednictvím následujících akcí.

- Vyčištění části paměti.
- Vymazání nepotřebných souborů a zavření aplikací spuštěných na pozadí.
- Hledání škodlivého softwaru.

### **Baterie**

Na obrazovce Nastavení klepněte na položku **Smart Manager** → **Baterie**.

Zkontrolujte zbývající úroveň nabití baterie a dobu, po kterou lze zařízení používat. U zařízení s téměř vybitou baterií můžete pomoci zbývající energii baterie zachovat aktivací funkcí úspory energie.

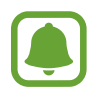

- Zbývající doba používání zobrazuje dobu zbývající do vybití baterie. Zbývající doba používání se může lišit v závislosti na nastaveních zařízení a na provozních podmínkách.
- Nemůžete přijímat upozornění z aplikací, které používají úsporný režim.

#### **Správa baterie**

Abyste šetřili energii baterie nastavením, zda se má pro jednotlivé aplikace optimalizovat využívání baterie, klepněte na položku **DETAIL** pro optimalizaci úspory energie aplikace, potom klepněte na přepínač **Úsporný režim aplikace**, abyste tuto funkci aktivovali.

Můžete nastavit zařízení, aby baterii nabíjelo rychleji. Klepněte na přepínač **Rychlé nabíjení kabelem** pro aktivaci této funkce.

### **Úložiště**

Zkontrolujte stav použité a dostupné paměti. Na obrazovce Nastavení klepněte na položku **Smart Manager** → **Úložiště**.

#### **Správa paměti**

Chcete-li odstranit zbytkové soubory, například z mezipaměti, klepněte na položku **ODSTRANIT**. Chcete-li odstranit soubory nebo odinstalovat aplikace, které již nepoužíváte, klepněte na položku **DETAIL** pro uživatelská data a vyberte kategorii. Potom zaškrtnutím vyberte položky a klepněte na položku **ODSTRANIT**.

### **RAM**

Na obrazovce Nastavení klepněte na položku **Smart Manager** → **RAM**.

Abyste své zařízení zrychlili omezením množství využívané paměti RAM, klepněte na položku **UKONČIT VŠE**, abyste zavřeli všechny aplikace spuštěné na pozadí.

### **Zabezpečení zařízení**

Zkontrolujte stav zabezpečení zařízení. Tato funkce vyhledá ve vašem zařízení škodlivý software. Na obrazovce Nastavení klepněte na položku **Smart Manager** → **Zabezpečení zařízení**.

# **Aplikace**

Spravujte aplikace zařízení a měňte jejich nastavení.

Na obrazovce Nastavení klepněte na položku **Aplikace**.

- **Správce aplikací**: Zobrazování a správa aplikací v zařízení.
- **Výchozí aplikace**: Vyberte výchozí nastavení pro používání aplikací.
- **Nastavení aplikací**: Přizpůsobte nastavení jednotlivých aplikací.
- **Nastavení Google**: Nakonfigurujte nastavení pro určité funkce poskytované Googlem.

# **Zvuky a vibrace**

Změna nastavení pro různé zvuky v zařízení.

Na obrazovce Nastavení klepněte na položku **Zvuky a vibrace**.

- **Režim zvuku**: Nastavení zařízení na použití režimu zvuku nebo tichého režimu.
- **Při vyzvánění vibrace**: Nastavení vibrací a přehrávání vyzvánění zařízení během příchozích hovorů.
- **Hlasitost**: Nastavení úrovně hlasitosti vyzváněcích tónů, hudby a videa, systémových zvuků a oznámení.
- **Intenzita vibrací**: Nastavení síly vibrací oznámení.
- **Zvonění**: Změní nastavení vyzváněcího tónu.
- **Typ vibrací**: Vyberte typ vibrací.
- **Zvuk upozornění**: Vyberte výchozí zvuk upozornění. Můžete také změnit nastavení upozornění pro jednotlivé aplikace.
- **Zvuky tlačítek**: Nastaví výběr zvuků zařízení při výběru aplikace nebo možnosti na dotykovém displeji.
- **Zvuky zamknutí displeje**: Nastavení zvuku zařízení, který zazní při zamknutí nebo odemknutí dotykového displeje.
- **Zvuk nabíjení**: Nastaví zařízení, aby se ozval zvuk, když je připojíte k nabíječce.
- **Vibrační zpětná vazba**: Nastaví zařízení, aby vibrovalo, když klepněte na položku  $\rightarrow$  nebo a při dalších akcích, například při klepnutí na položku a její přidržení.
- **Tón kláv. pro volbu čísel**: Nastavení zvuků zařízení při klepnutí na tlačítka na klávesnici.
- **Zvuk klávesnice**: Nastaví zařízení, aby se ozval zvuk po klepnutí na klávesu.
- **Vibrace tlačítek**: Nastaví zařízení, aby vibrovalo po klepnutí na klávesu.
- **Kvalita zvuku a efekty**: Nakonfiguruje další nastavení zvuku.

# **Oznámení**

Změní nastavení oznámení pro každou aplikaci.

Na obrazovce Nastavení klepněte na položku **Oznámení**.

Chcete-li přizpůsobit natavení upozornění, klepněte na položku **UPŘESNIT** a vyberte aplikaci.

- **Povolit oznamování**: Povolí upozornění z vybraných aplikací.
- **Nastavit jako prioritní**: Zobrazí upozornění v horní části panelu s oznámeními a zahrne je do povoleného seznamu, když je aktivována možnost **Nerušit**.
- **Náhledy v místních oknech**: Zobrazí náhledy upozornění ve vyskakovacích oknech.
- **Skrýt na zam. obrazovce**: Skryje upozornění z vybraných aplikací, když je zařízení zamčené.
- **Skrýt obsah na zamyk. obr.**: Skryje obsah upozornění z vybraných aplikací, když je zařízení zamčené.
- **Další nastavení**: Přizpůsobte si další nastavení upozornění pro vybranou aplikaci.

# **Nerušit**

Nastaví zařízení tak, aby tlumilo zvuky příchozích hovorů a upozornění kromě povolených výjimek. Na obrazovce Nastavení klepněte na položku **Nerušit**.

- **Zapnout**: Okamžitě aktivuje režim Nerušit.
- **Zapnout podle plánu**: Aktivuje režim Nerušit v předem nastavené časy. Můžete vybrat dny a nastavit čas zahájení a ukončení.
- **Povolit výjimky**: Upravte nastavení povolením výjimek.

# **Zobrazení**

### **Možnosti**

Změna nastavení zobrazení.

Na obrazovce Nastavení klepněte na položku **Zobrazení**.

- **Jas**: Úprava jasu displeje.
- **Písmo**: Změní velikost a typ písma.
- **Pozadí ikon**: Nastaví, zda se bude zobrazovat stínované pozadí, aby byly ikony lépe vidět.
- **Časový limit displeje**: Nastavení prodlevy, než zařízení vypne podsvícení displeje.
- **Inteligentní pohotovostní režim**: Nastavení bránění vypnutí podsvícení displeje při sledování displeje zařízení.
- **Always On Display**: Nastaví, aby zařízení zobrazovalo obrázek nebo informaci, když je obrazovka vypnutá. Další informace naleznete v části [Always On Display.](#page-127-0)
- **Režim displeje**: Změní režim obrazovky a upraví barvy a kontrast displeje.
- **LED indikátor**: Nastavte zařízení, aby LED indikátor rozsvítilo, když se nabíjí baterie, když máte upozornění nebo když nahráváte záznamy hlasu.
- **Zachovat vypnutý displej**: Nastaví zařízení, aby nezapínalo obrazovku, když se nachází na temném místě, například v kapse nebo v tašce.
- **Spořič dis.**: Nastavení spuštění spořiče obrazovky zařízení během nabíjení nebo po připojení k doku.

### <span id="page-127-0"></span>**Always On Display**

Můžete nastavit zařízení, aby zobrazovalo informace, jako jsou hodiny, kalendář nebo obrázek, na obrazovce, když je vypnutá.

1 Na obrazovce Nastavení klepněte na položku **Zobrazení** <sup>→</sup> **Always On Display** a klepnutím na přepínač funkci aktivujte.

2 Klepněte na položku **Obsah pro zobrazení** a vyberte položku, která se má zobrazit.

- **Hodiny**: Vyberte styl hodin a obrázek na pozadí.
- **Kalendář**: Vyberte styl kalendáře.
- **Obrázek**: Vyberte obrázek, který se bude zobrazovat na obrazovce, když je vypnutá.

Když je obrazovka vypnutá, bude se na zařízení zobrazovat vybraná informace.

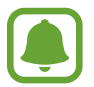

Tato funkce se deaktivuje, jakmile úroveň nabití baterie klesne pod 5 %.

# **Rozšířené funkce**

Aktivujte pokročilé funkce a změňte nastavení, která je ovládají.

Na obrazovce Nastavení klepněte na položku **Rozšířené funkce**.

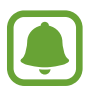

Nadměrné otřesy nebo nárazy zařízení mohou u některých funkcí způsobit nezamýšlený vstup.

- **Hry**: Aktivace Spouštění her a ikony Herní nástroje a správa užitečných funkcí při hraní her. Další informace naleznete v části [Game Launcher.](#page-94-0)
- **Ovládání jednou rukou**: Aktivace režimu ovládání jednou rukou pro pohodlné ovládání při manipulaci se zařízením jednou rukou.

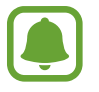

Dostupnost této funkce závisí na oblasti a poskytovateli služeb.

• **Rychlé spuštění Fotoap.**: Nastavte zařízení, aby spustilo fotoaparát, když rychle dvakrát za sebou stisknete tlačítko Domů.

- **Gesto zobr. v novém okně**: Nastavte zařízení tak, aby zobrazilo obrazovku aplikace v novém okně. Další informace naleznete v části [Zobrazení v novém okně.](#page-41-0)
- **Inteligentní zachycení**: Nastavte zařízení tak, aby zachytilo obsah, který pokračuje přes více obrazovek, snímek obrazovky budete moci okamžitě oříznout a sdílet. Další informace naleznete v části [Inteligentní zachycení.](#page-37-0)
- **Dlaní uložit obrazovku**: Nastavení zařízení na zachycení snímku obrazovky přejetím ruky doleva nebo doprava přes obrazovku. Pořízené snímky můžete zobrazit v **Galerie**.

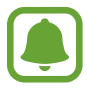

Snímky obrazovky nelze vytvářet při používání některých aplikací a funkcí.

- **Přímé volání**: Nastavení zařízení, aby provádělo hlasové hovory zvednutím a podržením zařízení v blízkosti ucha se zobrazeným hovorem, zprávou nebo podrobnostmi kontaktu.
- **Inteligentní upozornění**: Nastavení zařízení na upozornění v případě, že máte zmeškané hovory nebo nové zprávy při zvednutí zařízení.

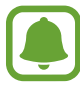

Tato funkce nemusí fungovat, pokud je zapnutá obrazovka nebo pokud zařízení neleží na rovném povrchu.

- **Snadné ztlumení**: Nastavte zařízení, aby ztlumilo příchozí hovory nebo upozornění pohybem dlaně nebo umístěním zařízení obrazovkou dolů.
- **Galaxy Labs**: Zkoušejte experimentální funkce.

## **Pozadí**

Změňte nastavení pozadí pro domovskou obrazovku a zamknutou obrazovku. Na obrazovce Nastavení klepněte na položku **Pozadí**.

### **Schémata**

Používejte v zařízení různé motivy, kterými můžete změnit vizuální prvky domovské obrazovky, zamčené obrazovky a ikon.

Na obrazovce Nastavení klepněte na položku **Schémata**.

Chcete-li stáhnout další motivy, klepněte na položku **DALŠÍ MOTIVY**.

## **Domovská obrazovka**

Upravte domovskou obrazovku přidáním, vymazáním nebo přesunutím panelů domovské obrazovky a dalšími možnostmi. Další informace naleznete v části [Možnosti domovské obrazovky.](#page-25-0) Na obrazovce Nastavení klepněte na položku **Domovská obrazovka**.

# **Zamykací obr. a zabezp.**

### **Možnosti**

Změňte nastavení tak, abyste zařízení a kartu SIM nebo USIM zabezpečili.

Na obrazovce Nastavení klepněte na položku **Zamykací obr. a zabezp.**

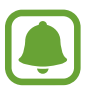

Dostupné možnosti se mohou lišit v závislosti na vybrané metodě zámku obrazovky.

- **Typ zámku displeje**: Změna metody zámku obrazovky.
- **Informace a zástupci aplikací**: Změna nastavení pro položky zobrazené na zamknuté obrazovce.
- **Upozorňování na zamykací obrazovce**: Nastaví, zda se na zamčené obrazovce bude zobrazovat obsah oznámení, a zvolí, která oznámení se budou zobrazovat.
- **Nastavení zabezpečeného zámku**: Změní nastavení zámku obrazovky pro vybraný způsob zamykání.
- **Otisky prstů**: Zaregistrujte své otisky prstů do zařízení, abyste zařízení zabezpečili nebo se přihlásili ke svému účtu Samsung. Další informace naleznete v části [Rozpoznávaní otisků prstu](#page-130-0).
- **Najít moje mobilní zařízení**: Aktivujte nebo deaktivujte funkci Najít můj mobil. Navštivte internetové stránky Find my mobile (findmymobile.samsung.com), které vám umožní sledovat a ovládat své ukradené nebo ztracené zařízení.
- **Neznámé zdroje**: Nastavení zařízení umožňující instalaci aplikací z neznámých zdrojů.
- **Chraňte šifrovaná data**: Data zařízení se budou šifrovat, aby k nim ostatní neměli přístup v případě, že zařízení ztratíte nebo že vám bude odcizeno. Abyste mohli zašifrované zařízení používat, musíte data zařízení při každém zapnutí zařízení dešifrovat. Můžete nastavit, zda se data zařízení budou dešifrovat automaticky nebo zda bude vyžadován kód pro odemknutí. Když jsou data zašifrovaná, není je možné zálohovat ani obnovit. Pokud několikrát za sebou zadáte kód pro odemčení nesprávně a dosáhnete limitu pro počet pokusů, provede zařízení reset na výrobní data.
- **Šifrovat SD kartu**: Nastavení zařízení, aby provádělo šifrování souborů na paměťovou kartu.
- Pokud restartujete zařízení do továrního nastavení a necháte toto nastavení povolené, zařízení nebude moci číst zašifrované soubory. Před resetováním zařízení zakažte toto nastavení.
- **Další nastavení zabezpečení**: Nakonfigurujte další bezpečnostní nastavení.

### <span id="page-130-0"></span>**Rozpoznávaní otisků prstu**

Aby funkce rozpoznávání otisků prstů fungovala, je nutné údaje o otiscích prstů zaregistrovat a uložit do zařízení. Po registraci můžete zařízení nastavit na používání otisků prstů pro níže uvedené funkce:

- Zamknout displej
- Přihlašování na weby
- Ověřování účtu Samsung

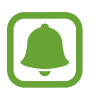

- Dostupnost této funkce závisí na oblasti a poskytovateli služeb.
- Rozpoznání otisků prstů využívá jedinečných vlastností každého otisku prostu k posílení bezpečnosti vašeho zařízení. Pravděpodobnost, že snímač otisků prstů zamění dva různé otisky prstů, je velice malá. Ve vzácných případech, kdy jsou jednotlivé otisky prstů velice podobné, je může snímač rozpoznat jako totožné.
- Pokud jako způsob zamykání obrazovky používáte otisk prostu, nemůžete použít otisk prostu k odemknutí obrazovky po restartování zařízení. Musíte odemknout zařízení pomocí vzoru, kódu PIN nebo hesla, které jste nastavili při registrování otisku prstu.
- Pokud nebude váš otisk prostu rozpoznán, musíte zařízení odnést do servisního centra Samsung, kde bude resetováno. Potom budete muset své otisky prstu znovu zaregistrovat.

#### **Pro lepší rozpoznávání otisků prstů**

Pokud skenujete otisky prstů v zařízení, vezměte na vědomí následující podmínky, které mohou ovlivňovat výkon funkce:

- Tlačítko Domů obsahuje senzor pro rozpoznání otisku prstu. Dbejte na to, abyste tlačítko Domů nepoškrábali nebo nepoškodili kovovými předměty, například mincemi, klíči a náhrdelníky.
- Ochrana obrazovky, která je dodávána spolu se zařízením, může způsobit nesprávné fungování senzoru rozpoznávání otisků. Chcete-li zlepšit citlivost rozpoznávání otisků prstů, odstraňte ochranu obrazovky.
- Ověřte, zda jsou oblast rozpoznávání otisku prstu a vaše prsty čisté a suché.
- Zařízení nemusí rozpoznat otisky prstů, které obsahují vrásky nebo jizvy.
- Zařízení nemusí správně rozpoznat otisky prstů z malých nebo tenkých prstů.
- Pokud prst ohnete nebo použijete koneček prstu, zařízení nemusí váš otisk rozpoznat. Dbejte na to, abyste prstem přejeli celé tlačítko Domů.
- Abyste zlepšili rozpoznávání, zaregistrujte otisky prstů na ruce, kterou při ovládání zařízení používáte nejčastěji.
- V suchém prostředí se může v zařízení tvořit statická elektřina. Tuto funkci nepoužívejte v suchých prostředích nebo se před použitím funkce zbavte statické elektřiny tak, že se dotknete kovového předmětu.

#### **Registrace otisků prstů**

- 1 Na obrazovce Nastavení klepněte na položku **Zamykací obr. a zabezp.** <sup>→</sup> **Otisky prstů**.
- 2 Odemkněte obrazovku pomocí předem nastaveného způsobu zamykání obrazovky. Pokud jste způsob zamykání obrazovky nenastavili, vytvořte jej.
- 3 Klepněte na položku **Přidat otisk prstu**.
- 4 Umístěte prst na tlačítko Domů.
- $5$  Jakmile zařízení rozpozná váš prst, zdvihněte jej a znovu jej položte na tlačítko Domů.

Opakujte tuto akci posouváním prstu nahoru nebo dolů, dokud nebude otisk prstu zaregistrován.

Když se objeví vyskakovací okno zamknutí pomocí otisku prstu, klepněte na položku **POVOLIT**, abyste mohli obrazovku odemknout pomocí otisku prstu.

#### **Mazání otisků prstů**

Zaregistrované otisky prstů můžete vymazat.

- 1 Na obrazovce Nastavení klepněte na položku **Zamykací obr. a zabezp.** <sup>→</sup> **Otisky prstů**.
- 2 Odemkněte obrazovku pomocí předem nastaveného způsobu zamykání obrazovky.
- 3 Klepněte na položku **UPRAVIT**.
- 4 Zaškrtněte otisky prstů, pro které vymazat, a klepněte na položku **DALŠÍ** <sup>→</sup> **ODEBRAT**.

#### **Ověření hesla od účtu Samsung**

Své heslo do účtu Samsung ověříte pomocí otisků prstů. Namísto zadávání hesla můžete použít otisk prstu, například když kupujete obsah z **Galaxy Apps**.

- 1 Na obrazovce Nastavení klepněte na položku **Zamykací obr. a zabezp.** <sup>→</sup> **Otisky prstů**.
- 2 Odemkněte obrazovku pomocí předem nastaveného způsobu zamykání obrazovky.
- 3 Klepnutím na přepínač **Ověřit Samsung účet** tuto funkci aktivujete.
- 4 Přihlaste se do účtu Samsung.

#### **Používání otisků prstů k přihlášení do účtů**

Otisky prstů můžete používat k přihlášení na webové stránky, které podporují ukládání hesel.

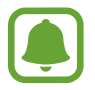

Tato funkce je k dispozici pouze pro internetové stránky, které otevřete prostřednictvím aplikace **Internet**.

- 1 Na obrazovce Nastavení klepněte na položku **Zamykací obr. a zabezp.** <sup>→</sup> **Otisky prstů**.
- 2 Odemkněte obrazovku pomocí předem nastaveného způsobu zamykání obrazovky.
- 3 Klepnutím na přepínač **Přihlášení na web** tuto funkci aktivujete.
- 4 Otevřete webovou stránku, na kterou se chcete přihlásit, pomocí otisku prstu.
- 5 Zadejte uživatelské jméno a heslo a pak klepněte na tlačítko přihlášení na webové stránce.
- 6 Zaškrtněte položku **Přihlaste se pomocí otisků prstů** a klepněte na položku **ZAPAMATOVAT**. Pomocí otisků prstů můžete ověřit svůj účet a heslo a přihlásit se tak k internetovým stránkám.

#### **Odemykání obrazovky pomocí otisků prstů**

Obrazovku můžete odemknout pomocí otisku prstu namísto používání vzoru, kódu PIN nebo hesla.

- 1 Na obrazovce Nastavení klepněte na položku **Zamykací obr. a zabezp.** <sup>→</sup> **Otisky prstů**.
- 2 Odemkněte obrazovku pomocí předem nastaveného způsobu zamykání obrazovky.
- 3 Klepnutím na přepínač **Odemknutí otiskem prstu** tuto funkci aktivujete.
- 4 Na zamčené obrazovce položte prst na tlačítko Domů a načtěte otisk prstu.

# **Soukromí a bezpečnost**

### **Možnosti**

Změňte nastavení pro zachování soukromí a bezpečnosti.

Na obrazovce Nastavení klepněte na položku **Soukromí a bezpečnost**.

- **Umístění**: Změna nastavení oprávnění poskytování informací o poloze.
- **Oprávnění aplikace**: Zobrazí seznam funkcí a aplikací, které mají oprávnění k jejich používání. Můžete také upravit nastavení oprávnění. Další informace naleznete v části [Nastavení oprávnění](#page-56-0)  [aplikací](#page-56-0).
- **Soukromý režim**: Aktivujte soukromý režim, aby ostatní neměli přístup k vašemu soukromému obsahu. Další informace naleznete v části [Soukromý režim.](#page-135-0)
- **Hlásit diagn. informace**: Nastavte zařízení tak, aby společnosti Samsung automaticky odesílalo diagnostické informace a informace o používání zařízení.
- **Odesílat SOS zprávy**: Nastavení zařízení tak, aby odeslalo zprávy s žádostí o pomoc, když třikrát stisknete vypínací tlačítko. Spolu se zprávou můžete také příjemcům zaslat zvukové nahrávky. Další informace naleznete v části [Odesílat SOS zprávy](#page-137-0).

### <span id="page-135-0"></span>**Soukromý režim**

Pomocí této funkce můžete ve svém zařízení skrýt osobní obsah tak, aby k němu ostatní neměli přístup.

#### **Aktivace soukromého režimu**

1 Na obrazovce Nastavení klepněte na položku **Soukromí a bezpečnost** <sup>→</sup> **Soukromý režim**<sup>a</sup> pak funkci aktivujte klepnutím na přepínač.

Pokud soukromý režim aktivujete poprvé, nastavte si kód přístupu do soukromého režimu podle pokynů na obrazovce.

2 Dodržujte pokyny na obrazovce a zadejte přednastavený kód přístupu soukromého režimu. Soukromý režim se aktivuje a na stavové liště se objeví ikona n.

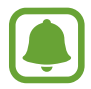

Skryté položky je možno zobrazovat a otvírat, jen když máte aktivován soukromý režim. Pokud chcete skrýt položky uložené v soukromé složce, deaktivujte soukromý režim.

#### **Skrytí obsahu**

- 1 Na obrazovce Aplikace spusťte aplikaci pro skrytí položek.
- 2 Vyberte položku a pak klepněte na položku **DALŠÍ** <sup>→</sup> **Přesunout do složky Soukromé**. Pokud není soukromý režim aktivovaný, řiďte se pokyny na obrazovce a zadejte přednastavený kód přístupu do soukromého režimu.

Zvolené položky budou přesunuty do soukromé složky.

#### **Zobrazování skrytého obsahu**

Skryté položky je možno zobrazovat, jen když máte aktivován soukromý režim.

- 1 Na obrazovce Nastavení klepněte na položku **Soukromí a bezpečnost** <sup>→</sup> **Soukromý režim**<sup>a</sup> pak funkci aktivujte klepnutím na přepínač.
- 2 Dodržujte pokyny na obrazovce a zadejte přednastavený kód přístupu soukromého režimu.
- 3 Na obrazovce Aplikace klepněte na položku **Samsung** <sup>→</sup> **Moje soubory** <sup>→</sup> **Soukromé**. Položky přesunuté do soukromé složky se objeví na obrazovce.
- **Zrušení skrytí obsahu**
- 1 V soukromé složce klepněte na položku, podržte ji a zaškrtněte položky, u kterých chcete zrušit skrytí.
- 2 Klepněte na položku **DALŠÍ** <sup>→</sup> **Odebrat ze složky Soukromé**.
- 3 Vyberte složku, do které chcete položky přesunout, a klepněte na položku **HOT.** Položky budou přesunuty do zvolené složky.

#### **Automatická deaktivace soukromého režimu**

Můžete zařízení nastavit, aby automaticky deaktivovalo soukromý režim při každém vypnutí obrazovky.

- 1 Na obrazovce Nastavení klepněte na položku **Soukromí a bezpečnost** <sup>→</sup> **Soukromý režim**<sup>a</sup> pak funkci aktivujte klepnutím na přepínač.
- 2 Dodržujte pokyny na obrazovce a zadejte přednastavený kód přístupu soukromého režimu.
- 3 Klepnutím na přepínač **Automaticky vypnout** tuto funkci aktivujete.

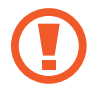

Když je aktivovaná možnost **Automaticky vypnout**, zařízení nepřenese soubory do soukromé složky, pokud se během přenosu vypne obrazovka.

### <span id="page-137-0"></span>**Odesílat SOS zprávy**

V nouzi stiskněte třikrát rychle vypínací tlačítko. Zařízení odešle zprávy na nouzové kontakty. Zprávy obsahují informace o vaší poloze.

- 1 Na obrazovce Nastavení klepněte na položku **Soukromí a bezpečnost** <sup>→</sup> **Odesílat SOS zprávy** a pak funkci aktivujte klepnutím na přepínač.
- 2 Pokud jste to ještě neudělali, přidejte nouzové kontakty podle pokynů na obrazovce.

Chcete li odesílat zprávy o pomoc se zvukovými nahrávkami nebo fotografiemi, klepněte na přepínač **Připojit zvuk. nahrávku** nebo **Připojit obrázky**, abyste danou funkci aktivovali.

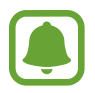

Možnost **Připojit obrázky** nemusí být k dispozici v závislosti na oblasti a poskytovateli služeb.

#### **Přidávání nouzových kontaktů**

Na obrazovce Nastavení klepněte na položku **Soukromí a bezpečnost** → **Odesílat SOS zprávy** → **Odeslat zprávy** → **PŘIDAT**. Klepněte na položku **Vytvořit kontakt** a zadejte kontaktní údaje nebo klepněte na položku **Vybrat z kontaktů** a přidejte stávající kontakt jako nouzový kontakt.

# **Snadný režim**

Jednoduchý režim poskytuje uživateli lepší možnosti používáním jednoduššího rozvržení a velkých ikon na domovské obrazovce.

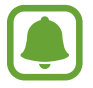

Některé funkce aplikací nemusejí být ve snadném režimu k dispozici.

#### **Přepnutí do jednoduchého režimu**

- 1 Na obrazovce Nastavení klepněte na položku **Snadný režim** <sup>→</sup> **Snadný režim**.
- 2 Vyberte aplikace v možnosti **Snadné aplikace**, abyste použili jednodušší rozvržení.
- 3 Klepněte na položku **HOTOVO**.

**Návrat do standardního režimu**

Na domovské obrazovce přetáhněte prstem doleva a klepněte na položku **Nastavení** → **Snadný režim** → **Standardní režim** → **HOTOVO**.

#### **Správa zástupců**

Chcete-li přidat zástupce aplikace na domovskou obrazovku, táhněte doleva, klepněte na položku **de a** pak vyberte aplikaci.

Chcete-li přidat zástupce kontaktu na domovskou obrazovku, táhněte doprava a klepněte na položku ...

Chcete-li odstranit zástupce z domovské obrazovky, klepněte na položku **UPRAVIT** a vyberte aplikaci nebo kontakt pomocí položky $\bigodot$ .

# **Usnadnění**

Nakonfigurujte různá nastavení pro usnadnění přístupu k zařízení. Další informace naleznete v části [Usnadnění.](#page-143-0)

Na obrazovce Nastavení klepněte na položku **Usnadnění**.

# <span id="page-139-0"></span>**Účty**

Přidá účty Samsung a Google nebo jiné účty do seznamu k synchronizaci.

### **Přidávání účtů**

Některé aplikace používané v zařízení vyžadují zaregistrovaný účet. Chcete-li maximálně využívat možnosti zařízení, vytvořte si účty.

1 Na obrazovce Nastavení klepněte na položku **Účty** <sup>→</sup> **Přidat účet**.

- 2 Vyberte službu účtu.
- 3 Nastavení účtu dokončete podle pokynů na obrazovce.

Chcete-li synchronizovat obsah se svými účty, vyberte účet a vyberte položky, které se mají synchronizovat.

#### **Odebírání účtů**

Na obrazovce Nastavení klepněte na položku **Účty**, vyberte název účtu, vyberte účet, který chcete odebrat, a pak klepněte na položku **DALŠÍ** → **Odebrat účet**.

# **Záloha a obnovení**

Změňte nastavení pro správu nastavení a dat.

Na obrazovce Nastavení klepněte na položku **Záloha a obnovení**.

- **Spustit Smart Switch**: Spusťte aplikaci **Smart Switch** a přeneste data z předchozího zařízení. Další informace naleznete v části [Přenos dat z předchozího zařízení](#page-44-0).
- **Zálohovat moje data**: Zálohujte své osobní informace a data aplikací na server Samsung. Můžete také nastavit zařízení, aby data zálohovalo automaticky.
- **Obnovit**: Obnova dříve zálohovaných osobních informací a dat aplikací z vašeho účtu Samsung.
- **Zálohovat moje data**: Nastavení zařízení, aby provádělo zálohování nastavení a dat aplikací na server Google.
- **Zálohovat účet**: Nastavení nebo úprava účtu zálohování Google.
- **Automatické obnovení**: Nastavení zařízení, aby automaticky obnovovalo nastavení a data aplikací ze serveru Google při opětovné instalaci aplikací.
- **Automatické restartování**: Nastaví zařízení tak, aby se pro optimální výkon v přednastavenou dobu vždy restartovalo.
- **Vynulovat nastavení**: Návrat výchozích továrních nastavení bez odstranění dat.
- **Obnovit nastavení sítě**: Návrat nastavení síťového připojení na výchozí tovární nastavení.
- **Obnovit tovární data**: Návrat výchozích továrních nastavení a odstranění všech dat.

# **Jazyk a zadávání**

Vyberte jazyky zařízení a změňte nastavení, jako jsou např. klávesnice a druhy hlasového zadávání. Některé možnosti nemusí být v závislosti na vybraném jazyku k dispozici.

Na obrazovce Nastavení klepněte na položku **Jazyk a zadávání**.

- **Jazyk**: Výběr jazyka displeje, ve kterém se budou zobrazovat všechna menu a aplikace.
- **Výchozí klávesnice**: Vyberte výchozí typ klávesnice pro vkládání textu.
- **Klávesnice Samsung**: Změňte nastavení klávesnice Samsung.
- **Hlasové zadávání Google**: Změňte nastavení hlasového vstupu.
- Převod textu na řeč: Změňte nastavení převodu textu na řeč.
- **Rychlost ukazatele**: Nastavení rychlosti ukazatele myši nebo trackpadu připojeného k zařízení.

### **Baterie**

Zobrazte informace o spotřebě energie baterie a změňte možnosti úspory energie.

Na obrazovce Nastavení klepněte na položku **Baterie**.

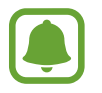

Zbývající doba používání zobrazuje dobu zbývající do vybití baterie. Zbývající doba používání se může lišit v závislosti na nastaveních zařízení a na provozních podmínkách.

- **VYUŽITÍ BATERIE**: Zobrazení množství zařízením spotřebované energie baterie.
- **Úsporný režim**: V této části můžete aktivovat úsporný režim a změnit nastavení úsporného režimu. Další informace naleznete v části [Úsporný režim.](#page-13-0)
- **Ultra úsporný režim**: Prodlouží dobu pohotovostního režimu a omezí spotřebu baterie pomocí jednoduššího rozvržení a omezeného přístupu k aplikaci. Další informace naleznete v části [Ultra](#page-13-1)  [úsporný režim.](#page-13-1)
- **Úsporný režim aplikace**: Šetřete energii baterie optimalizací využívání baterie pro jednotlivé aplikace.
- **Procento na stav. panelu**: Nastavte zobrazení zbývající kapacity baterie zařízení.
- **Rychlé nabíjení kabelem**: Nastavte, zda chcete používat funkce rychlého nabíjení pomocí kabelu, abyste zařízení rychle nabili.
- **Rych. bezdrátové nabíjení**: Nastaví, zda bude zařízení používat funkci rychlého nabíjení. Když je tato funkce aktivovaná, může se z bezdrátové nabíječky ozývat hluk. Deaktivací této funkce hluk omezíte, může tak ale dojít k prodloužení doby nabíjení.

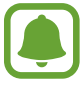

Tato možnost se objeví, pokud umístíte své zařízení na bezdrátovou nabíječku, která podporuje funkci rychlého bezdrátového nabíjení.

# **Úložiště**

Zobrazit informace o paměti vašeho zařízení.

Na obrazovce Nastavení klepněte na položku **Úložiště**.

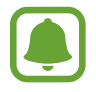

Skutečná dostupná kapacita vnitřní paměti je menší, než je uváděno, protože operační systém a výchozí aplikace zabírají část této paměti. Dostupná kapacita se může změnit po aktualizaci zařízení.

### **Datum a čas**

Přístup a změna následujících nastavení pro řízení zobrazení data a času v zařízení.

Na obrazovce Nastavení klepněte na položku **Datum a čas**.

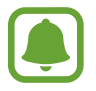

Pokud se baterie zcela vybije nebo je vyjmuta ze zařízení, datum a čas se resetuje.

- **Automatická aktualizace data a času**: Automatické aktualizace data a času při pohybu v různých časových pásmech. Když je tato funkce deaktivována, můžete nastavit datum, čas a časové pásmo ručně.
- **Použít 24hodinový formát**: Zobrazení času ve 24hodinovém formátu.

# **Uživatelská příručka**

Zobrazí informace nápovědy, kde se naučíte používat zařízení a aplikace nebo konfigurovat důležité nastavení.

Na obrazovce Nastavení klepněte na položku **Uživatelská příručka**.

# **O zařízení**

Otevření informací o zařízení, úprava názvu zařízení nebo aktualizace softwaru zařízení.

Na obrazovce Nastavení klepněte na položku **O zařízení**.

# **Dodatek**

## <span id="page-143-0"></span>**Usnadnění**

### **O možnostech usnadnění**

Vylepšete usnadnění s funkcemi, které zjednodušují používání zařízení pro uživatele, kteří mají narušený zrak, sluch a omezenou hybnost.

Na obrazovce Aplikace klepněte na položku **Nastavení** → **Usnadnění**.

### **Používání tlačítka Domů k otevírání menu usnadnění**

Na obrazovce Aplikace klepněte na položku **Nastavení** → **Usnadnění** → **Přímý přístup** a pak klepnutím aktivujte přepínač. Pak vyberte nabídku usnadnění, která se otevře po rychlém trojnásobném stisknutí tlačítka Domů.

Máte přístup k následujícím nabídkám usnadnění.

- Usnadnění
- Voice Assistant
- Univerzální přepínač
- Okno Lupy
- Negativní barvy
- Stupně šedi
- Nastavení barev
- Řízení interakce
### **Voice Assistant (hlasová zpětná vazba)**

#### **Aktivace nebo deaktivace funkce Voice Assistant**

Když aktivujete funkci Voice Assistant, zařízení zahájí zpětnou hlasovou vazbu. Když na vybranou funkci jednou klepnete, zařízení nahlas přečte text na obrazovce. Když na funkci klepnete dvakrát, funkce se aktivuje.

Na obrazovce Aplikace klepněte na položku **Nastavení** → **Usnadnění** → **Zrak** → **Voice Assistant** a pak klepnutím aktivujte přepínač.

Chcete-li funkci Voice Assistant deaktivovat, klepněte na přepínač a poté rychle dvakrát klepněte kamkoli na obrazovku.

Při první aktivaci funkce Voice Assistant se po aktivaci spustí výukový program. Zopakovat jej můžete klepnutím na položku **Náp. Voice Assistant**.

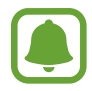

Některé funkce jsou při používání funkce Voice Assistant nedostupné.

### **Ovládání obrazovky pomocí gest prstů**

K ovládání obrazovky při používání funkce Voice Assistant můžete používat různá gesta prsty.

#### **Gesta jedním prstem**

- Klepnutí: Přečte nahlas položku pod prstem. Obrazovku prozkoumáte, když na obrazovku umístíte prst a začnete jím pohybovat.
- Poklepání: Otevře vybranou položku. Po přečtení požadované položky při hlasitém čtení vybraných položek uvolněte prst z položky. Pak rychle dvakrát klepněte kamkoliv na obrazovku.
- Poklepání na obrazovku a podržení: Přesun položky nebo přístup k dostupné možnosti.
- Tažení doleva: Přesun na předchozí položku.
- Tažení doprava: Přesun na další položku.
- Tažení nahoru nebo dolů: Změňte nastavení poslední kontextové nabídky. V režimu výběru textu přesun kurzoru zpět nebo vpřed za účelem výběru textu.
- Nepřerušené tažení doleva a poté doprava: Přechod po obrazovce nahoru.
- Nepřerušené tažení doprava a poté doleva: Přechod po obrazovce dolů.
- Nepřerušené tažení nahoru a poté dolů: Přesun k první položce na obrazovce. V režimu výběru textu přesune kurzor na začátek textu.
- Nepřerušené tažení dolů a poté nahoru: Přesun k poslední položce na obrazovce. V režimu výběru textu přesune kurzor na konec textu.

#### **Gesta dvěma prsty**

- Klepnutí: Pozastavení nebo pokračování hlasové zpětné vazby.
- Poklepání: Spuštění, pozastavení nebo pokračování v přehrávání.
- Tři klepnutí: Kontrola aktuálního času, zbývající úrovně nabití baterie a další možnosti. Chceteli změnit položky, které jsou předčítané nahlas, otevřete obrazovku Aplikace a klepněte na položku **Nastavení** → **Usnadnění** → **Zrak** → **Voice Assistant** → **NASTAVENÍ** → **Informace na stavovém panelu**.
- Poklepání na obrazovku a podržení: Povolení nebo zakázání režimu výběru textu.
- Tažení doleva: Přesun na další stránku. V režimu výběru textu jde o vyjmutí vybraného textu.
- Tažení doprava: Návrat na předchozí stránku. V režimu výběru textu jde o vložení zkopírovaného textu.
- Tažení nahoru: Přesun v seznamu dolů. V režimu výběru textu jde o kopírování vybraného textu.
- Tažení dolů: Přesun v seznamu nahoru. V režimu výběru textu jde o výběr veškerého textu.
- Tažení libovolným směrem na zamčené obrazovce: Odemčení obrazovky.
- Tažení směrem dolů od vrchu displeje: Otevření panelu s oznámeními.

#### **Gesta třemi prsty**

- Klepnutí: Zahájení hlasitého předčítání položek odshora dolů.
- Poklepání: Zahájení čtení od další položky.
- Tři klepnutí: Přečtení naposledy vybraného textu a jeho zkopírování do schránky.
- Tažení doleva nebo doprava: Otevření kontextové nabídky a procházení možnostmi.
- Tažení nahoru nebo dolů: Změna zrnitosti čtení a výběru textu.

### **Používání kontextové nabídky**

Během používání funkce Voice Assistant táhněte třemi prsty doleva nebo doprava. Zobrazí se kontextová nabídka a zařízení nahlas přečte nabízené možnosti. Tažením třemi prsty doleva nebo doprava můžete procházet možnostmi. Jakmile zaslechnete požadovanou možnost, táhněte nahoru nebo dolů, abyste mohli možnost použít nebo upravit její nastavení. Když například uslyšíte možnost **Hlasit. zař.**, můžete nastavit hlasitost tažením nahoru nebo dolů.

#### **Přidávání a správa označení snímků**

Snímkům na obrazovce můžete přiřazovat označení. Po výběru snímků zařízení nahlas přečte jejich označení. Přidejte označení k neoznačeným obrázkům, a to tak, že třemi prsty dvakrát klepněte na obrazovku a podržte.

Chcete-li spravovat štítky, otevřete obrazovku Aplikace a klepněte na položku **Nastavení** → **Usnadnění** → **Zrak** → **Voice Assistant** → **NASTAVENÍ** → **Správa přizpůsobených štítků**.

#### **Konfigurace nastavení funkce Voice Assistant**

Nakonfigurujte si nastavení funkce Voice Assistant podle potřeb.

Na obrazovce Aplikace klepněte na položku **Nastavení** → **Usnadnění** → **Zrak** → **Voice Assistant** → **NASTAVENÍ**.

- **Hlasitost mluvení**: Vyberte úroveň hlasitosti hlasové zpětné vazby.
- **Rychlost mluvení:** Výběr rychlosti pro hlasovou zpětnou vazbu.
- **Změny výšky**: Nastavte zařízení tak, aby při používání klávesnice hlasitě předčítalo text se změněnou výškou.
- **Zpětná vazba klávesnice**: Nastavte zařízení tak, aby při používání klávesnice hlasitě předčítalo položky, které máte pod prstem.
- **Mluvte při vypnutém displeji**: Nastavení zařízení na hlasité předčítání oznámení, pokud je obrazovka vypnutá.
- **Použít čidlo přiblížení**: Nastavení zařízení na pozastavení hlasové zpětné vazby, když položíte ruku nad snímač v horní části zařízení.
- **Zatřesením pokr. ve čtení**: Nastavení zařízení na hlasité čtení textu zobrazeného na obrazovce, když zařízením zatřesete. Můžete si vybírat z různých rychlostí třesení.
- **Přečíst foneticky abecedu**: Nastavte zařízení, aby řeklo nahlas slovo, které začíná písmenem, na které na klávesnici klepnete a podržíte.
- **Přečíst užitečné tipy**: Nastavte zařízení, aby nahlas četlo rady k používání, když zvolíte položku tažením.
- **Vibrační zpětná vazba**: Nastavení vibrací zařízení při zkoumání obrazovky.
- **Zvuková zpětná vazba**: Nastavení zařízení na vydávání zvuku, když ovládáte obrazovku, například rolování obrazovky a další možnosti.
- **Zaměřit se na zvuk mluvení**: Nastavení zařízení na snížení hlasitosti médií, pokud zařízení čte nahlas položku.
- **Hlasitost zvukové zpětné vazby**: Nastavení hlasitosti zvuku, který se přehraje při dotyku ovládacího prvku obrazovky. Tato funkce je dostupná, pokud je aktivována možnost **Zvuková zpětná vazba**.
- **Velký kurzor**: Nastavte zařízení, aby zesílilo obrys čtvercového kurzoru, který se objeví, když klepnete na položku.
- **Zpětná vazba tlačítek Zpět a Poslední**: Nastavení zařízení, aby poskytovalo hlasovou zpětnou vazbu, když jednou klepnete na položky nebo . Dvakrát klepněte na položku nebo , abyste tato tlačítka použili.
- **Rychlé menu**: Vyberte možnosti kontextové nabídky, které se zobrazí, když táhněte třemi prsty doleva nebo doprava.
- **Správa přizpůsobených štítků**: Spravuje přidaná označení.
- **Informace na stavovém panelu**: Vyberte položky, které chcete přečíst nahlas, když klepnete na obrazovku třikrát pomocí dvou prstů.
- **Vývojářské možnosti**: Nastavení možností pro vývoj aplikací.

#### **Používání zařízení s vypnutou obrazovkou**

Kvůli soukromí můžete zařízení nastavit tak, aby s vypnutou obrazovkou fungovalo normálně. Obrazovka se nezapne, pokud stisknete tlačítko Domů nebo klepnete na obrazovku. Momentálně aktivované funkce se nevypnou, pokud je obrazovka vypnutá.

Na obrazovce Aplikace klepněte na položku **Nastavení** → **Usnadnění** → **Zrak** a pak klepněte na přepínač **Vypnutý displej** a aktivujte jej. Tuto funkci můžete aktivovat nebo deaktivovat dvojitým stisknutím vypínacího tlačítka.

### **Hlasité čtení hesel**

Když je funkce Voice Assistant aktivní, můžete zařízení nastavit na hlasité čtení hesla při zadávání hesla.

Na obrazovce Aplikace klepněte na položku **Nastavení** → **Usnadnění** → **Zrak** a pak klepněte na přepínač **Vyslovovat hesla** a aktivujte jej.

### **Nastavení funkcí převodu textu na řeč**

Změňte nastavení funkcí převodu textu na řeč po aktivaci funkce Voice Assistant, například jazyky, rychlost a další možnosti.

Na obrazovce Aplikace klepněte na položku **Nastavení** → **Usnadnění** → **Zrak** → **Převod textu na řeč** a pak použijte následující funkce:

- **Preferovaný modul TTS**: Vyberte modul pro funkci převodu textu na řeč.
- **Rychlost mluvení**: Úprava rychlosti mluvení při použití funkce převodu textu na řeč.
- **Výchozí stav jazyka**: Zobrazí jazyk používaný pro funkci převodu textu na řeč.

#### **Zadávání textu pomocí klávesnice**

Chcete-li zobrazit klávesnici, klepněte do pole zadávání textu a pak rychle dvakrát klepněte kamkoliv na obrazovku.

Chcete-li aktivovat funkci rychlého zadávání pomocí kláves, otevřete obrazovku Aplikace, klepněte na položku **Nastavení** → **Usnadnění** → **Zrak** a pak zaškrtnutím aktivujte položku **Rychlé zadávání z klávesnice**.

Když se dotknete klávesnice prstem, zařízení přečte nahlas tlačítka znaků pod vaším prstem. Až uslyšíte požadovaný znak, uvolněte prst z obrazovky a vyberte ho. Znak se vloží a zařízení začne nahlas číst text.

Pokud není funkce **Rychlé zadávání z klávesnice** aktivní, uvolněte prst z požadovaného znaku a pak dvakrát rychle klepněte kamkoliv na obrazovku.

#### **Zadávání dalších znaků**

Klepnutím a podržením tlačítka na klávesnici zadáte další znaky dostupné pro dané tlačítko. Nad tlačítkem se objeví vyskakovací okno, ve kterém jsou zobrazeny dostupné znaky. Chcete-li vybrat znak, táhněte prstem po vyskakovacím okně, dokud neuslyšíte požadovaný znak, a pak prst uvolněte.

### **Zrak**

### **Přidávání záznamů hlasu k hlasovým štítkům**

Hlasové štítky můžete použít k rozpoznávání objektů podobného tvaru upevněním štítků. Můžete zaznamenat a přidělit záznam hlasu k hlasovému štítku využívajícímu technologii NFC. Záznam hlasu se přehraje, jakmile umístíte zařízení do blízkosti štítku.

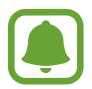

Před použitím této funkce zapněte funkci NFC.

1 Na obrazovce Aplikace klepněte na položku **Nastavení** <sup>→</sup> **Usnadnění** <sup>→</sup> **Zrak** <sup>→</sup> **Hlasový štítek**.

Bude spuštěn záznam hlasu.

- $2$  Klepnutím na položku  $\odot$  spustíte nahrávání. Mluvte do mikrofonu.
- 3 Po dokončení záznamu jej zastavte klepnutím na položku **HOT.**
- $\mathbf 4$  Podržte záda vašeho zařízení nad hlasovým štítkem. Informace v hlasovém záznamu budou zapsány do hlasového štítku.

### **Změna velikosti písma**

Změňte velikost písma zobrazeného na obrazovce.

Na obrazovce Aplikace klepněte na položku **Nastavení** → **Usnadnění** → **Zrak** → **Velikost písma**.

Chcete-li používat větší velikosti písma, klepněte na přepínač **Větší velikosti písma**, abyste tuto funkci aktivovali, potom přetažením panelu přizpůsobení změňte velikost písma. Když nastavíte velikost písma **Extra velké**, nemusí se velikost písma v některých aplikacích použít.

#### **Používání písma s vysokým kontrastem**

Upravte barvu a obrys písma pro zvýšení kontrastu mezi textem a jeho pozadím.

Na obrazovce Aplikace klepněte na položku **Nastavení** → **Usnadnění** → **Zrak** a pak klepněte na přepínač **Vysoce kontrastní písma** a aktivujte jej.

### **Používání klávesnice s vysokým kontrastem**

Zvětšete velikost klávesnice Samsung a změňte barvy kláves, abyste zvýšili kontrast mezi textem a jeho pozadím.

Na obrazovce Aplikace klepněte na položku **Nastavení** → **Usnadnění** → **Zrak** a pak klepněte na přepínač **Vysoce kontr. klávesnice** a aktivujte jej.

#### **Zobrazení tvarů tlačítek**

Zobrazte tvary tlačítek se stínovaným pozadím, aby byly výraznější.

Na obrazovce Aplikace klepněte na položku **Nastavení** → **Usnadnění** → **Zrak** a pak klepněte na přepínač **Zobrazit tvary tlačítek** a aktivujte jej.

### **Používání lupy**

Aktivace lupy umožňuje přiblížení obrazovky a zobrazení větší verze jejího obsahu.

Na obrazovce Aplikace klepněte na položku **Nastavení** → **Usnadnění** → **Zrak** → **Okno Lupy** a pak klepnutím aktivujte přepínač. Lupa se zobrazí na obrazovce.

Přesuňte lupu tam, kde chcete obrazovku zvětšit.

### **Zvětšení obrazovky**

Zvětšete obrazovku a přibližte konkrétní oblasti.

Na obrazovce Aplikace klepněte na položku **Nastavení** → **Usnadnění** → **Zrak** → **Gesta pro zvětšení** a pak klepnutím aktivujte přepínač.

- Přiblížení a oddálení: Klepněte rychle třikrát na obrazovku a přibližte nebo oddalte konkrétní oblast. Znovu klepněte rychle třikrát na obrazovku, abyste obnovili normální zobrazení.
- Průzkum obrazovky rolováním: Potáhněte dva nebo více prstů přes zvětšenou obrazovku.
- Přizpůsobení poměru přiblížení: Přitáhněte k sobě dva nebo více prstů na zvětšené obrazovce nebo je od sebe roztáhněte.

Obrazovku můžete také dočasně zvětšit trojnásobným klepnutím na obrazovku a podržením. Během podržení obrazovky přetáhněte prst a obrazovku prozkoumejte. Uvolněním prstu se vrátíte do normálního zobrazení.

- 
- Klávesy na obrazovce není možno zvětšit lupou.
- Při aktivování této funkce může dojít k snížené funkcionalitě některých aplikací, například **Telefon** a **Kalkulačka**.

### **Převod obrazovky do režimu stupňů šedi**

Zobrazit barvy na obrazovce ve stupních šedi.

Na obrazovce Aplikace klepněte na položku **Nastavení** → **Usnadnění** → **Zrak** a pak klepněte na přepínač **Stupně šedi** a aktivujte jej.

### **Převrácení barev displeje**

Zlepšení viditelnosti obrazovky a pomoc uživatelům pro snadnější rozpoznávání textu na obrazovce. Na obrazovce Aplikace klepněte na položku **Nastavení** → **Usnadnění** → **Zrak** a pak klepněte na přepínač **Negativní barvy** a aktivujte jej.

### **Nastavení barev**

Nastavení způsobu zobrazení barev na obrazovce, pokud máte potíže s rozlišováním barev. Zařízení změní barvy na lépe rozpoznatelné barvy.

Na obrazovce Aplikace klepněte na položku **Nastavení** → **Usnadnění** → **Zrak** → **Nastavení barev** a pak klepnutím aktivujte přepínač. Postup nastavení barev dokončete podle pokynů na obrazovce.

## **Sluch**

### **Detektory zvuku**

Tato funkce nastaví zařízení tak, aby vibrovalo, pokud zachytí zvonek dveří nebo dětský pláč.

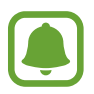

Když používáte rozpoznání hlasu, například aplikaci **S Voice**, nebudou detektory zvuku fungovat.

#### **Dětská chůvička**

Na obrazovce Aplikace klepněte na položku **Nastavení** → **Usnadnění** → **Sluch** → **Detektory zvuku** a pak klepnutím aktivujte přepínač **Dětská chůvička**. Zařízení začne vibrovat, pokud rozpozná zvuk, a upozornění bude uloženo do protokolu.

#### Dodatek

#### **Detektor zvonku u dveří**

- 1 Na obrazovce Aplikace klepněte na položku **Nastavení** <sup>→</sup> **Usnadnění** <sup>→</sup> **Sluch** <sup>→</sup> **Detektory zvuku** a pak klepnutím aktivujte přepínač **Detektor zvonku u dveří**.
- $2$  Klepněte na položku $\bullet$  a nahrajte svůj zvonek u dveří.

Zařízení identifikuje a zaznamená zvuk zvonku.

 $3$  Klepněte na položku  $\bullet$ , zazvoňte na zvonek u dveří a zkontrolujte, zda byl správně nahrán. Když zařízení detekuje zvuk zvonku u dveří, klepněte na položku **OK**.

Chcete-li změnit zvuk zvonku u dveří, klepněte na položku **Změnit zvuk zvonku u dveří**.

Zařízení začne vibrovat, pokud rozpozná zvuk, a upozornění bude uloženo do protokolu.

#### **Nastavení oznámení pomocí blesku**

Nastavte, aby zablikal blesk, když se ozve budík nebo když budete mít upozornění, například na příchozí hovory nebo nové zprávy.

Na obrazovce Aplikace klepněte na položku **Nastavení** → **Usnadnění** → **Sluch** a pak klepněte na přepínač **Upozorňování bleskem** a aktivujte jej.

### **Vypnutí všech zvuků**

Nastavení zařízení na ztišení všech zvuků zařízení, například zvuků médií a hlasu volajícího během hovoru.

Na obrazovce Aplikace klepněte na položku **Nastavení** → **Usnadnění** → **Sluch** a pak klepněte na přepínač **Vypnout všechny zvuky** a aktivujte jej.

#### **Nastavení titulků**

Na obrazovce Aplikace klepněte na položku **Nastavení** → **Usnadnění** → **Sluch** → **Titulky Samsung (skryté)** nebo **Titulky Google (skryté)** a klepnutím aktivujte přepínač.

Vyberte možnost konfigurace nastavení titulků.

#### **Nastavení vyvážení zvuku**

Nastavení vyvážení zvuku v telefonu pomocí sluchátek.

- 1 Připojte k zařízení sluchátka a nasaďte si je.
- 2 Na obrazovce Aplikace klepněte na položku **Nastavení** <sup>→</sup> **Usnadnění** <sup>→</sup> **Sluch**.
- 3 Přetáhněte panel přizpůsobení pod možností **Vyváž. zvuku vlevo/vpravo** doleva nebo doprava a upravte vyvážení zvuku.

#### **Mono zvuk**

Výstup mono sloučí stereofonní zvuk do jednoho signálu, který je přehráván ze všech reproduktorů sluchátek. Tuto funkci použijte v případě, že máte postižení sluchu nebo pokud je pro vás pohodlnější jedno sluchátko do ucha.

Na obrazovce Aplikace klepněte na položku **Nastavení** → **Usnadnění** → **Sluch** a pak klepněte na přepínač **Mono zvuk** a aktivujte jej.

### **Obratnost a interakce**

### **Univerzální přepínač**

Dotykový displej můžete ovládat připojením externího přepínače, klepnutím na obrazovku nebo pomocí pohybů hlavy a gest obličeje.

Na obrazovce Aplikace klepněte na položku **Nastavení** → **Usnadnění** → **Obratnost a interakce** → **Univerzální přepínač** a pak klepnutím aktivujte přepínač. Pokud univerzální přepínače nejsou na zařízení zaregistrovány, klepněte na položku **PŘIDAT PŘEPÍNAČ** a nastavte přepínače za účelem ovládání zařízení.

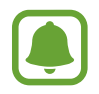

Chcete-li aktivovat funkci univerzálního přepínače, je třeba na zařízení zaregistrovat alespoň jeden přepínač.

Chcete-li nastavit přepínače k ovládání zařízení, klepněte na položku **NASTAVENÍ** → **Přepínače**. Chcete-li tuto funkci deaktivovat, stiskněte třikrát tlačítko Domů.

### **Pomocné menu**

**Zobrazení ikony pomocných zkratek**

Nastavení zařízení na zobrazení pomocných zástupných ikon pro přístup k aplikacím, funkcím a nastavením. Zařízení můžete snadno ovládat klepnutím na pomocná menu v ikoně.

- 1 Na obrazovce Aplikace klepněte na položku **Nastavení** <sup>→</sup> **Usnadnění** <sup>→</sup> **Obratnost a interakce** → **Pomocné menu**.
- 2 Klepnutím aktivujte přepínač.

Ikona pomocné zkratky se zobrazí v pravé dolní části obrazovky.

3 Klepněte na položku **Dominantní ruka** a přesuňte ikonu pomocné zkratky do pohodlnějšího umístění.

#### **Přístup k pomocným menu**

Ikona pomocných zkratek se zobrazí jako plovoucí ikona, která poskytuje snadný přístup k pomocným menu z libovolné obrazovky.

Když klepnete na ikonu pomocné zkratky, ikona se mírně rozbalí a na ikoně se zobrazí pomocná menu. Klepněte na šipku nahoru nebo dolů a přejděte na další panely nebo táhněte nahoru nebo dolů a vyberte jiná menu.

#### **Používání kurzoru**

V pomocné nabídce klepněte na položku **Kurzor**. Obrazovku můžete ovládat pomocí malých pohybů prstu po dotykové oblasti. Potažením prstu po dotykové oblasti můžete pohybovat kurzorem. Chcete-li vybrat položky pod kurzorem, klepněte na obrazovku.

Použijte následující možnosti:

- $\cdot \ll / \gg$ : Roluje po obrazovce doleva nebo doprava.
- $\cdot \quad \hat{\mathcal{A}}/\hat{\mathcal{C}}$ : Roluje po obrazovce nahoru nebo dolů.
- $\cdot$   $\oplus$  : Zvětšit oblast, ve které se nachází kurzor.
- $\cdot\cdot\cdot\cdot$  : Přesunout oblast dotyku do jiného umístění.
- $\cdot$   $\times$  : Zavřít oblast dotyku.

#### Dodatek

Chcete-li změnit oblast dotyku, otevřete obrazovku Aplikace, klepněte na položku **Nastavení** → **Usnadnění** → **Obratnost a interakce** → **Pomocné menu**. Pak přizpůsobte nastavení v části **Nast. dot. destičky a kurzoru**.

#### **Používání rozšířených pomocných menu**

Nastavte zařízení na zobrazení rozšířených pomocných menu pro vybrané aplikace.

Na obrazovce Aplikace klepněte na položku **Nastavení** → **Usnadnění** → **Obratnost a interakce** → **Pomocné menu** → **Pomocné plus**, klepnutím aktivujte přepínač a pak vyberte aplikace.

### **Snadné zapnutí displeje**

Zapněte obrazovku pohybem ruky nad snímačem v horní části zařízení. Obrazovku můžete zapnout bez stisknutí tlačítka. Když používáte tuto funkci, umístěte zařízení na rovný povrch displejem směřujícím nahoru nebo zařízení bezpečně držte, aby se nemohlo hýbat.

Na obrazovce Aplikace klepněte na položku **Nastavení** → **Usnadnění** → **Obratnost a interakce** → **Snadné zapnutí displeje** a pak klepnutím aktivujte přepínač.

### **Zpoždění klepnutí a podržení**

Nastaví dobu rozpoznávání klepnutí a podržení obrazovky.

Na obrazovce Aplikace klepněte na položku **Nastavení** → **Usnadnění** → **Obratnost a interakce** → **Zpoždění klepnutí a podržení** a pak vyberte možnost.

### **Řízení interakce**

Aktivuje režim ovládání interakce za účelem omezení reakce zařízení na vstupy během používání aplikací.

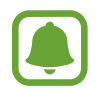

Tato funkce není k dispozici, když aktivujete funkci **Dlaní uložit obrazovku**, **Přímé volání**, **Inteligentní upozornění** nebo **Snadné ztlumení**.

1 Na obrazovce Aplikace klepněte na položku **Nastavení** <sup>→</sup> **Usnadnění** <sup>→</sup> **Obratnost a interakce** → **Řízení interakce**.

#### Dodatek

- 2 Klepnutím aktivujte přepínač.
- 3 Při používání aplikace zároveň stiskněte a podržte tlačítko Domů a tlačítko hlasitosti.
- 4 Upravte velikost rámečku nebo nakreslete linii okolo oblasti, kterou chcete omezit.
- 5 Klepněte na položku **HOT.**

Zařízení zobrazí omezenou oblast. Zakázaná oblast nebude reagovat, když se jí dotknete, a pevné klávesy zařízení budou zakázány. V režimu ovládání interakce však můžete povolit funkce pro vypínací tlačítko, tlačítko hlasitosti a klávesnici.

Chcete-li deaktivovat režim ovládání interakce, stiskněte zároveň tlačítko Domů a tlačítko hlasitosti a podržte je.

### **Směrový zámek**

Vytvoření směrové kombinace k odemčení displeje.

- 1 Na obrazovce Aplikace klepněte na položku **Nastavení** <sup>→</sup> **Usnadnění** <sup>→</sup> **Směrový zámek**<sup>a</sup> klepnutím aktivujte přepínač.
- $2$  Přetáhněte prst nahoru, dolů, doleva nebo doprava více než čtyřikrát a poté klepněte na položku **POKRAČOVAT**.
- 3 Pro ověření směrovou kombinaci znovu nakreslete a klepněte na položku **POTVRDIT**.

### **Připomenutí oznámení**

Použijte tuto funkci na upozornění o oznámeních, které jste si ještě nepřečetli.

Na obrazovce Aplikace klepněte na položku **Nastavení** → **Usnadnění** → **Připomenutí oznámení** a pak klepnutím aktivujte přepínač.

Chcete-li nastavit zařízení, aby zavibrovalo, když máte nepřečtená oznámení, aktivujte funkci klepnutím na přepínač **Vibrace**.

Chcete-li nastavit interval mezi upozorněními, klepněte na položku **Interval připomenutí**.

Chcete-li vybrat aplikace, které vás mají upozorňovat na oznámení, vyberte aplikace v nabídce **Zobrazit oznámení z**.

### **Příjem nebo ukončování hovorů**

Můžete změnit způsob přijímání nebo ukončování hovorů.

Na obrazovce Aplikace klepněte na položku **Nastavení** → **Usnadnění** → **Příjem a ukončování hovorů**.

Vyberte požadovanou metodu.

### **Používání režimu ovládání jedním klepnutím**

Po aktivaci alarmu nebo v případě příchozího hovoru zastavte alarm nebo odpovězte na volání klepnutím na tlačítko, místo přetažením tlačítka.

Na obrazovce Aplikace klepněte na položku **Nastavení** → **Usnadnění** a klepnutím na přepínač **Režim jednoho klepnutí** tuto funkci aktivujete.

### **Správa nastavení usnadnění**

### **Ukládání nastavení dostupnosti do souboru**

Exportuje aktuální nastavení usnadnění v souboru.

Na obrazovce Aplikace klepněte na položku **Nastavení** → **Usnadnění** → **Správa usnadnění** → **Import/Export** → **Exportovat do složky Moje soubory**.

#### **Importování souboru nastavení usnadnění**

Importuje soubor nastavení usnadnění a aktualizuje aktuální nastavení.

Na obrazovce Aplikace klepněte na položku **Nastavení** → **Usnadnění** → **Správa usnadnění** → **Import/Export** → **Importovat ze složky Moje soubory**. Vyberte soubor, který chcete importovat, a klepněte na položku **HOT.** Nastavení usnadnění se aktualizuje v souladu s importovaným souborem.

#### **Sdílení souborů nastavení usnadnění**

Sdílení souborů nastavení usnadnění s ostatními uživateli pomocí e-mailu, funkce Wi-Fi Direct, Bluetooth a dalších.

Na obrazovce Aplikace klepněte na položku **Nastavení** → **Usnadnění** → **Správa usnadnění** → **Sdílet pomocí**. Pak vyberte soubory usnadnění a klepněte na položku **HOT.** Vyberte metodu sdílení a soubory nasdílejte podle pokynů na obrazovce.

# **Řešení problémů**

Před kontaktováním servisního střediska společnosti Samsung zkuste použít následující řešení. Některé situace se nemusí týkat vašeho zařízení.

### **Když zapnete zařízení nebo pokud zařízení používáte, vyzve vás k zadání jednoho z následujících kódů:**

- Heslo: Když je aktivní funkce zámek zařízení, musíte zadat heslo, které jste pro zařízení nastavili.
- Kód PIN: Při prvním použití zařízení nebo když je nutné zadat kód PIN, musíte zadat kód PIN dodaný s kartou SIM nebo USIM. Tuto funkci můžete vypnout pomocí nabídky Zámek SIM karty.
- Kód PUK: Karta SIM nebo USIM je zablokována obvykle kvůli opakovanému zadání nesprávného kódu PIN. Musíte zadat kód PUK, který jste obdrželi od poskytovatele služeb.
- Kód PIN2: Při otevření menu vyžadujícího PIN2 musíte zadat kód PIN2 dodaný s kartou SIM nebo USIM. Další informace získáte od svého poskytovatele služeb.

### **Toto zařízení zobrazuje chybová hlášení sítě nebo služeb**

- Pokud se nacházíte v oblasti se slabým signálem nebo nedostatečným příjmem, můžete signál ztratit. Přesuňte se do jiné oblasti a zkuste to znovu. Během přesunu se mohou zobrazovat opakovaně chybové zprávy.
- Bez předplatného nelze získat přístup k některým možnostem. Další informace získáte od svého poskytovatele služeb.

### **Zařízení se nezapne**

Pokud je baterie zcela vybitá, zařízení se nezapne. Před zapnutím zařízení baterii úplně nabijte.

### **Dotykový displej reaguje pomalu nebo nesprávně**

- Pokud na dotykový displej nasadíte ochranu obrazovky nebo volitelné příslušenství, nemusí dotykový displej fungovat správně.
- Pokud máte rukavice, pokud se dotykového displeje dotýkáte špinavýma rukama nebo pokud klepnete na displej ostrým předmětem nebo nehtem, nemusí dotykový displej fungovat správně.
- Vlhké prostředí nebo styk s vodou může způsobit poruchu dotykového displeje.
- Restartujte zařízení a vymažte jakékoliv dočasné softwarové chyby.
- Ujistěte se, že je software zařízení aktualizován na nejnovější verzi.
- Pokud je dotykový displej poškrábaný nebo poškozený, navštivte servisní centrum Samsung.

### **Zařízení zamrzá nebo se u něj objeví kritická chyba**

Zkuste následující řešení. Pokud není problém stále vyřešen, kontaktujte servisní středisko Samsung.

#### **Restart zařízení**

Pokud zařízení zamrzá nebo se zasekává, může být nezbytné zavřít všechny aplikace nebo zařízení vypnout a znovu zapnout.

#### **Nucený restart**

Pokud zařízení zamrzlo a neodpovídá, stiskněte a podržte zároveň vypínací tlačítko a tlačítko snížení hlasitosti po dobu více než 7 sekund, abyste zařízení restartovali.

#### **Resetování zařízení**

Pokud se pomocí způsobů uvedených výše nepodaří problém vyřešit, proveďte obnovení do továrního nastavení.

Na obrazovce Aplikace klepněte na položku **Nastavení** → **Záloha a obnovení** → **Obnovit tovární data** → **RESETOVAT ZAŘÍZENÍ** → **ODSTRANIT VŠE**. Před provedením obnovení do továrního nastavení si nezapomeňte zálohovat všechna důležitá data uložená v zařízení.

### **Hovory nejsou spojovány**

- Zkontrolujte, zda jste se připojili ke správné mobilní síti.
- Ujistěte se, že jste nenastavili blokování telefonního čísla, které vytáčíte.
- Ujistěte se, že jste nenastavili blokování příchozího telefonního čísla.

### **Ostatní vás během hovoru neslyší**

- Ujistěte se, že nezakrýváte vestavěný mikrofon.
- Ujistěte se, že se mikrofon nachází v blízkosti vašich úst.
- Pokud používáte sluchátka, ujistěte se, že jsou správně připojena.

### **Během hovoru je slyšet ozvěna**

Upravte hlasitost stisknutím tlačítka hlasitosti nebo se přesuňte na jiné místo.

### **Mobilní síť nebo síť Internet se často odpojuje nebo je nedostatečná kvalita zvuku**

- Ujistěte se, že neblokujete interní anténu zařízení.
- Pokud se nacházíte v oblasti se slabým signálem nebo nedostatečným příjmem, můžete signál ztratit. Může docházet k problémům s konektivitou vlivem problémů se základní stanicí poskytovatele služeb. Přesuňte se do jiné oblasti a zkuste to znovu.
- Pokud používáte zařízení za jízdy, můžou se bezdrátové sítě odpojit vlivem problémů se sítí poskytovatele služeb.

### **Ikona baterie je prázdná**

Baterie je vybitá. Nabijte baterii.

### **Baterie se nenabíjí správně (pro nabíječky schválené společností Samsung)**

- Ověřte, zda je nabíječka správně připojena.
- Navštivte servisní středisko Samsung a nechejte vyměnit baterii.

### **Baterie se vybíjí rychleji než po zakoupení**

- Pokud vystavíte zařízení nebo baterii velmi vysokým nebo nízkým teplotám, může dojít k omezení využitelné kapacity.
- Spotřeba kapacity baterie se zvyšuje, pokud používáte funkce zasílání zpráv nebo některé aplikace, například hry nebo síť Internet.
- Baterie je spotřební zboží a její užitečná kapacita s postupem času klesá.

### **Zařízení je při dotyku horké**

Při používání aplikací, které vyžadují více energie, nebo při používání aplikací v zařízení po delší dobu může být zařízení na dotek horké. To je normální a nemělo by to mít žádný vliv na životnost ani výkon zařízení.

Pokud se zařízení přehřívá nebo pokud bude po delší dobu na dotyk horké, chvilku jej nepoužívejte. Pokud se bude zařízení i nadále přehřívat, kontaktujte servisní středisko Samsung.

### **Při spouštění fotoaparátu se zobrazí chybové zprávy**

K provozu fotoaparátu musí mít zařízení dostatek paměti a kapacity baterie. Pokud se při spouštění fotoaparátu zobrazí chybové zprávy, zkuste následující:

- Nabijte baterii.
- Uvolněte část paměti přesunutím souborů do počítače nebo odstraněním souborů ze zařízení.
- Restartujte zařízení. Pokud máte po vyzkoušení těchto rad stále problémy s použitím fotoaparátu, kontaktujte servisní centrum Samsung.

### **Kvalita fotografií je nižší než na náhledu**

- Kvalita fotografií se může lišit v závislosti na okolí a používané metodě fotografování.
- Pokud pořizujete fotografie v tmavých místech, v noci nebo uvnitř, může se na snímcích objevit šum nebo mohou být snímky neostré.

### **Při otevírání multimediálních souborů se zobrazují chybové zprávy**

Pokud se zobrazí chybové zprávy nebo nedojde ke spuštění přehrávání multimediálních souborů po jejich otevření v zařízení, vyzkoušejte následující možnosti:

- Uvolněte část paměti přesunutím souborů do počítače nebo odstraněním souborů ze zařízení.
- Ujistěte se, že hudební soubor není chráněn službou DRM (Digital Rights Management). Pokud je soubor chráněn službou DRM, ujistěte se, že máte příslušnou licenci nebo klíč k přehrávání souboru.
- Ověřte, zda jsou formáty souborů podporovány zařízením. Pokud není formát souboru zařízením podporován, například DivX nebo AC3, nainstalujte aplikaci, která ho podporuje. Pro potvrzení formátu souborů, které vaše zařízení podporuje, navštivte stránku www.samsung.com.
- Vaše zařízení podporuje fotografie a videa zachycená pomocí zařízení. Fotografie a videa zachycená jinými zařízeními nemusí správně pracovat.
- Vaše zařízení podporuje multimediální soubory, jejichž použití bylo autorizováno poskytovatelem síťových služeb nebo poskytovateli dodatečných služeb. Některý obsah dostupný na síti Internet, například vyzváněcí tóny, videa nebo tapety se nemusí správně zobrazit.

### **Nelze najít jiné zařízení Bluetooth**

- Ujistěte se, že je bezdrátová funkce Bluetooth v zařízení aktivní.
- Ujistěte se, že je bezdrátová funkce Bluetooth v zařízení, ke kterému se chcete připojit, aktivní.
- Ujistěte se, že vaše zařízení a další zařízení Bluetooth se nachází v maximálním dosahu funkce Bluetooth (10 m).

Pokud výše uvedené rady problém nevyřešily, kontaktujte servisní centrum Samsung.

### **Připojení není při připojení zařízení k počítači navázáno**

- Dbejte na to, aby byl používaný kabel USB kompatibilní se zařízením.
- Zkontrolujte, zda jsou v počítači nainstalovány správné ovladače a že jsou aktuální.
- Pokud iste uživatel systému Windows XP, ujistěte se, že máte v počítači nainstalován servisní balíček Windows XP Service Pack 3 nebo novější verzi.

### **Zařízení nemůže najít vaši aktuální polohu**

Signály GPS mohou být blokovány překážkami, například stěnami domu. Nastavte zařízení, aby k vyhledávání aktuální polohy v těchto situacích používalo sítě Wi-Fi nebo mobilní sítě.

### **Došlo ke ztrátě dat uložených v zařízení**

Vždy vytvářejte záložní kopie všech důležitých dat uložených v zařízení. V opačném případě nebude možné v případě poškození nebo ztráty data obnovit. Společnost Samsung neponese odpovědnost za ztrátu dat uložených v zařízení.

### **Po celém obvodu pouzdra zařízení se objevila úzká mezera**

- Tato mezera je nezbytný konstrukční prvek protože může docházet k lehkým otřesům nebo vibracím součástí.
- Časem může tření mezi součástmi způsobit, že se tato mezera mírně rozšíří.

### **V úložišti zařízení není dostatek místa**

Uvolněte místo v úložišti odstraněním nepotřebných dat, například z mezipaměti, pomocí chytrého správce, nebo ručním odstraněním nepoužívaných aplikací a souborů.

# **Vyjmutí baterie**

- Abyste vyjmuli baterii, **musíte** navštívit autorizované servisní centrum s uvedenými pokyny.
- Pro svou bezpečnost se **nepokoušejte vyjmout** baterii sami. Pokud by nebyla baterie správně vyjmuta, mohlo by dojít k poškození baterie a zařízení, k poranění osob a/nebo by zařízení mohlo přestat být bezpečné.
- Společnost Samsung nenese zodpovědnost za případné škody nebo ztráty (na základě smlouvy nebo občanskoprávního deliktu včetně nedbalosti), které by mohly pramenit z nedodržování přesného znění těchto varování a pokynů, kromě úmrtí nebo poranění osob způsobených nedbalostí společnosti Samsung.
- 1 Vyjměte ze zařízení přihrádku.
- 2 Aby změklo lepidlo, které drží zadní kryt na hlavním zařízení, je nutné zařízení zahřát na kontrolovanou úroveň pomocí speciální komory s kontrolovanou teplotou.

Pevně uchopte zařízení, připevněte demontážní nástroj s přísavkou ke spodnímu konci zadního krytu a odtáhněte zadní kryt ze spodní části směrem nahoru.

- 3 Povolte a vyšroubujte šrouby v příslušných místech a sejměte kostru zařízení.
- 4 Odpojte konektor baterie a jemně vypačte baterii z hlavního těla jednotky.

### **Copyright**

Copyright © 2016 Samsung Electronics

Tato příručka je chráněna mezinárodními zákony o autorských právech.

Žádná část této příručky nesmí být reprodukována, šířena, překládána nebo předávána žádnou formou nebo způsobem, elektronicky ani mechanicky, včetně fotokopií, natáčení ani žádnými jinými systémy pro ukládání, bez předchozího písemného svolení společnosti Samsung Electronics.

### **Ochranné známky**

- SAMSUNG a logo SAMSUNG jsou registrované ochranné známky společnosti Samsung Electronics.
- Bluetooth® je registrovaná ochranná známka společnosti Bluetooth SIG, Inc. na celém světě.
- Wi-Fi®, Wi-Fi Protected Setup™, Wi-Fi Direct™, Wi-Fi CERTIFIED™ a logo Wi-Fi jsou registrované ochranné známky sdružení Wi-Fi Alliance.
- Všechny ostatní ochranné známky a autorská práva jsou majetkem příslušných vlastníků.